# TMF2430E6 **(Doctor Pro)**

**Ambulatory Blood Pressure Monitor Data Analysis Software**

## **INSTRUCTION MANUAL**

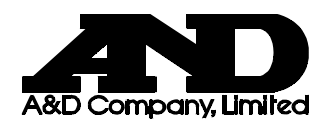

WM:PD4000019C

## **CONTENTS**

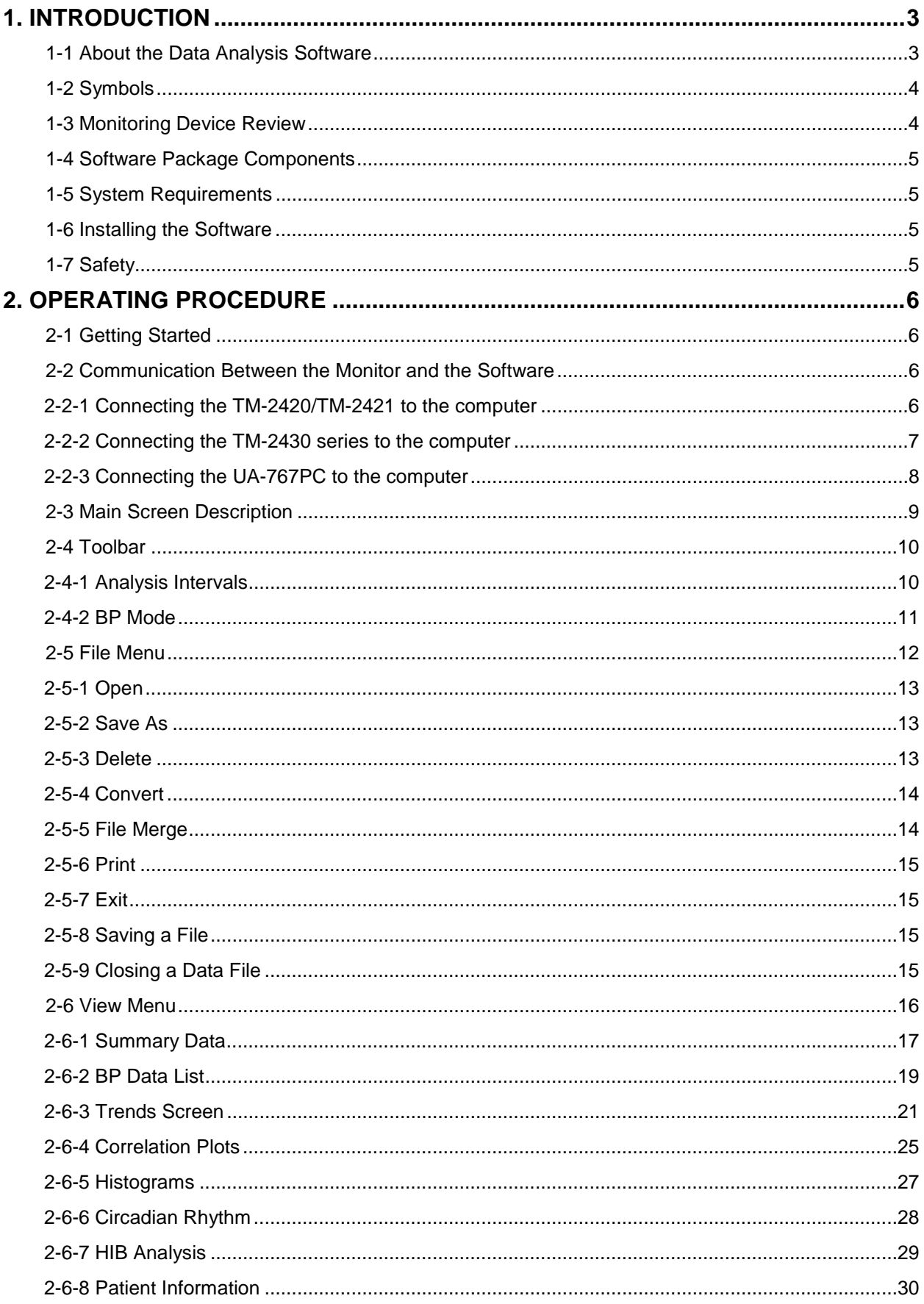

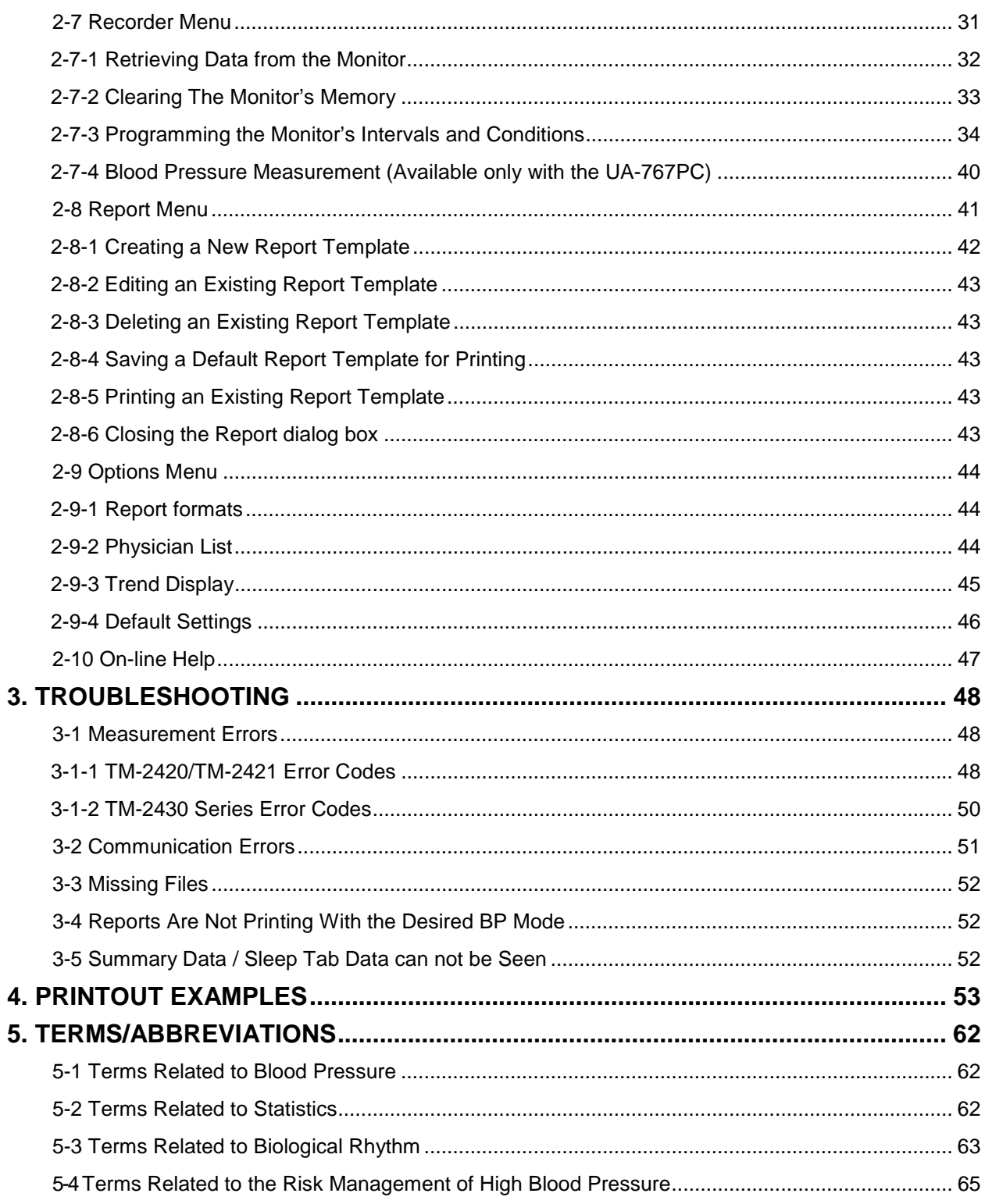

## **1. INTRODUCTION**

## <span id="page-3-0"></span>**1-1 About the Data Analysis Software**

Welcome to the Ambulatory Blood Pressure Monitor (ABPM) Data Analysis Software. This software is intended for use with the following devices.

ABPM: For diagnosing high blood pressure

- 1) A&D TM-2430 Series Ambulatory Blood Pressure Monitor
- 2) A&D TM-2420/TM-2421 Ambulatory Blood Pressure Monitor and the TM-2020/TM-2021 Printer/Processor/Interface (hereafter referred to as "processor").

Home use monitor: For managing the blood pressure of a high blood pressure patient

3) A&D UA-767PC Digital Blood Pressure Monitor

The ABPM Data Analysis Software, that analyzes ambulatory blood pressure data, is a powerful tool for diagnosing high blood pressure and managing the blood pressure of a high blood pressure patient. The following features are incorporated in this software:

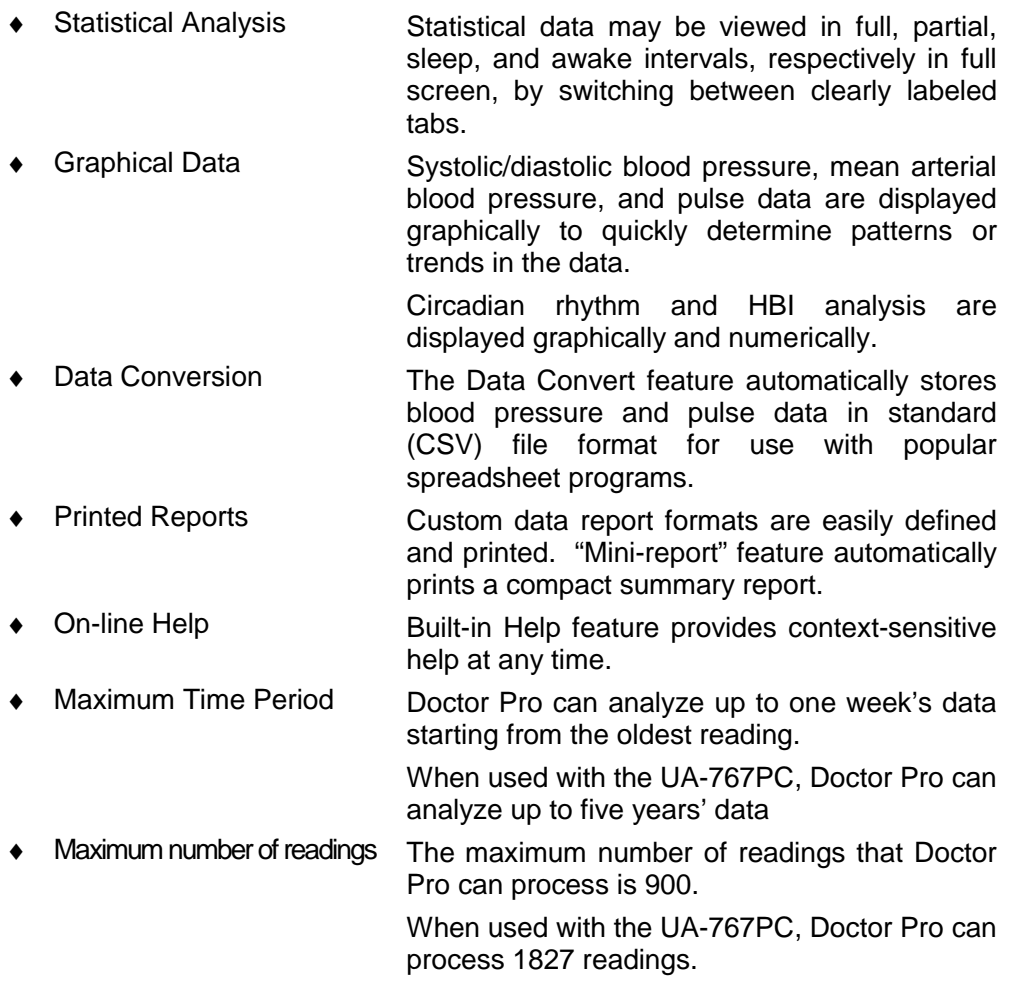

## <span id="page-4-0"></span>**1-2 Symbols**

The symbols printed on the device have the following meaning:

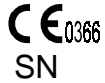

 $\overline{a}$ 

CE marking SN Serial number

## **1-3 Monitoring Device Review**

The following section briefly reviews the devices and how they may be used with this software.

A&D Ambulatory Blood Pressure Monitors are used to record an individual's blood pressure over an extended period of time, normally 24-72 hours. The monitor is worn by the patient. The monitor non-invasively records the patient's systolic/diastolic blood pressure and heart rate based on predetermined intervals and conditions.

With a UA-767PC, the blood pressure data on individuals for a long period of time can be managed and blood pressure trends are indicated clearly by using this software.

The user may divide each 24-hour period into several time intervals. Within each period the monitor may be programmed to record the patient's blood pressure at  $1^1$ ,  $3^1$ , 5, 10, 15, 20<sup>1</sup>, 30, 60, and 120<sup>1</sup>minute intervals. The monitor can also be programmed to remain OFF during any time interval. These measurement intervals may be timed to coincide with the patient's daily activities.

The A&D TM-2020/TM-2021 Printer/Processor/Interface is used for performing one or more of the following functions: Analyze blood pressure data stored in the monitor; program the monitor's intervals and conditions; function as an interface between the monitor and the software.

> *Note: Data that was initially analyzed using A&D TM-2020-01/02/03 or TM-2021- 01/02/03 Data Analysis Software Program for DOS™ is compatible with this software's format and can be analyzed by this software.*

<sup>1</sup> The 1 and 3-minute measurement intervals are available only with the TM-2420/TM- 2421. The 20-minute measurement interval is available only with the TM-2421. The 120-minute measurement interval is available only with the TM-2421/ TM-2430.

## <span id="page-5-0"></span>**1-4 Software Package Components**

Items included in your complete software package are:

- ♦ ABPM 3.5-inch program disk
- ♦ Ambulatory Blood Pressure Monitor Data Analysis Software Instruction Manual
- ♦ For TM-2420/TM-2421 AX-KO600 (9 pin D-SUB, socket type), Communication cable for TM-2420/TM-2421
- ♦ For TM-2430 series/UA-767PC AX-KO1502 (9 pin D-SUB, socket type), Communication cable for TM-2430 series

## **1-5 System Requirements**

- ◆ Computer A 486DX or higher microprocessor
- ◆ RAM Memory Minimum 16 MB
- ♦ Operating System Windows™ 95, 98, Me, 2000, NT 4.0
- ♦ Graphic Adapter SVGA video card

(minimum of 256 colors, 800X600 pixels or higher recommended)

- Disk Type 3.5-inch floppy disk drive
- Hard Disk At least 2.5 MB
- Serial Ports Minimum one (9 pin D-SUB or 25 pin D-SUB) (A cable separately available is required for the 25 pin D-SUB serial port)
- Printer Type Printers supported by MS Windows™ operating system

## **1-6 Installing the Software**

The software must be run from a hard disk drive only. It may not be run from a floppy disk. To install the software on your hard disk drive, complete the following instructions:

- **Step 1** Insert the program disk in drive A:.
- **Step 2** Click the **Start** button on the Windows taskbar and select **Run**.
- **Step 3** Type "a:setup"
- **Step 4** Click **OK**.
- **Step 5** Follow the instructions on the screen.
	- **Note** The serial number is required when installing the software. The serial number is printed on the label of the program disk.

## **1-7 Safety**

Do not attach the monitor to a patient when the monitor, or the monitor and the processor, are being connected to a computer.

## **2. OPERATING PROCEDURE**

## <span id="page-6-0"></span>**2-1 Getting Started**

Two initial actions may be executed when starting up the software:

- (1) Data may be retrieved from the monitor.
- (2) Stored data files may be opened and viewed for analysis.

To retrieve data from the monitor, see:

♦ "**2-2 Communication Between the Monitor and the Software**"

To view stored files, see:

♦ "**2-5-1 [Open](#page-13-0)**"

### **2-2 Communication Between the Monitor and the Software**

To communicate between the monitor and the software, the connection between the monitor and the computer must be established first.

#### **2-2-1 Connecting the TM-2420/TM-2421 to the computer**

- ♦ You must use the A&D-supplied RS-232C communication cable, otherwise communication errors will occur.
- ♦ Steps 1-4 must be completed prior to accessing the software or it may not recognize that the monitor is connected to the computer. If proper communication is not established, a cable check error may occur.
- ♦ You must use AX-KO600 cable for 9 pin serial port (supplied) or AX-KO599 cable for 25 pin serial port (available separately as an option).

TM-2420/21 **To RS-232C** Personal computer RS-232C communication cable TM-2020/21

*Figure 1: Connection between the TM-2420/2421 and the computer (The illustration above is not to scale.)*

- <span id="page-7-0"></span>**Step 1** Connect the monitor to the processor.
- **Step 2** Connect the male end of the A&D-supplied RS-232C communication cable to the processor.
- **Step 3** Connect the female end of the A&D-supplied RS-232C communication cable to the computer.
- **Step 4** The display on the processor will show "0-----". If the processor does not have a display, the LED should be green. If the LED is not green or the "0-----" does not appear, see "**3-2 Communication Errors**". If the processor shows "0-----", go to step 5. If the processor has a green light, go to step 6.
	- *Note: If possible, keep the cable connected to the computer unless the port is needed for other functions.*
- **Step 5** Press the ENTER key on the processor keypad. A series of 6 dashes "------" will appear on the processor screen.
- **Step 6** Run the software.
- **Step 7** Confirm that the correct serial port is set. For details, see "**2-9-4-2 Serial Port**".

#### **2-2-2 Connecting the TM-2430 series to the computer**

- ♦ You must use the A&D-supplied RS-232C communication cable, otherwise communication errors will occur.
- ♦ You must use AX-KO1502 cable for 9 pin serial port (supplied) or AX-KO1503 cable for 25 pin serial port (available separately as an option).

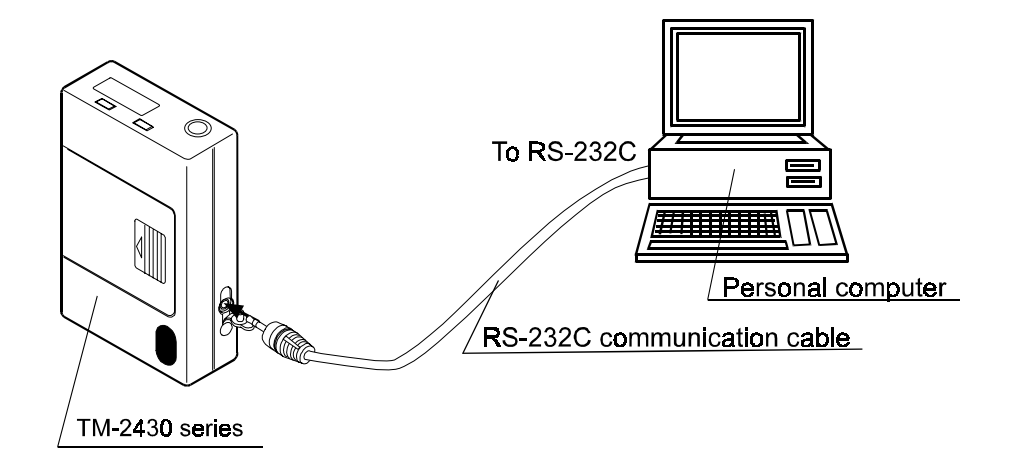

*Figure 2 : Connection between the TM-2430 series and the computer (The illustration above is not to scale.)*

- **Step 1** Connect the male end of the A&D-supplied RS-232C communication cable to the monitor.
- **Step 2** Connect the female end of the A&D-supplied RS-232C communication cable to the computer.
- <span id="page-8-0"></span>**Step 3** The display on the monitor will show "----". If "----" does not appear, see "**3-2 Communication Errors**". Otherwise go to step 4.
	- *Note: If possible, keep the cable connected to the computer unless the port is needed for other functions.*
- **Step 4** Run the software.
- **Step 5** Confirm that the correct serial port and the correct monitor type are set. For details, see "**2-9-4-2 Serial Port**" and "**2-9-4-3 Recorder Type**".

#### **2-2-3 Connecting the UA-767PC to the computer**

- ♦ You must use the A&D-supplied RS-232C communication cable, otherwise communication errors will occur.
- ♦ You must use AX-KO1502 cable for 9 pin serial port (supplied) or AX-KO1503 cable for 25 pin serial port (available separately as an option).

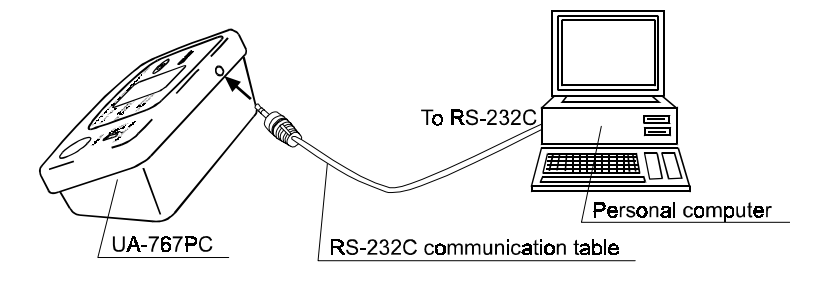

*Figure 3: Connection between the UA-767PC and the computer (The illustration above is not to scale.)*

- **Step 1** Connect the male end of the A&D-supplied RS-232C communication cable to the monitor.
- **Step 2** Connect the female end of the A&D-supplied RS-232C communication cable to the computer.
- **Step 3** After the connection, the display on the monitor will not change. The display will show "----", just before starting communication.
	- *Note: If possible, keep the cable connected to the computer unless the port is needed for other functions.*
- **Step 4** Run the software.
- **Step 5** Confirm that the correct serial port and the correct monitor type are set. For details, see "**2-9-4-2 Serial Port**" and "**2-9-4-3 Recorder Type**".

The software is now ready to:

- ♦ Retrieve data from the monitor. See "**2-7-1 Retrieving Data from the Monitor**".
- ♦ Clear the monitor's memory. See "**2-7-2 Clearing the Monitor's Memory**".
- ♦ Program the monitor's intervals and conditions. See "**2-7-3 Programming the Monitor's Intervals and Conditions**".

## <span id="page-9-0"></span>**2-3 Main Screen Description**

The main screen is comprised of six menus and two toolbar buttons located permanently along the top of the screen. These menus may be used to access the various features of the software. The toolbar buttons may be used to set Partial Analysis and Blood Pressure Mode parameters.

#### **Toolbar Buttons: (Only for TM-2420/TM-2421, TM-2430)**

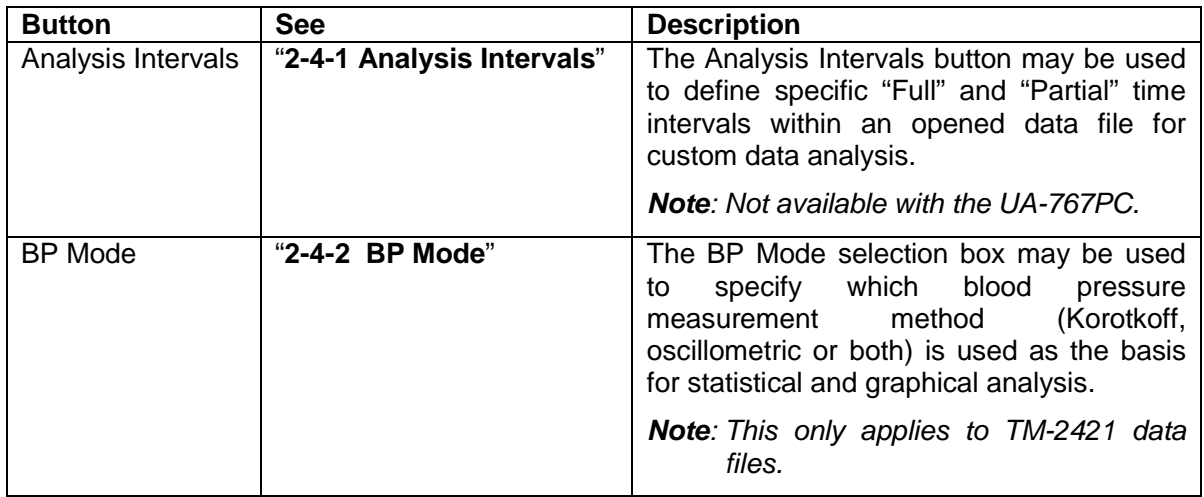

#### **Main Menus:**

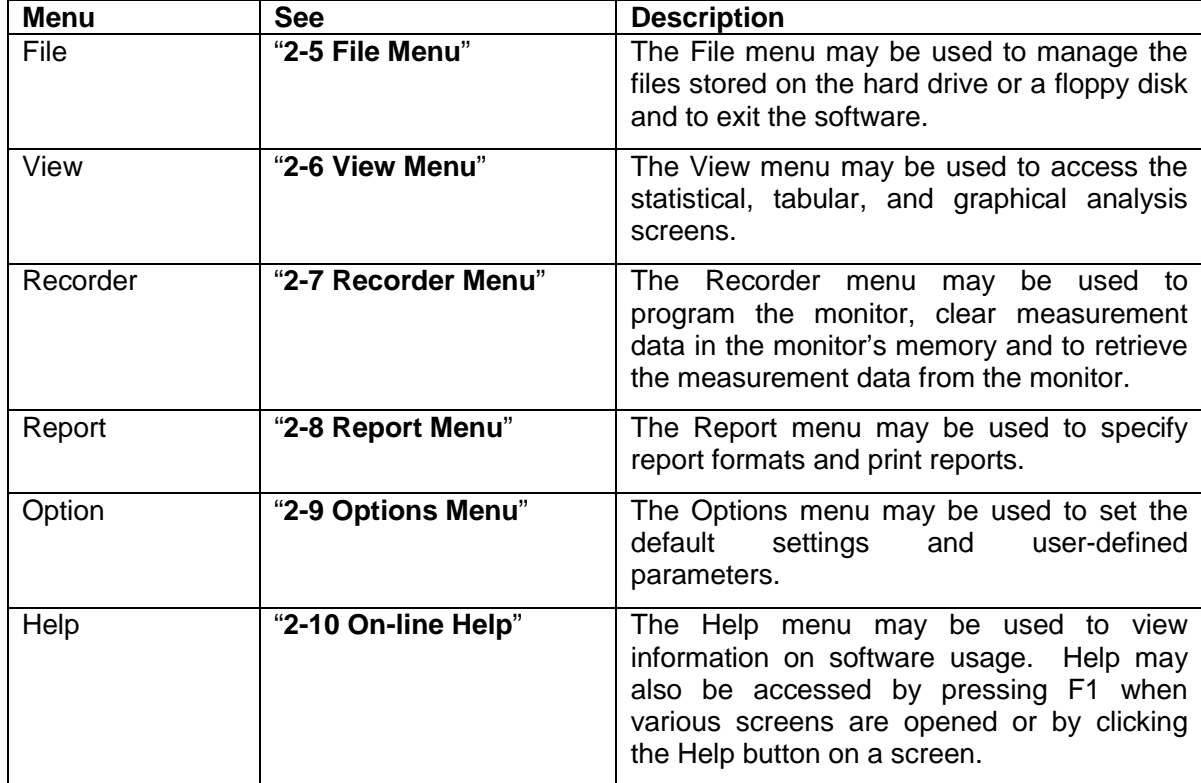

### <span id="page-10-0"></span>**2-4 Toolbar**

There are two toolbar buttons which appear underneath the main menu bar:

- **(1) Analysis Intervals**
- **(2) BP Mode**

#### **2-4-1 Analysis Intervals**

The Analysis Intervals feature is used to define specific periods of time within an opened data file for custom data analysis. Two intervals, Full Analysis and Partial Analysis may be defined for each data file.

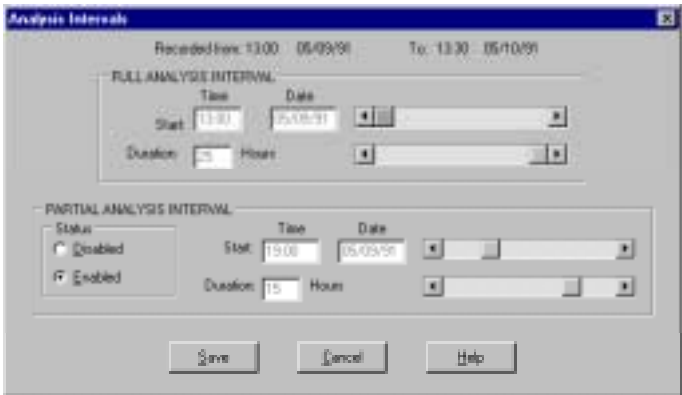

*Figure 4: Analysis Intervals dialog box*

To set the Analysis Intervals, complete these steps:

- **Step 1** Click the **Analysis Intervals** button on the toolbar.
- **Step 2** Set each item in the Full analysis interval box, using the scroll bar.
- **Step 3** Check a Status button in the Partial analysis interval box. When "Enabled" is checked, set each item in the box.
- **Step 4** Click the **Save** button.
- **Step 5** To cancel the settings, click the **Cancel** button.

The Partial Analysis Interval affects many of the software features including:

♦ Summary Data

After the Partial Analysis Interval is enabled, the Partial tab in the Summary Data will be activated.

♦ Trend Graphs

After Partial Analysis Interval is defined, the data specified within the parameters will appear in red on the Trend Graph.

♦ Correlation Plots

After Partial Analysis parameters are defined, a second set of Correlation plots in red will appear based on the data specified within the Partial Analysis parameters.

<span id="page-11-0"></span>♦ Histograms

After Partial Analysis parameters are defined, the data specified within the parameters will appear in red overlaying the Full Analysis data.

#### **2-4-2 BP Mode**

The BP Mode is used to select which blood pressure method will be used as the primary and secondary choices for displaying the blood pressure measurement data. A&D monitors employ either Korotkoff, oscillometric or dual Korotkoff and oscillometric measurement methods. If the current data file contains data from a dual system, you may choose Korotkoff, oscillometric or both methods to analyze the data.

The measurement method(s) specified in the BP Mode will be the basis for the statistical and graphical analysis performed on the opened data file. The method noted with a one (1) is the primary method and the method noted with a two (2) is the secondary method. If a primary method measurement error occurred during the monitoring session or a measurement is manually excluded (see "**2-6-2-1 [Excluding/Including BP Measurements](#page-20-0)**"), a valid measurement in the secondary method will be substituted for it with the appropriate BP Mode selection.

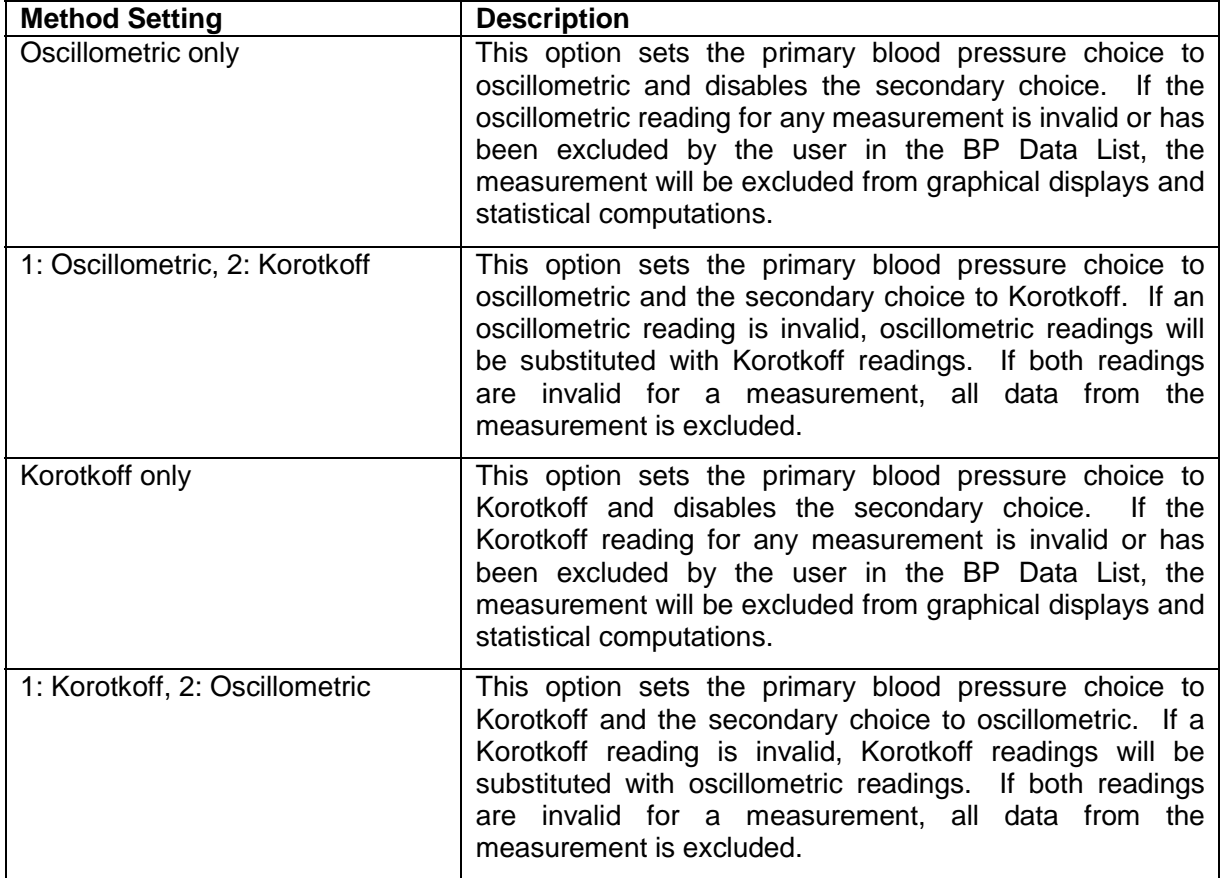

<span id="page-12-0"></span>To specify the BP Mode while viewing an opened data file, complete these steps:

- **Step 1** Select the BP Mode box on the toolbar.
- **Step 2** Select the desired BP Mode used to view and analyze the opened data file.

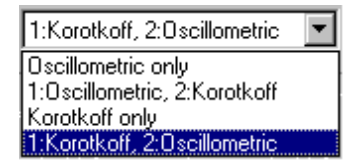

*Figure 5: BP Mode selection on toolbar*

To set a default BP Mode for the software at startup, see "**2-9-4 Default Settings**".

*Note: The BP Mode for printed reports is assigned separately in the Report Format Setup. See "2-[8 Report Menu](#page-41-0)".*

### **2-5 File Menu**

The File menu is used to manage the files stored on a hard drive or floppy disk. It may also be used to exit the software. The File menu has the following sub-menus:

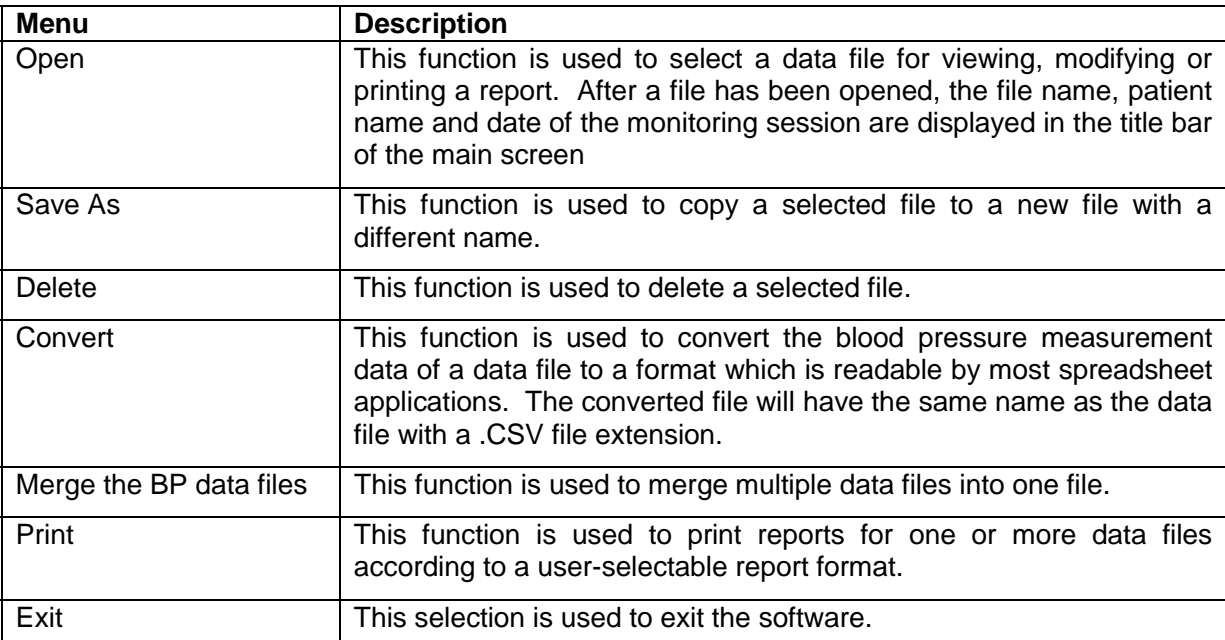

#### <span id="page-13-0"></span>**2-5-1 Open**

The **File** | **Open** function is used to access the blood pressure data within existing data files.

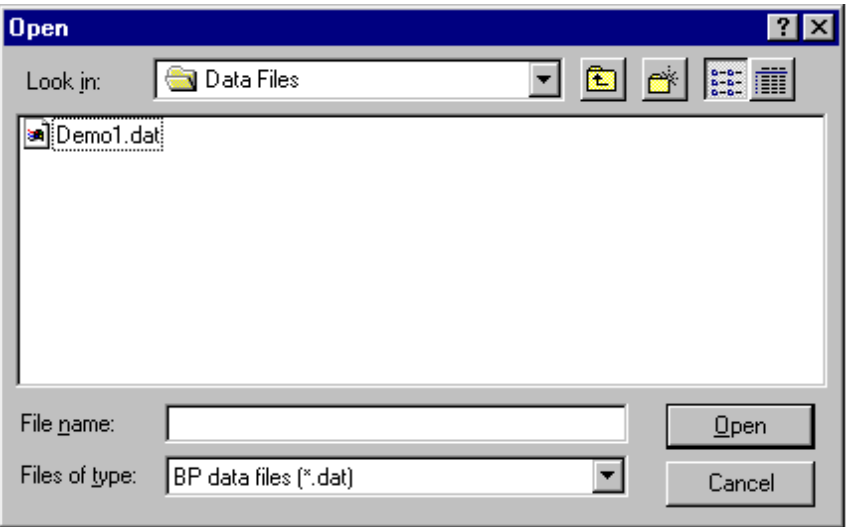

*Figure 6: File Open dialog box*

To open a file, complete the following steps:

- **Step 1** Select the **File** menu.
- **Step 2** Select the **Open** sub-menu.
- **Step 3** Select a file from the directory shown or move to a different directory.
- **Step 4** Click the **Open** button.

*Note: The File | Save As, View and Report menus and Analysis Intervals buttons are disabled until a data file is opened.*

#### **2-5-2 Save As**

The **File** | **Save As** function is used to copy an open data file to another data file with a different name or to a different directory with any name.

When a file is copied, corresponding .dat and .p files are created. These two files must stay together within the same directory. The Save As function creates new .dat and .p file with the new file name in the selected directory. When entering a new file name in the Save As dialog box, it is not necessary to type the file extension. The original file will not be altered when using the Save As function.

#### **2-5-3 Delete**

The **File** | **Delete** function is used to delete a data file.

#### **CAUTION: Data files will be permanently removed when deleted.**

#### <span id="page-14-0"></span>**2-5-4 Convert**

The **File** | **Convert** function is used to create a .CSV (comma delimited) format file from a .dat file that is compatible with most spreadsheet applications, including Microsoft Excel™. The .CSV file that is created includes DATE, TIME, SYS, DIA, MAP, PUL headings so that the data can be identified correctly when opened in a spreadsheet. The original file will not be modified in any way. The data is being converted and will be saved to the same name and directory as the original data file, but with a .CSV extension.

#### **2-5-5 File Merge**

The **File** | **Merge** function is used to merge multiple data files into a new file.

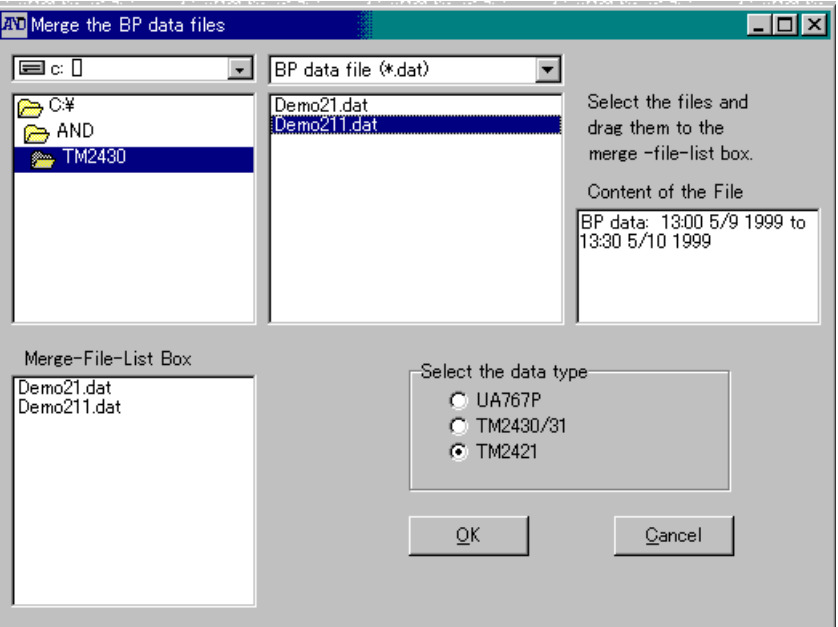

*Figure 7: File Merge dialog box*

To merge multiple data files, complete the following steps:

- **Step 1** Select the **File** menu.
- **Step 2** Select the **Merge the BP data files** sub-menu.
- **Step 3** Select the data type to be merged.
- **Step 4** Open the folder that contains the data files to be merged.
- **Step 5** Drag the selected data files to the Merge-File-List Box.
- **Step 6** Click the **OK** button.
- **Step 7** Save the selected data files in a new file.

*Note:* • *The data files, of which time periods overlap, can not be merged.*

- • *The merged file will not open if the merged time period exceeds: 8 days (TM-2420/TM-2421 and TM-2430) 5 years(UA-767PC).*
	-
- • *File merging is available only for data files of the same monitor. Data files of different monitors can not be merged.*

*The default data type of the file merge dialog box, when opened, is UA-767P(C).*

#### <span id="page-15-0"></span>**2-5-6 Print**

The **File** | **Print** function is used to print reports for one or more data files according to a userselected format. This enables the user to generate multiple reports without having to open each file separately.

To print a report for multiple data files, complete the following steps:

- **Step 1** Select the **File** menu, then select the **Print** sub-menu.
- **Step 2** In the Print dialog box, select the files that you want to print a report for by holding the **Shift** or **Ctrl** key down while clicking the desired files.
- **Step 3** Click **Open**.
- **Step 4** In the Report Selection dialog box, select the report format that you want to use for the reports or click **Print "Mini" report** to print a condensed report. For "Mini" report printout examples, see pages 60 and 61.

#### **2-5-7 Exit**

The **File** | **Exit** selection may be used to exit the software.

#### **2-5-8 Saving a File**

Files are automatically saved when the data is retrieved from the monitor. See "**2-7-1 [Retrieving](#page-32-0) [Data from the Monitor](#page-32-0)**". Any modifications made to the data file are saved immediately when the Save button is selected to close a function.

#### **2-5-9 Closing a Data File**

There is no file close feature in this software. A file may be closed in two ways:

- 1) By opening another file. The current file will automatically be closed when you open another file.
- 2) By exiting the software.

## <span id="page-16-0"></span>**2-6 View Menu**

The View menu may be used to view numerical, statistical and graphical data screens. The View menu is disabled unless a file is opened. For information on how to open a file, see "**2-5-[1 Open](#page-13-0)**".

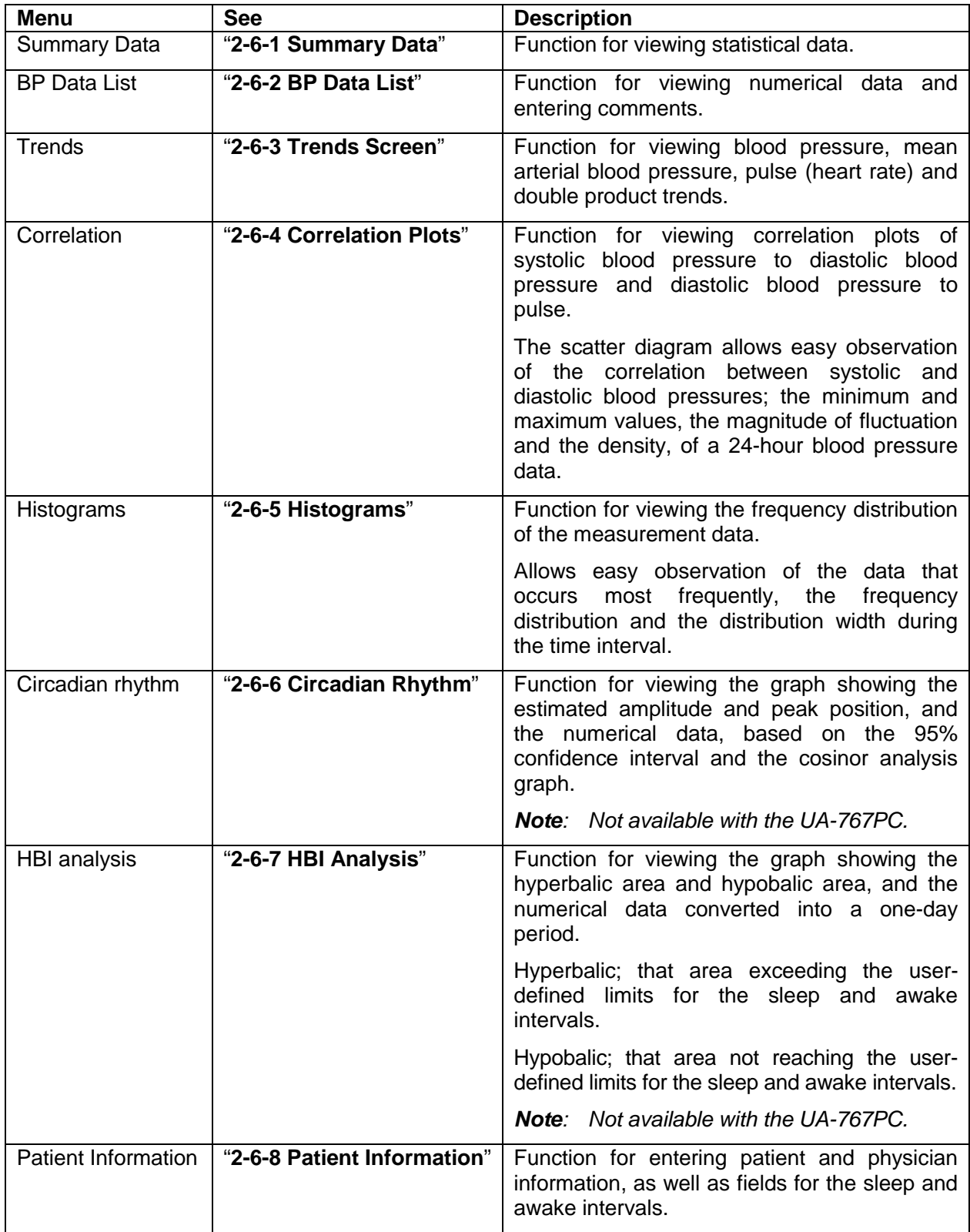

The View menu has the following sub-menus:

#### <span id="page-17-0"></span>**2-6-1 Summary Data**

The Summary Data screen includes statistics on the data of the opened file and may be viewed directly on the screen. These statistics are separated into four data tabs:

**Full** Statistics based on all the data within the file.

- **Partial** Statistics based on the data specified in the Partial Analysis parameter. See "**2-4-1 Analysis Intervals**".
- **Awake** Statistics based on the data during the waking hours.

*Note: Waking hours are specified as those hours outside the identified sleeping hours.*

**Sleep** Statistics based on the data during the specified sleeping hours. See "**2-6-8 [Patient](#page-30-0) [Information](#page-30-0)**".

To view, close, or print the individual Summary Data screen, complete the following steps:

- **Step 1** Select the **View** menu.
- **Step 2** Select the **Summary Data** sub-menu. The Summary Data display appears.

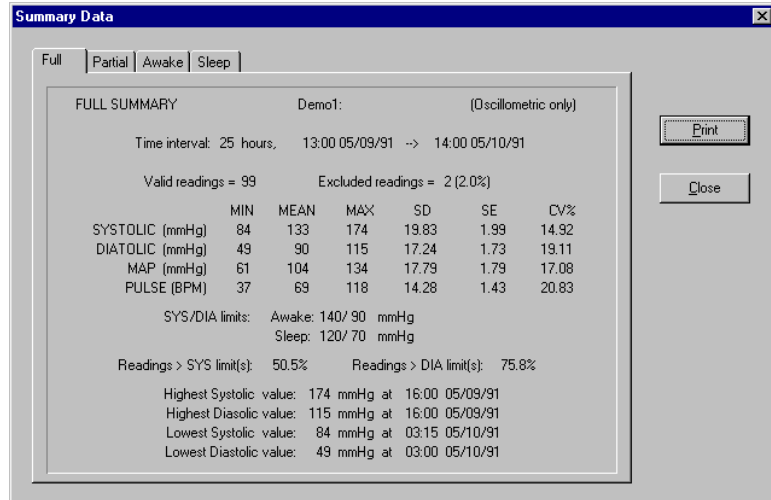

*Figure 8: Summary Data display*

- **Step 3** Click one of the four data tabs, Full, Partial, Awake or Sleep. The Full tab will always be enabled. The Partial, Sleep and Awake tabs will be enabled after they are specified. See "**2-4-1 Analysis Intervals**" to specify Partial Analysis and "**2-6-8 [Patient Information](#page-30-0)**" to specify the Sleep interval.
- **Step 4** To print the data for an individual Summary Data tab, select the tab you want to print and click the **Print** button on the right hand side of the screen.
	- *Note: You may also print the Summary Data screens in the standard report, see "2-8 Report Menu".*
- **Step 5** Click the **Close** button to close the Data Summary screen.

Each of the four Summary Data is titled with the name of the tab, file, patient and measurement method. For detailed information on Summary Data screen listings, see below:

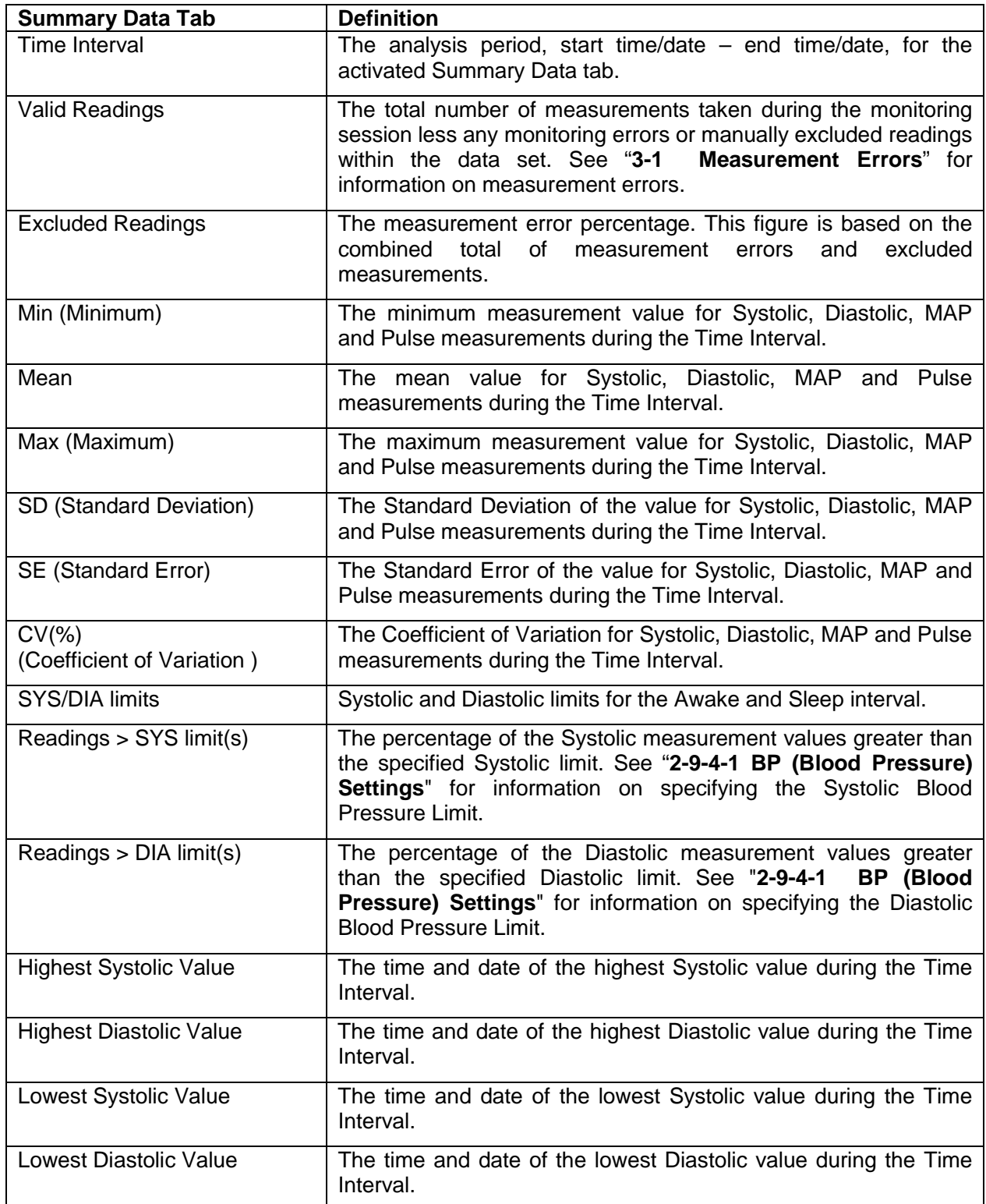

#### <span id="page-19-0"></span>**2-6-2 BP Data List**

The BP Data List function displays individual blood pressure measurement within an open data file in tabular form. With the BP Data List, you may input measurement comments, exclude/include a measurement within the graphics and statistics or link a measurement to the beginning of the Trends Screen.

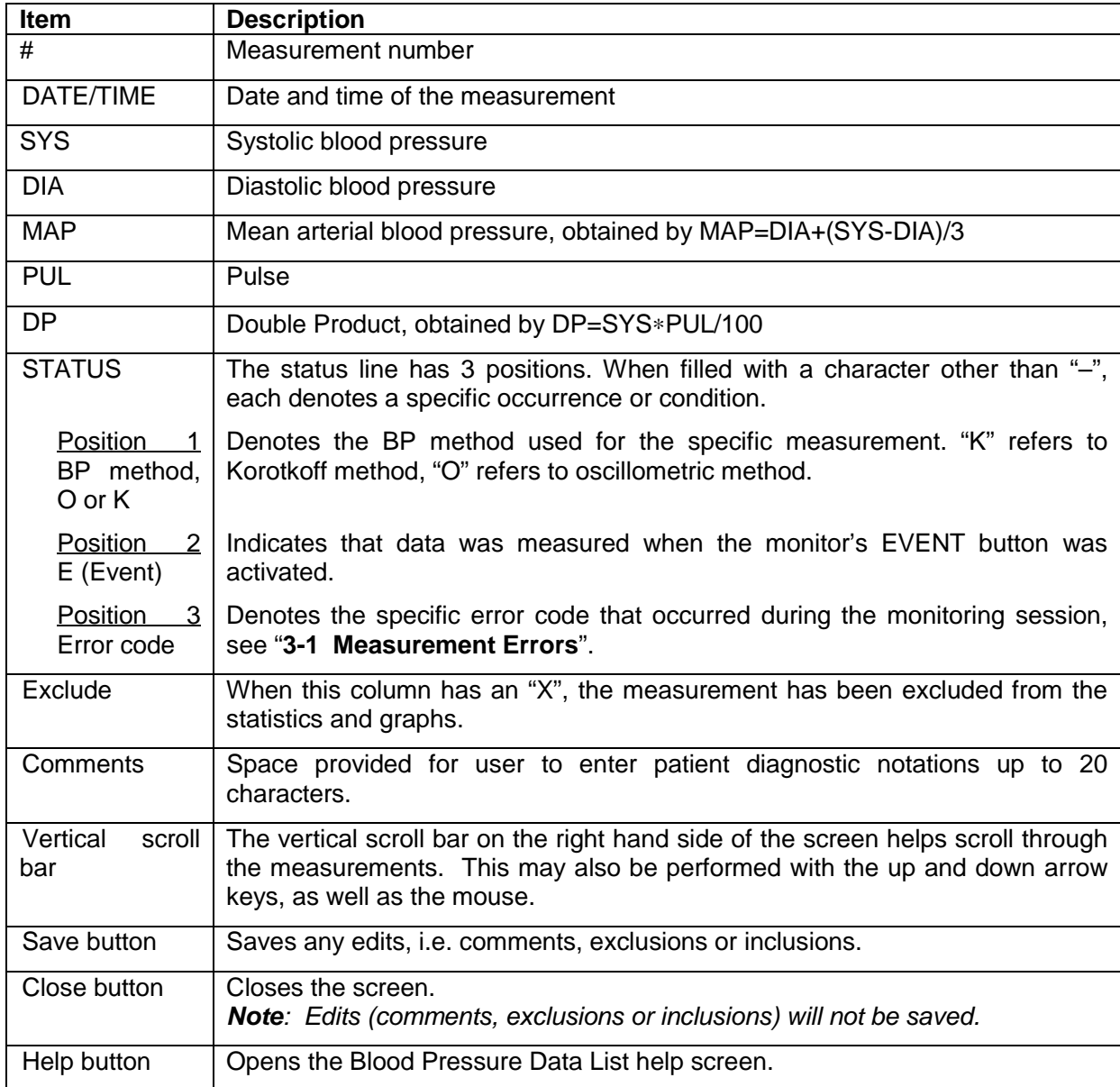

The following table defines each heading within the Blood Pressure Data List:

<span id="page-20-0"></span>

| #              | DATE     | <b>TIME</b> | <b>SYS</b> | <b>DIA</b> | MAP | <b>PUL</b> | <b>DP</b> |                          | STATUS EXCLUDE | <b>COMMENTS</b> | $\blacktriangle$     |
|----------------|----------|-------------|------------|------------|-----|------------|-----------|--------------------------|----------------|-----------------|----------------------|
|                | 05/09/91 | 13:00       | 152        | 103        | 119 | 78         | 118       | $\cap \cdot \cdot$       | ä,             |                 |                      |
| $\overline{c}$ | 05/09/91 | 13:15       | 154        | 99         | 117 | 74         | 113       | $\cap \cdot \cdot \cdot$ | ×.             |                 |                      |
| 3              | 05/09/91 | 13:30       | 136        | 99         | 111 | 73         | 99        | $0 -$                    | ÷.             |                 |                      |
| 4              | 05/09/91 | 13:45       | 140        | 101        | 114 | 74         | 103       | $\cap \cdot \cdot$       | ٠              |                 |                      |
| 5              | 05/09/91 | 14:00       | 145        | 102        | 116 | 78         | 113       | $0 \cdots$               | ×.             |                 |                      |
| 6              | 05/09/91 | 14:15       | 136        | 95         | 108 | 74         | 100       | $0 -$                    | x              | teisei          |                      |
| $\overline{7}$ | 05/09/91 | 14:30       | 150        | 97         | 114 | 78         | 117       | $0 \cdot \cdot$          | a.             |                 |                      |
| 8              | 05/09/91 | 14:45       | 139        | 97         | 111 | 90         | 125       | $0 -$                    | ×.             |                 |                      |
| 9              | 05/09/91 | 15:00       | 146        | 98         | 114 | 83         | 121       | $\cap \cdot \cdot$       | ×.             |                 |                      |
| 10             | 05/09/91 | 15:15       | 147        | 112        | 123 | 83         | 122       | $0 -$                    | ×.             |                 |                      |
| 11             | 05/09/91 | 15:30       | 153        | 106        | 121 | 78         | 119       | $n -$                    | ä,             |                 |                      |
| 12             | 05/09/91 | 15:45       | 147        | 111        | 123 | 74         | 108       | $0 \cdot \cdot$          | ×.             |                 |                      |
| 13             | 05/09/91 | 16:00       | 174        | 115        | 134 | 76         | 132       | $0 -$                    | ÷.             |                 |                      |
| 14             | 05/09/91 | 16:15       | 148        | 115        | 126 | 85         | 125       | $\cap \cdot \cdot \cdot$ | ٠              |                 | $\blacktriangledown$ |

*Figure 9: Blood Pressure Data List display*

#### **2-6-2-1 Excluding/Including BP Measurements**

It is useful to exclude a measurement from the Blood Pressure Data List in cases where the measurement is clearly incorrect. The software provides a simple way to include or exclude measurements while viewing a list. When a measurement is excluded from the Blood Pressure Data List, it will not be included in any of the software's statistical or graphical analysis functions.

A measurement can be included or excluded by clicking on the measurement in the column labeled Exclude. An "X" in the Exclude column indicates that the measurement is excluded. A "-" indicates that the measurement is included.

In some cases the software automatically excludes measurements if an error occurred during the reading. Measurements that have been automatically excluded are displayed with and "X" in the Exclude column and cannot be included by the user.

*Note: Measurements that have been excluded are not deleted from the data file.*

#### **2-6-2-2 Entering Comments**

Comments, such as information taken from the patient activity diary, may be entered into the data file. To enter a comment, complete the steps below:

- **Step 1** Click the measurement in the column labeled Comments.
- **Step 2** Type your comments maximum 20 characters.

*Note: You may write over any of the automatic measurement error comments.*

- **Step 3** Press the **Enter** key or click a different measurement to confirm the comments.
- **Step 4** To save the comments, click the **Save** button before closing the Blood Pressure Data List screen.
- **Step 5** Click the **Close** button if you do not want to save the comments.

#### <span id="page-21-0"></span>**2-6-2-3 Linking to Trends Screen**

A measurement may be linked to the Trend Graph by highlighting an individual measurement and then closing the Blood Pressure Data List. When opened, the Trends Screen will be aligned with the time of the highlighted measurement in the Blood Pressure Data List. This feature may be used to pinpoint the position of an individual measurement on the Trend Graph.

#### **2-6-3 Trends Screen**

The Trends function is used to visualize trends in a patient's blood pressure, pulse, MAP and DP calculation over time. The Trends Screen is a useful diagnostic tool to determine nocturnal dips and related peaks and troughs in the patient's circadian rhythm.

The Trends function provides graphic representation of the data file. The Trends function is dependent on the following parameters:

- ♦ Partial Analysis
- ♦ BP Mode (Measurement Method)
- ♦ Sleep Interval
- ♦ Blood Pressure Limits

The following four trends can be displayed in the Trend function:

#### Systolic/Diastolic Blood Pressure (BP Trend):

The vertical axis represents millimeters of mercury (mmHg) and the horizontal axis represents time. A vertical dotted line connects the measurement's systolic and diastolic pressures. This line may be used to estimate the pulse pressure<sup>2</sup>.

#### **Pulse (Pulse Trend):**

The vertical axis represents beats per minute (BPM) and the horizontal axis represents time.

#### **Mean Arterial Blood Pressure (MAP Trend):**

The vertical axis represents millimeters of mercury (mmHg) and the horizontal axis represents time. The MAP Trend may be displayed on its own or in combination with the BP Trend. If the MAP Trend is combined with the BP Trend, it will appear between the Systolic and Diastolic Trend lines.

#### **Double Product:**

 $\overline{a}$ 

The vertical axis represents mmHg bpm and the horizontal axis represents time.

<sup>2</sup> The Pulse Pressure is the difference between the Systolic and Diastolic blood pressures.

#### **Delimitation, Scroll Bar and Linking**

#### **Partial Analysis:**

When the Partial Analysis feature is enabled, red bands will appear on all the Trend Graphs highlighting the period and data specified within the Partial Analysis parameters.

#### Sleep:

When the Sleep interval is identified, black bands will appear around all the Trend Graphs highlighting the specified Sleep interval.

#### **Blood Pressure Trend BP Limits:**

When the Systolic and Diastolic Blood Pressure Limits are specified, lines are drawn horizontally across the Blood Pressure and Mean Arterial Blood Pressure trends at the specified limits. These lines may be used to determine when the patient exceeds the user defined limits during the monitoring session.

#### **Scroll bar/Linking:**

The scroll bar at the bottom of the Trends Screen allows you to scroll through the Trend Graphs. You may also link the Trends Screen to the Blood Pressure Data List by aligning the left hand side of a Trends Screen with the vertical line of an individual blood pressure measurement. When the Blood Pressure Data List is displayed, the aligned measurement will be selected.

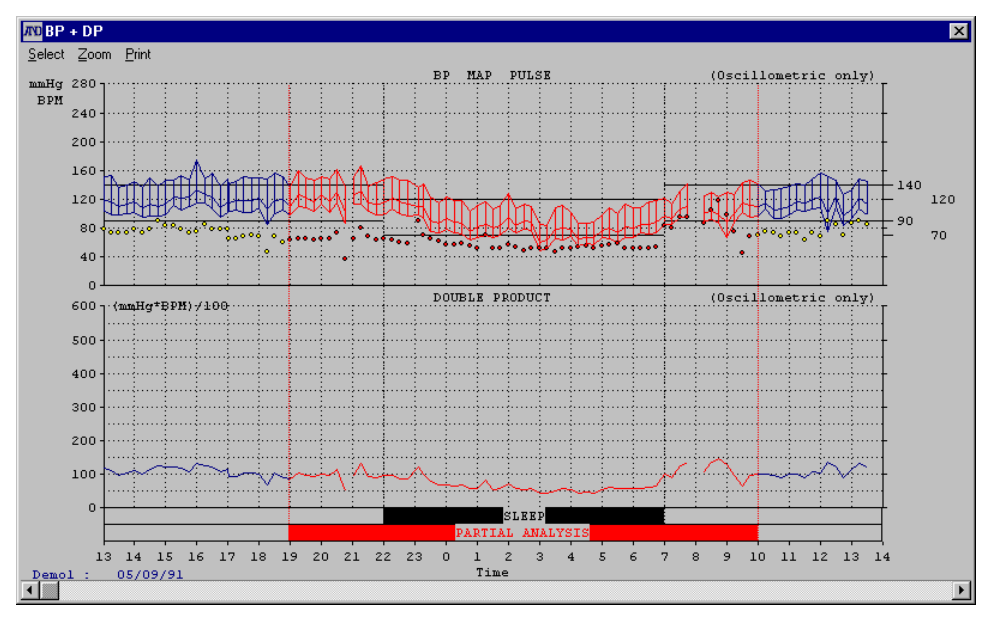

*Figure 10: Trends Screen with all positions specified*

The Trends Screen can be modified in two ways:

- (1) Trends selection
- (2) Scaling

Once you have opened and selected a data file, follow the below to view, scale, customize and print the Trends Screen.

#### **2-6-3-1 Viewing the Trends**

- **Step 1** Select the **View** menu.
- **Step 2** Select the **Trends** sub-menu.
- **Step 3** You may print the Trends Screen by selecting the Print menu on the Trends toolbar.
- Step 4 Click the Windows<sup>™</sup> close button in the top right corner to close the Trends Screen.

#### **2-6-3-2 Scaling the Screen**

The Trends Screen may be scaled to have some or all of the data fit on the screen. To scale the Trends Screen, complete the following steps:

**Step 1** Select the **Zoom** drop-down menu on the Trends toolbar.

**Step 2** Select a scale to view the screen: All data, 1, 3, 6 or 12 hours.

#### **2-6-3-3 Trend Display: Positioning Trends**

The Trends Screen may be customized to show one or more trends on the screen simultaneously in any order. The trends positions may be set to:

- ♦ Blood Pressure: Systolic/Diastolic, MAP, Pulse
- ♦ Double Product
- Blank: When a position is set to Blank, the other specified trends will expand to fit the screen.

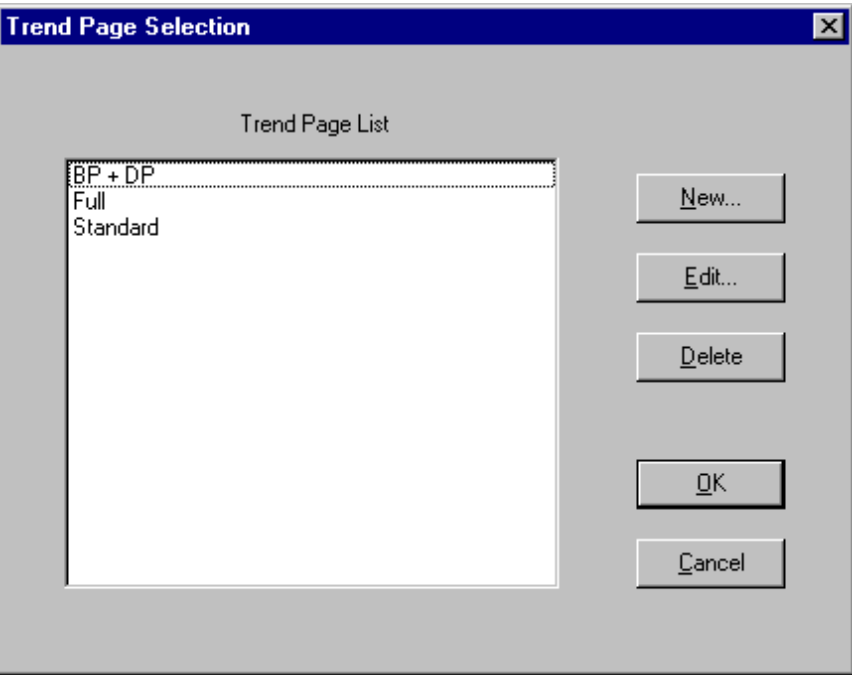

*Figure 11: Trend Page Selection dialog box*

To customize the Trends Screen, complete these steps:

- **Step 1** Select the **Select** menu on the top left hand corner of the Trends toolbar.
- **Step 2** Highlight the Trend Page Template you want to view and click the **OK** button or double click the Trend Page Template.

If an existing template does not meet the requirements, you may create a new template or edit an existing one.

#### **2-6-3-4 Creating a New/Edit Trends Template**

The new and edit Trend Page features are quite similar. The instructions for these features have been combined.

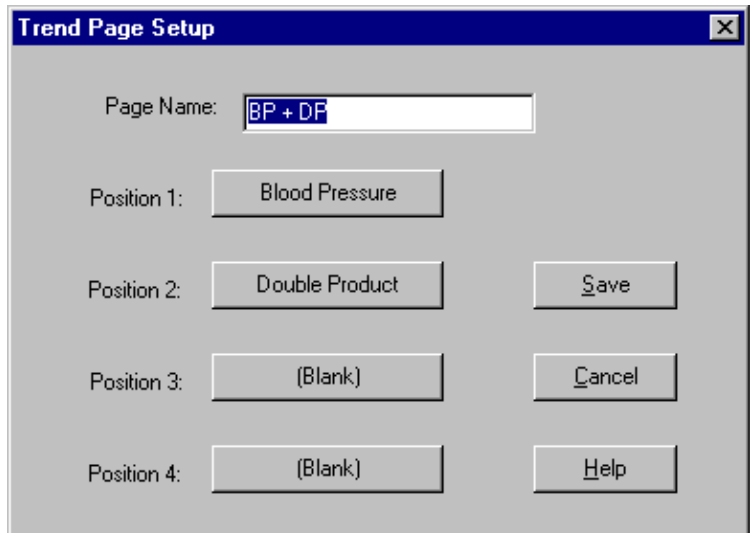

*Figure 12: Trend Page Setup dialog box*

- **Step 1** Select the **Select** menu on the top left hand corner of the Trends toolbar.
- **Step 2** To create a new Trend template, select **New** and go to step 3. To edit a Trend Page, go to step 4.
- **Step 3** Input a name for the New Trend Page and go to step 6.
- **Step 4** Highlight the Trend Page template you want to edit and click the **Edit** button.
- **Step 5** Enter a name for the Trend Page.
- **Step 6** Select Position 1.
- **Step 7** Select the Trend to reside in Position 1. The position will be set with the specified trend.
	- *Note: There are three sub trends to the Blood Pressure Trend: 1) Systolic/Diastolic 2) MAP 3) Pulse.*

<span id="page-25-0"></span>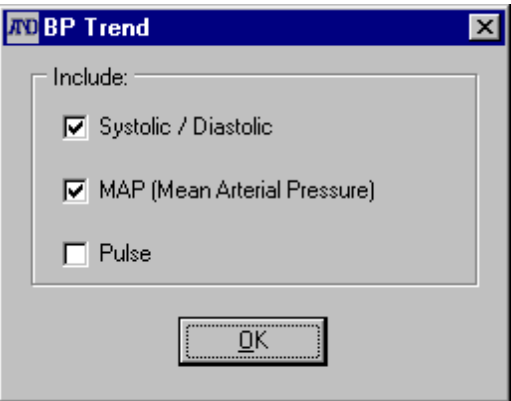

*Figure 13: Blood Pressure Trend Setup dialog box*

**Step 8** Repeat steps 6-7 to set positions 2, 3, and 4.

**Step 9** To save your trend template, click the **Save** button

**Step 10** To cancel the operation, click the **Cancel** button .

#### **2-6-4 Correlation Plots**

 $\overline{a}$ 

The Correlation screen offers a convenient way to view the relationship between the Blood Pressure parameters. It also assesses overall performance of the patient's cardiovascular system. Both Full and Partial Analysis Correlation Plots may be viewed for the following relationships:

- 1) Systolic versus Diastolic
- 2) Systolic versus Pulse (Heart Rate)
- 3) Statistical Data<sup>3</sup>: Systolic, Diastolic, Pulse
	- Mean, " m "
	- Standard Deviation, " s' "
	- Correlation Coefficient, " r "
	- Regression Line

The vertical axis represents systolic pressure, the horizontal axis represents the diastolic pressure on the left hand graph and pulse on the right hand graph. All the graphs have scales of 0 to 300 mmHg.

> *Note: If Partial Analysis is enabled, four graphs will appear. The first two graphs on the left hand side of the screen, in blue, are based on Full data. The second pair of graphs, in red, on the right hand side of the screen is created from valid data specified within Partial Analysis parameters.*

Each measurement recorded represents a dot on the screen. The vertical position of the dot is equal to the systolic value on both graphs. The horizontal position on graph 1 is equal to the diastolic value and on graph 2, the pulse. The clusters of dots are created by the overlapping of recorded

<sup>3</sup> Statistics and graphs are effected by the deleting and inserting of measurements in the BP Data list.

measurements. Measurement statistics, Mean " m ", Standard Deviation " s' " and Correlation Coefficient " r " values are shown on the bottom of the screen.

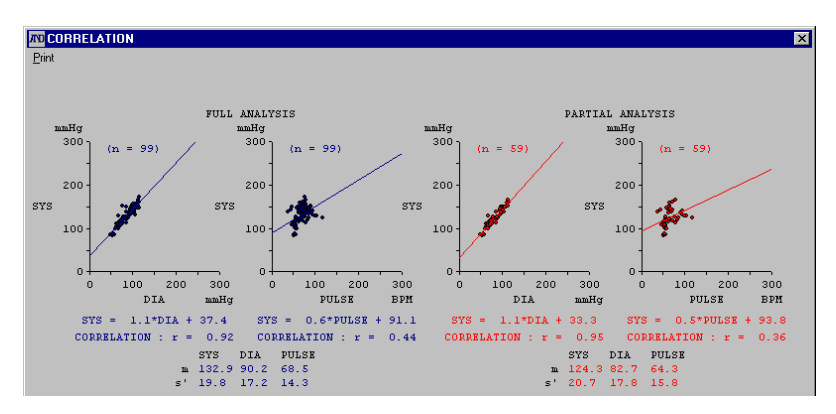

*Figure 14: Correlation Plots display*

#### <span id="page-27-0"></span>**2-6-5 Histograms**

 $\overline{a}$ 

The Histograms screen offers a convenient way to quickly review the overall magnitude and distribution of the systolic, diastolic, mean arterial blood pressures and pulse (heart rate) measurements. The following Histograms are available:

- ♦ **Systolic Blood Pressure:** Full Analysis in blue, Partial Analysis overlaid in red.
- ♦ **Diastolic Blood Pressure:** Full Analysis in blue, Partial Analysis overlaid in red.
- ♦ **MAP, Mean Blood Arterial Pressure:** Full Analysis in blue, Partial Analysis overlaid in red.
- **Double Product:** Full Analysis in blue, Partial Analysis overlaid in red.
- ♦ **Pulse**: Full Analysis in blue, Partial Analysis overlaid in red.
- ♦ **Statistical Data**<sup>4</sup> : MEAN (m) and SD (s') for: SYS, DIA, MAP, DP and PULSE. Full Analysis is in blue, Partial Analysis in red.

The vertical scale represents 0 to 300 (mmHg or BPM) on all graphs except Double Product. The horizontal scale represents the percentage of total readings that occurred at the corresponding vertical level. The Histograms are displayed in blocks that represent a range of readings.

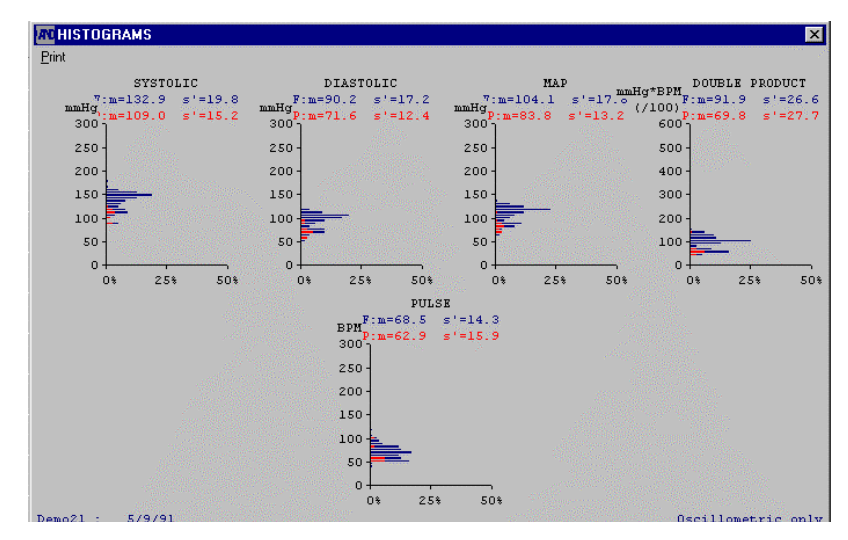

*Figure 15: Histograms display*

<sup>4</sup> Statistics and graphs are effected by the deleting and inserting of measurements in the BP Data list.

#### <span id="page-28-0"></span>**2-6-6 Circadian Rhythm**

The Circadian Rhythm screen shows the circadian rhythm of the systolic and diastolic blood pressures, and pulse (heart rate); obtained using the 24-hour cosinor analysis. The analysis starting time coincides with the start time specified for the Full Analysis interval.

The Circadian Rhythm screen also shows the amplitude and peak value of the cosine wave based on the 95% confidence interval.

The systolic blood pressure data is indicated in red, the diastolic blood pressure data, in blue, and the pulse data , in yellow.

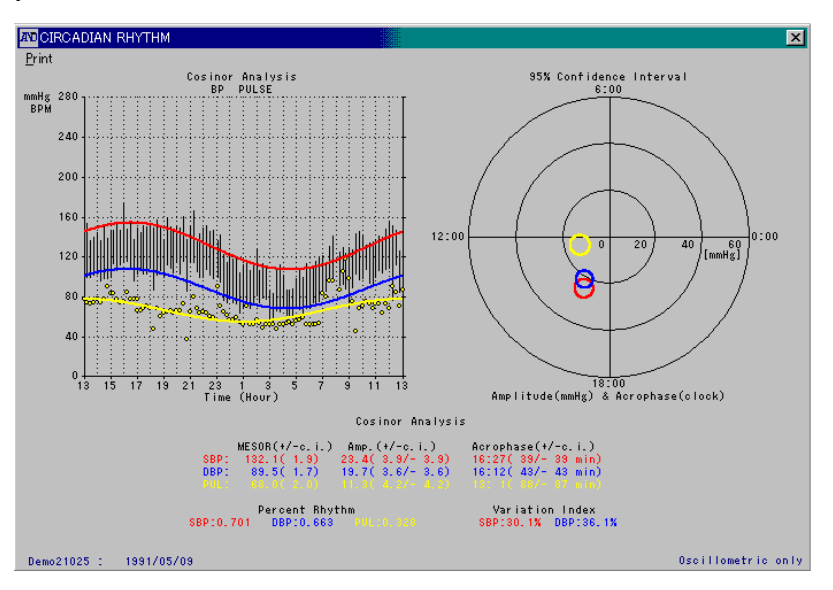

*Figure 16: Circadian Rhythm display*

#### <span id="page-29-0"></span>**2-6-7 HIB Analysis**

The HIB analysis screen shows two graphs arranged vertically.

The upper graph shows the hyperbalic area (in red) exceeding the user-defined hyperbalic limits for the systolic and diastolic blood pressures, and the numerical data converted into a one-day period. The lower graph shows the hypobalic area (in red) not reaching the user-defined hypobalic limits for the systolic and diastolic blood pressures, and the numerical data converted into a one-day period. For both graphs, the analysis starting time coincides with the start time specified for the Full Analysis interval.

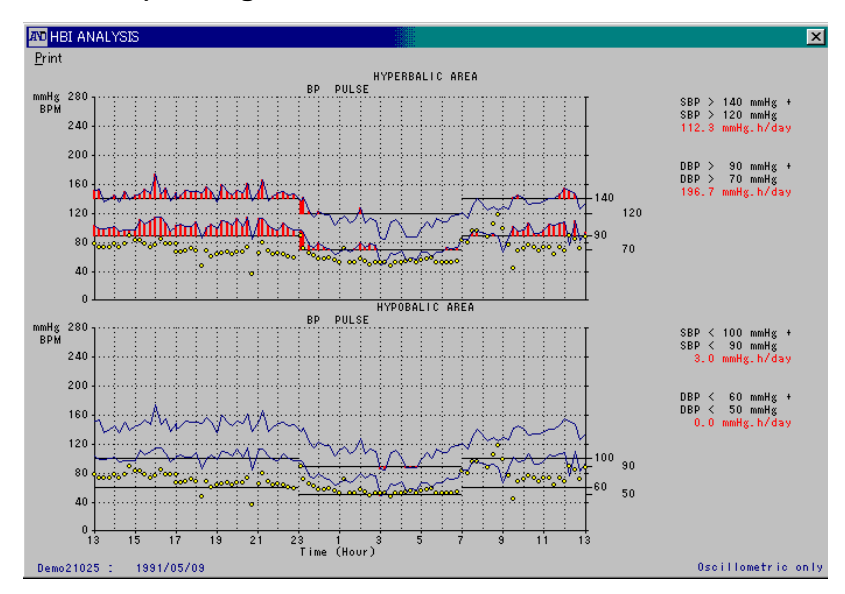

**Note**: For details on the hyperbalic and hypobalic limits, see "**2-9-4-1 BP (Blood Pressure) Settings**".

*Figure 17: HIB analysis display*

#### <span id="page-30-0"></span>**2-6-8 Patient Information**

The Patient Information screen is used to store information on patients and their treatment. This is also the input screen for the patient's Sleep interval.

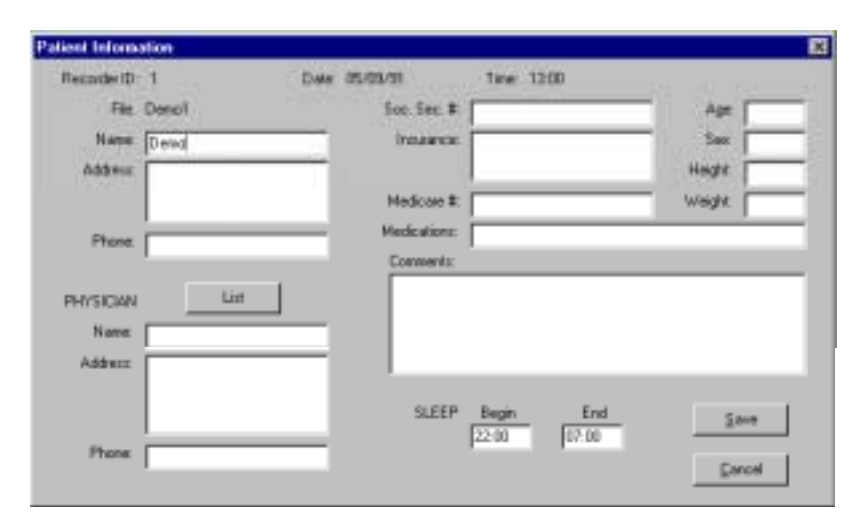

*Figure 18: Patient Information display*

The Patient Information screen has the following data fields:

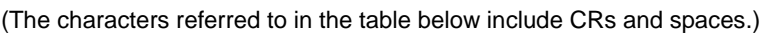

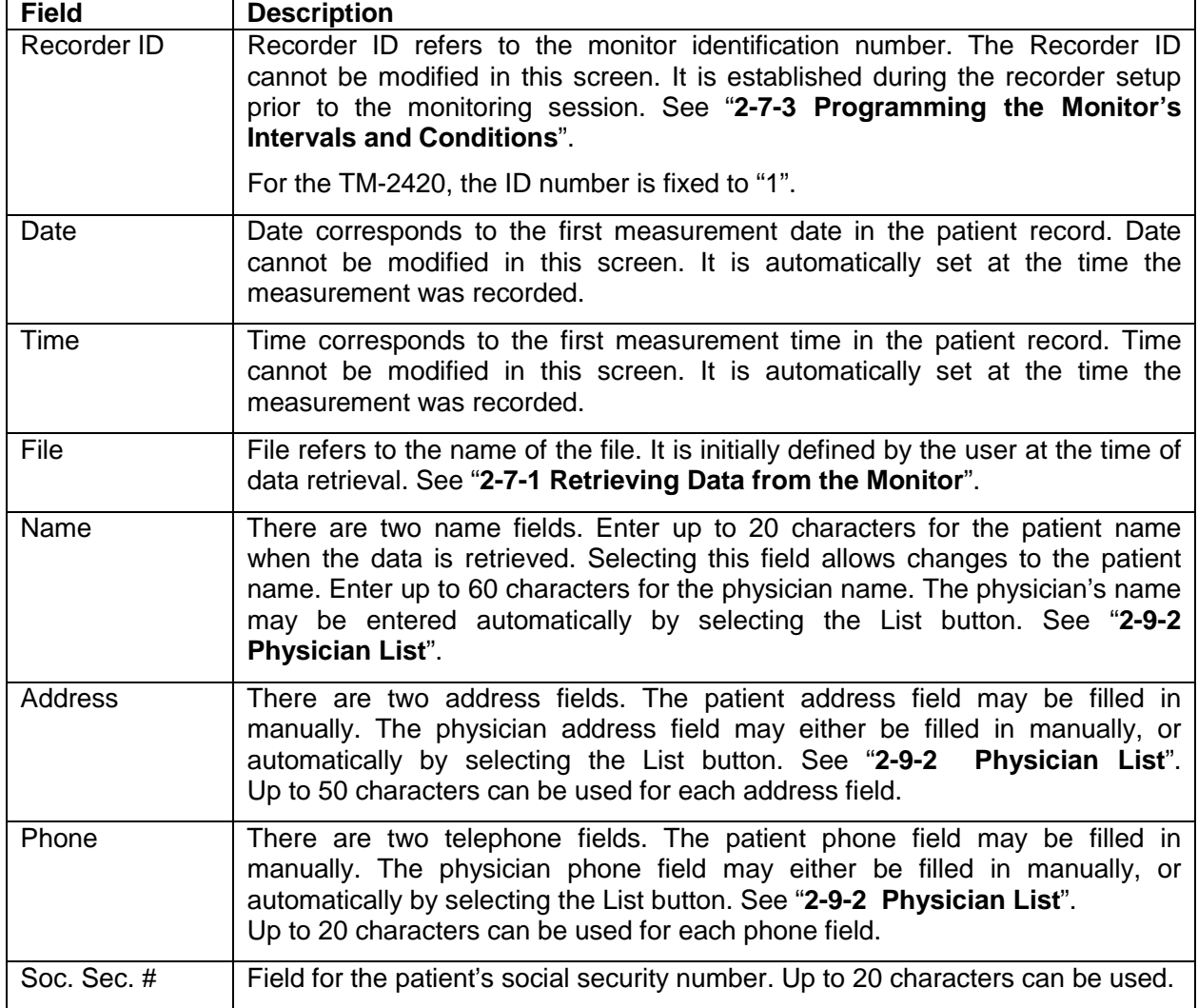

<span id="page-31-0"></span>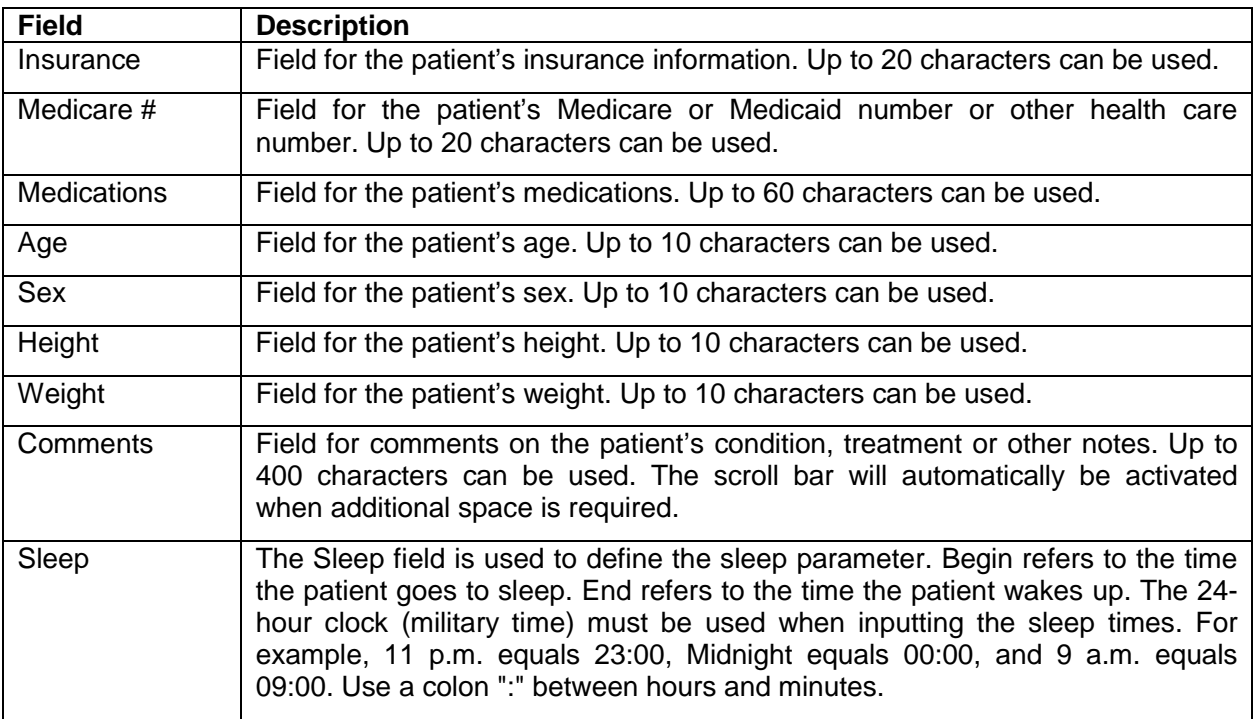

Follow the instructions below to view, edit and print the Patient Information screen.

- **Step 1** Select the **View** menu.
- **Step 2** Select the **Patient Information** sub-menu.
- **Step 3** To edit a field, select the appropriate field and input the information.
- **Step 4** To save the edits and close the Patient Information screen, click the **Save** button.
- **Step 5** To cancel the edits and close the Patient Information screen, click the **Cancel** button.

*Note: For some types of printers, the number of printed characters may be different from the number of displayed characters.*

### **2-7 Recorder Menu**

The Recorder menu may be used to retrieve data from the monitor, set the monitor's intervals and conditions and clear the data in the monitor's memory. With the monitor and the processor connected to the computer, the following options are provided:

- 1) Retrieve data
- 2) Condition setup
- 3) Clear data
- *Note: Be sure to perform the default settings before executing the Recorder menu. About the default settings, see "2-9-4-2 Serial Port" and "2-9-4-3 Recorder Type".*
	- *If communications cannot be made due to improper connection or some other failure, see "3 [TROUBLESHOOTING](#page-48-0)".*

#### <span id="page-32-0"></span>**2-7-1 Retrieving Data from the Monitor**

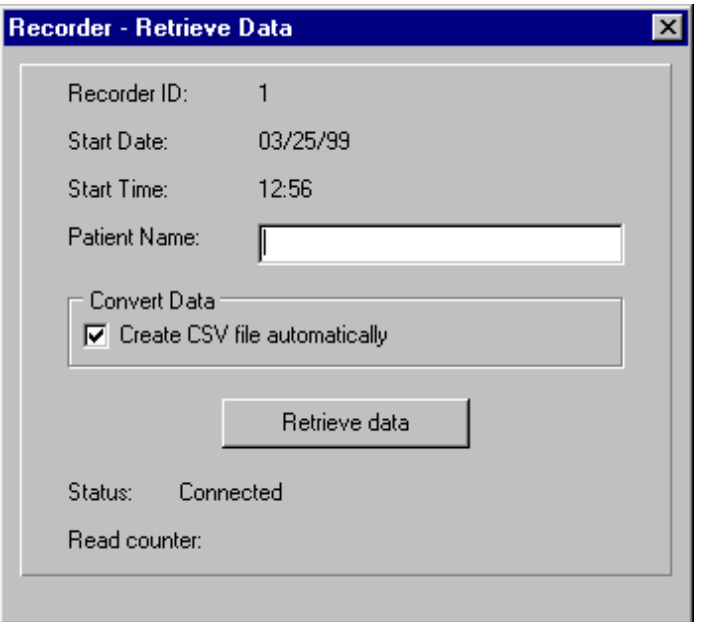

*Figure 19: Recorder-Retrieve Data dialog box*

See below for the description of each field on the Recorder-Retrieved Data dialog box.

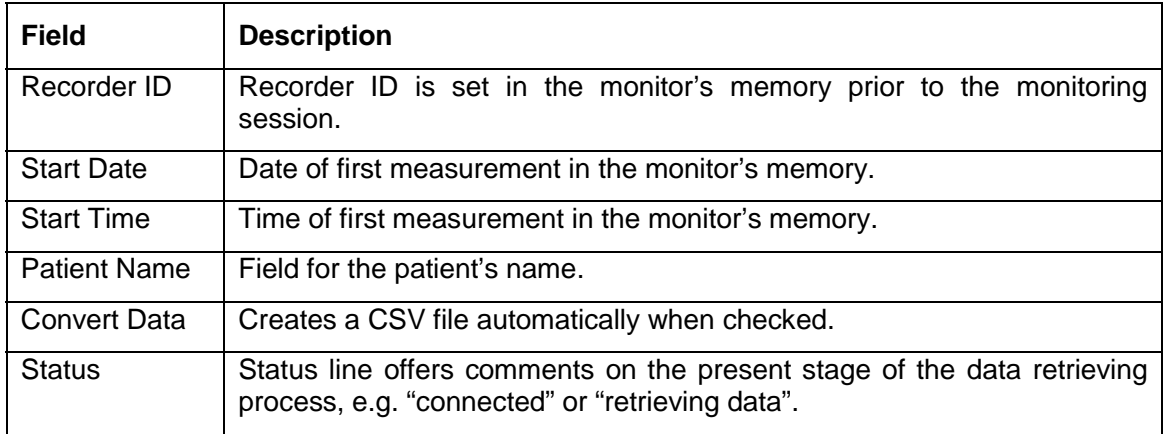

With the monitor and the processor connected to the computer, you may retrieve data from the monitor by completing the steps below:

- **Step 1** Select the **Recorder** menu.
- **Step 2** Select the **Retrieve data** sub-menu.
- **Step 3** Select the Patient name field and input the patient's name. The name will appear in the Name field on the Patient Information screen.
	- *Note: You must input a patient name or the data can not be retrieved. To exit the Retrieve Data dialog box prior to retrieving the data, click the Windows™ close button in the top right corner of the Recorder–Retrieve Data dialog box.*
- **Step 4** Click the **Retrieve Data** button.
- **Step 5** Select the File Name field and enter a file name.
- **Step 6** Select the Drive and Directory where the file should be saved.

<span id="page-33-0"></span>**Step 7** Click the **OK** button.

*Note: To view a retrieved file, you must open it.*

#### **2-7-2 Clearing The Monitor's Memory**

The monitor's memory should be cleared before each monitoring session. With the monitor and the processor connected to the computer, you may clear the measurement data stored in the monitor by completing the steps below:

#### **Step 1** Select the **Recorder** menu.

**Step 2** Select the **Clear Data** sub-menu.

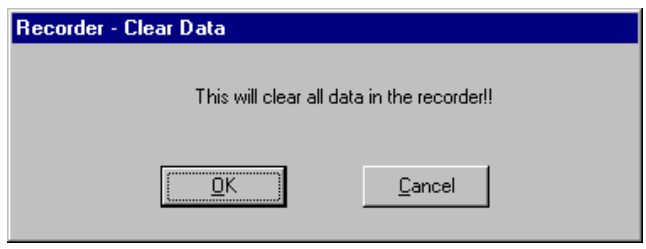

*Figure 20: Recorder - Clear Data dialog box*

- **Step 3** To clear the monitor's memory, click the **OK** button.
- **Step 4** To not clear the monitor's memory, click the **Cancel** button.
- **CAUTION**: **Cleared data cannot be recovered.**

#### <span id="page-34-0"></span>**2-7-3 Programming the Monitor's Intervals and Conditions**

#### **2-7-3-1 TM-2420/TM-2421 Setup**

With the monitor and the processor connected to the computer, you may setup or change the following monitor condition and interval settings:

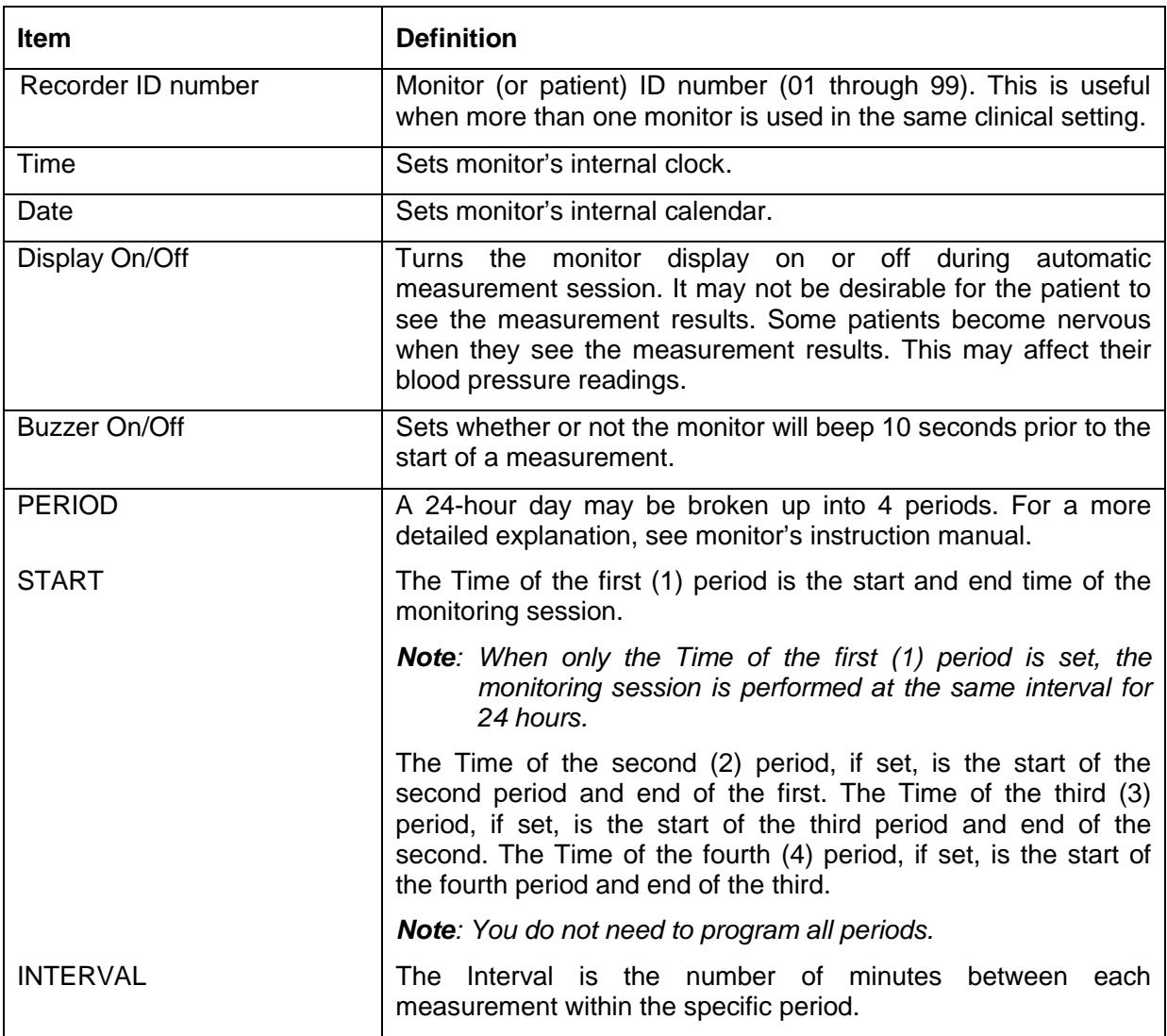

The Setup sub-menu may be used to program the monitor's intervals and conditions. The monitor is programmed in 24-hour segments, with the End Time for the last Period defaulting to the Period One (1) Time that is both the Start and End Time for the monitoring session. Please also note that the Periods must be defined consecutively, i.e. set Period 1 then Period 2, then Period 3, not Period 1 then Period 3. To program the monitor, follow the steps below:

> *Note: The monitor, processor and cable must be connected to the computer correctly, see "2-2 Communication Between the Monitor and the Software".*

- **Step 1** Select the **Recorder** menu.
- **Step 2** Select the **Setup** sub-menu. The Recorder Setup dialog box appears.

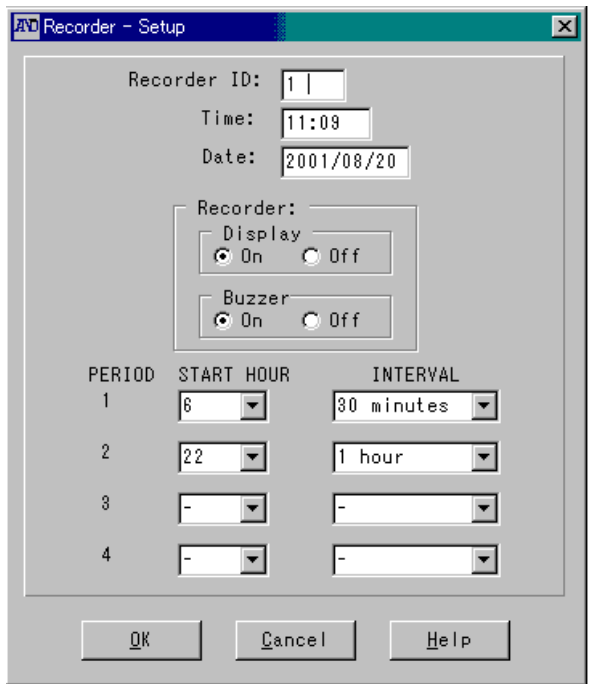

*Figure 21: TM-2420/TM-2421 Recorder Setup dialog box*

- **Step 3** Select the Recorder ID field. Input a Recorder ID number between 1 to 99.
- **Step 4** Select the Display check box to set the display to On or Off.
- **Step 5** Select the Buzzer check box to set the buzzer On or Off.
- **Step 6** Select the Time field for Period One (1) and enter the time you want the monitoring session to begin. Use military time to set the Time.

*Note: The Time for Period One (1) also defines the End of the monitoring session 24 hours later. See examples at the end of this section.*

- **Step 7** Select the Interval drop-down menu for Period One (1) and set the measurement Interval for Period One (1) to: OFF,  $1^5$ ,  $3^5$ , 5, 10, 15, 20<sup>5</sup>, 30, 60 or 120<sup>5</sup> minutes.
- **Step 8** If you want to program a second period, go to step 9. If you do not want to program a second period, go to step 17.
- **Step 9** Select the Time field for Period Two (2) and enter the time you want for this period; this will also set the end for period One (1). Use military time to set the Time. See examples at the end of this section.
- **Step 10** Select the Interval drop-down menu for Period Two (2) and set the measurement Interval for Period Two (2) to: OFF, 1, 3, 5, 10, 15, 20, 30, 60 or 120 minutes.
- **Step 11** If you want to program a third period, go to step 12. If you do not want to program a third period, go to step 17.

 $\overline{a}$ 

**Step 12** Select the Time field for Period Three (3) and enter the time you want for this period; this will also set the end for period Two (2). Use military time to set the Time. See examples at the end of this section.

5 The 1 and 3-minute measurement intervals are available only with the TM-2420/TM- 2421.

The 20-minute measurement interval is available only with the TM-2421.

The 120-minute measurement interval is available only with the TM-2421/ TM-2430.

- **Step 13** Select the Interval drop-down menu for Period Three (3) and set the measurement Interval for Period Three (3) to: OFF, 1, 3, 5, 10, 15, 20, 30, 60 or 120 minutes.
- **Step 14** If you want to program a fourth period, go to step 15. If you do not want to program a fourth period, go to step 17.
- **Step 15** Select the Time field for Period Four (4) and enter the time you want for this period; the end period for Period Four (4) will be the Time for Period (1). Use military time to set the Time. See examples at the end of this section.
- **Step 16** Select the Interval drop-down menu for Period Four (4) and set the measurement Interval for Period Four (4) to: OFF, 1, 3, 5, 10, 15, 20, 30, 60 or 120 minutes.
- **Step 17** If the intervals are set correctly, click the **OK** button to confirm the programming. If they are not correct, reset them, or go to step 18.
- **Step 18** To cancel the programming and close the Recorder–Setup dialog box, click the **Cancel** button.

#### **2-7-3-2 TM-2430 Series Setup**

The recorder setup for the TM-2430 series is similar to the TM-2420/TM-2421 except that it includes two additional options for setting the BP measurement intervals as shown in Figure 22.

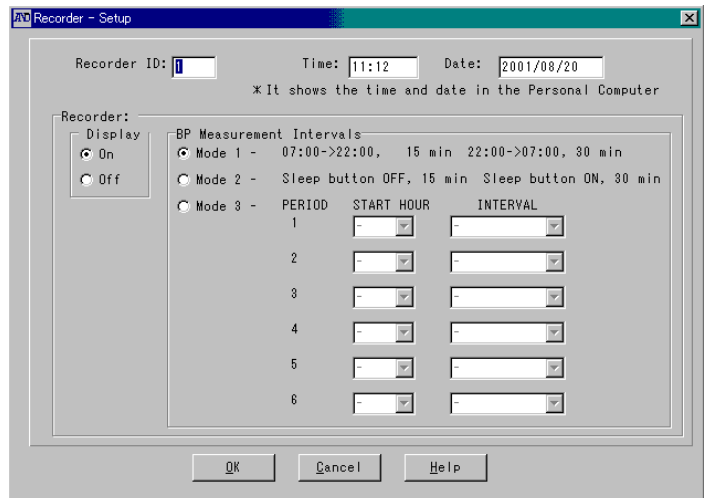

*Figure 22: TM-2430 series Recorder-Setup dialog box*

Description of each mode is as follows:

- Mode 1 07:00-21:59 The measurement is performed every 15 minutes. 22:00-06:59 The measurement is performed every 30 minutes.
- Mode 2 The AUTO ON/OFF key is pressed at rising and going to bed so that the measurement intervals are changed and the time during sleep can be distinguished on the data. When the "S" is off, the measurement is performed every 15 minutes. When the "S" is displayed, the measurement is performed every 30 minutes.
- Mode 3 The measurement interval can be changed six times within a maximum of 24 hours. (The monitor can store six measurement intervals (periods) in 24 hours. A period consists of a start time and interval.)

#### **2-7-3-3 Examples of Programming the Monitor**

*Note: The procedure is the same for the TM-2420/TM-2421/TM-2430, except periods 5 and 6, which are available only with the TM-2430.*

#### **(A) Example: Programming the Monitor for One (1) Period**

Suppose that the start time of the monitoring session is 09:00 and you would like the monitor to measure the patient's blood pressure every 30 minutes. Remember that the Time for Period One (1) also defines the End of the monitoring session. The end time for Period 1 will default to the Time for Period One (1), in this case 09:00.

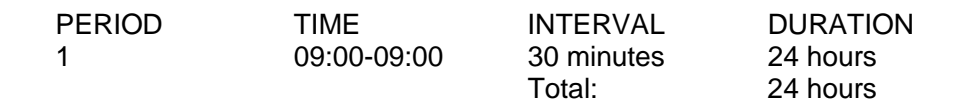

The following is the recorder setup according to these instructions.

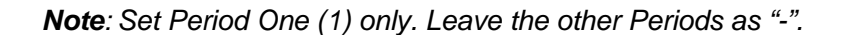

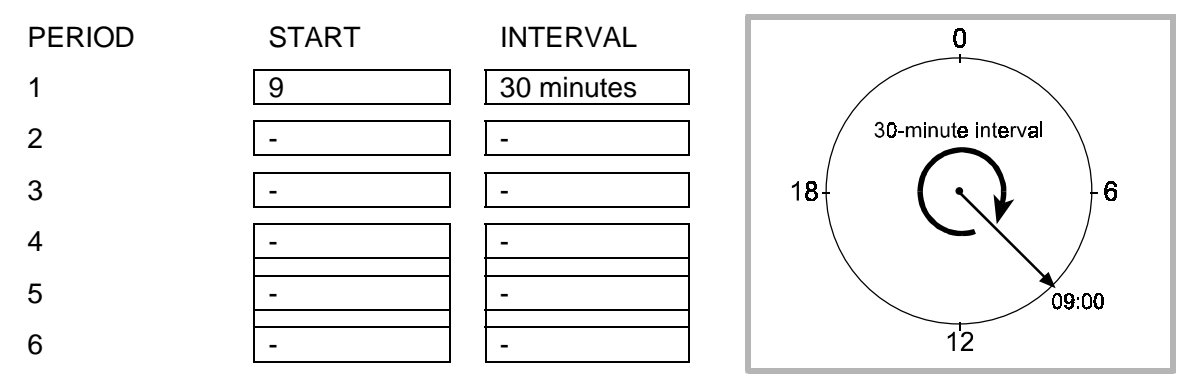

*Figure 23: Monitor programming example 1*

#### **(B) Example: Programming the Monitor for Three (3) Periods**

Suppose that the start time of the monitoring session is 09:00 and you would like the monitor to measure the patient's blood pressure every 30 minutes until 22:00, and from 22:00 to 07:00 once an hour, and from 07:00 you would like the blood pressure measured every 15 minutes. Remember that the Time for Period One (1) also defines the End of the monitoring session. The end time for Period Three (3) will default to the Time for Period One (1), in this case 09:00.

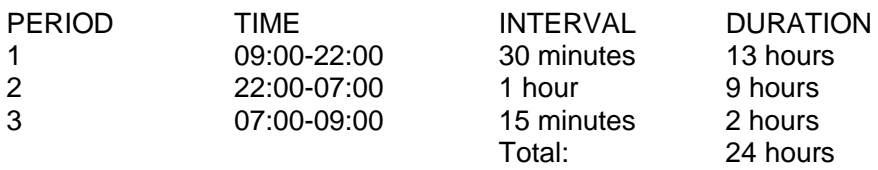

The following is the recorder setup according to these instructions.

*Note: Set Periods One (1), Two (2) and Three (3) only. Leave the other Periods as "-".*

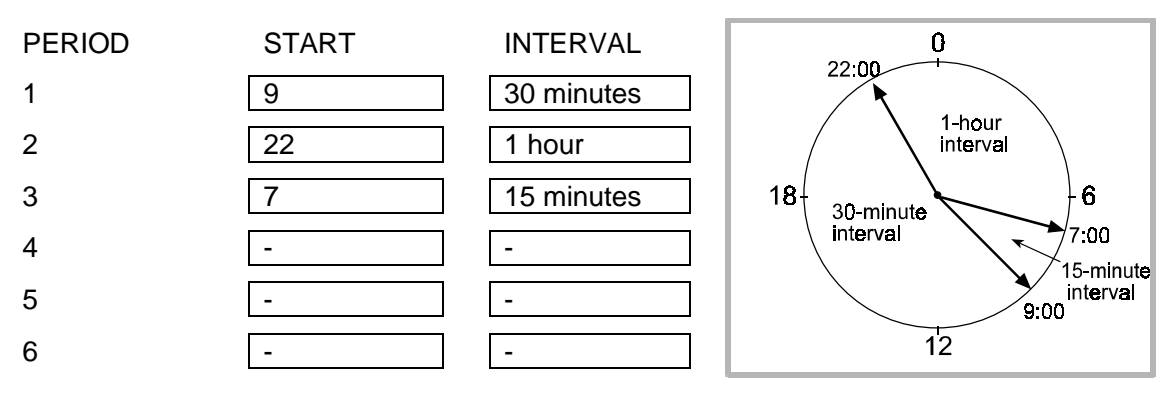

*Figure 24: Monitor programming example 2*

#### **(C) Example: Programming the Monitor for Four (4) Periods**

Suppose that the start time of the monitoring session is 09:00 and you would like the monitor to measure the patient's blood pressure every 30 minutes until 22:00, and from 22:00 to 23:00 you want the monitor OFF so that the patient may sleep, and from 23:00 to 06:00 you would like the patient's blood pressure measured once an hour, and finally from 06:00 you want the blood pressure measured every 15 minutes. Remember that the Time for Period One (1) also defines the End of the monitoring session. The end time for Period Four (4) will default to the Time for Period One (1), in this case 09:00.

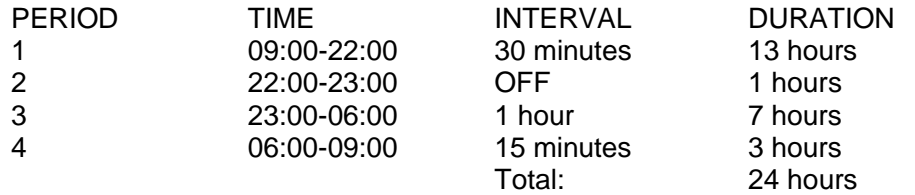

The following is the recorder setup according to these instructions.

*Note: Set Periods One (1), Two (2), Three (3) and Four (4). Leave the other Periods as "-".*

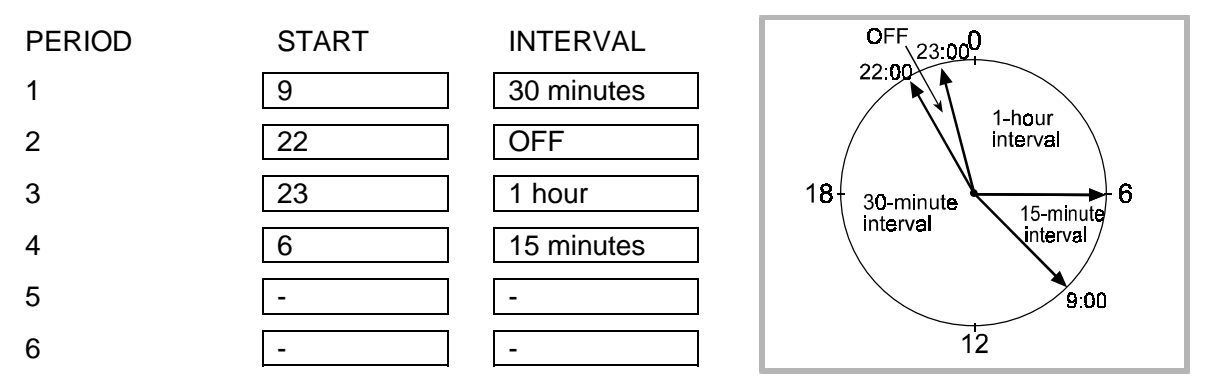

*Figure 25: Monitor programming example 3*

#### <span id="page-40-0"></span>**2-7-3-4 UA-767PC Setup**

When the UA-767PC connected to a personal computer, times to generate a beeping sound can be set.

To set the times, complete the following steps:

**Step 1** Select the **Recorder** menu.

**Step 2** Select the **Setup** sub-menu. The Recorder Setup dialog box appears.

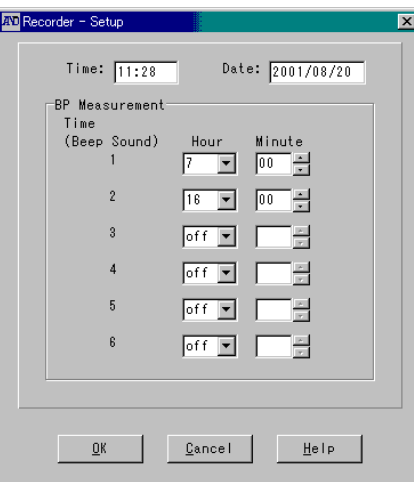

*Figure 26: UA-767PC Recorder-Setup dialog box*

**Step 3** Enter times to generate a beeping sound.

- *Note: The same time can not be entered in different boxes. Enter different times for each box.*
- **Step 4** Click the OK button to confirm the settings. If the settings are not correct, reset them or go to Step 5.
- **Step 5** To cancel the settings and close the dialog box, click the **Cancel** button.

#### **2-7-4 Blood Pressure Measurement (Available only with the UA-767PC)**

When the UA-767PC connected to a personal computer, blood pressure measurement can be started from the computer.

- **Step 1** Select the **Recorder** menu.
- **Step 2** Select the **Blood Pressure Measurement** sub-menu.
- **Step 3** Blood pressure measurement will be started.

## <span id="page-41-0"></span>**2-8 Report Menu**

Custom report formats may be saved for future use through the Report menu. The following functions are available in the Report dialog box:

- ♦ Create a new report template
- ♦ Edit an existing report template
- ♦ Delete an existing report template
- ♦ Save an existing template as the default report style
- ♦ Print a user defined report
- ♦ Print a "Mini" report
- ♦ Close the Report dialog box

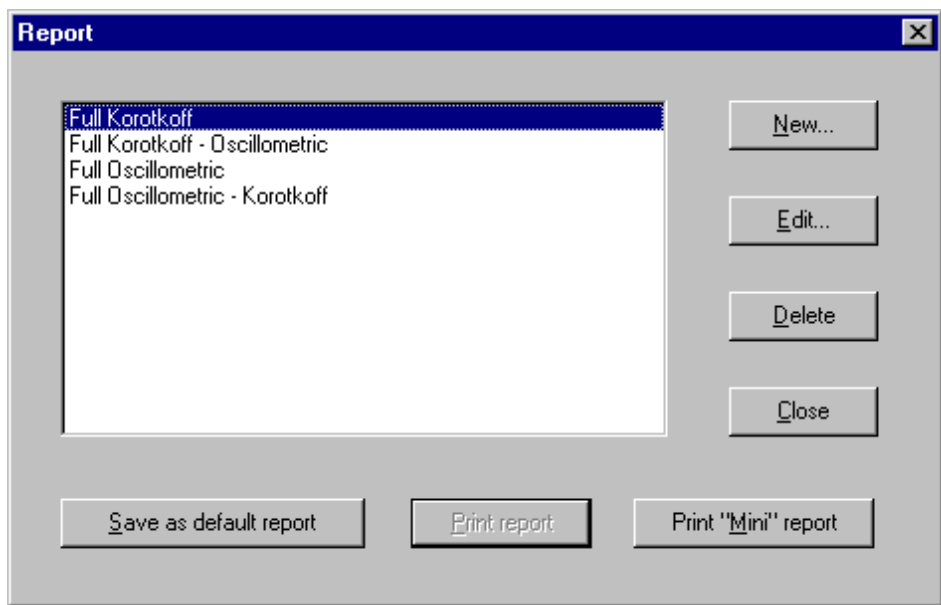

*Figure 27: Report dialog box*

To open the Report dialog box, print a report, create a new report template or edit an existing template, select the **Report** menu on the main menu.

*Note: Not available with the UA-767PC.*

#### <span id="page-42-0"></span>**2-8-1 Creating a New Report Template**

**Step 1** Click the **New** button on the Report dialog box. The Report Setup dialog box will appear.

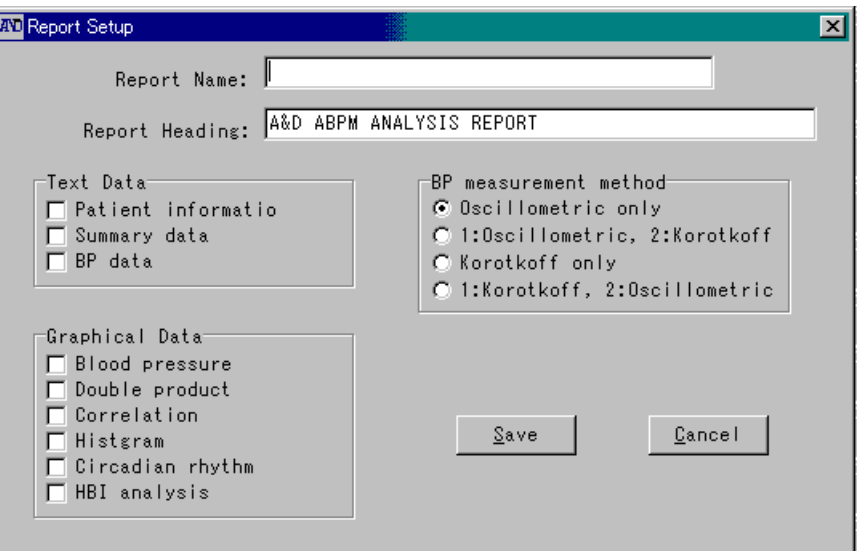

*Figure 28: Report setup dialog box*

- **Step 2** Type the Report Name.
- **Step 3** Edit the Report Heading. This heading will appear on the top of every page along with the file name and time the file is printed.
- **Step 4** Select the Text Data you want included in the report by checking the appropriate boxes.
	- *Note: You may check all or none of these boxes. An unchecked box will not print; a checked box will print.*
- **Step 5** Select the Graphical Data you want included in the report by checking the appropriate boxes.

*Note: You can check all or none of these boxes. An unchecked box will not print; a checked box will print.*

- **Step 6** Select the Measurement Method to base the report on by clicking the appropriate radio button.
- **Step 7** Save the report template by clicking the **Save** button.
- **Step 8** If you do not want to save the report template, click the **Cancel** button.

#### <span id="page-43-0"></span>**2-8-2 Editing an Existing Report Template**

- **Step 1** Highlight the report template you want to edit.
- **Step 2** Click the **Edit** button. The Report Setup dialog box will appear.
- **Step 3** Edit the Report Name.
- **Step 4** Edit the Report Heading. The Report Heading will appear on the top of every page along with the file name and time the file printed.
- **Step 5** Edit the selected Text Data you want included in the report by checking or unchecking the appropriate boxes.

*Note: You may check all or none of these boxes. An unchecked box will not print; a checked a box will print.*

**Step 6** Edit the selected Graphical Data you want included in the report by checking or unchecking the appropriate boxes.

*Note: You may check all or none of these boxes. An unchecked box will not print; a checked box will print.*

- **Step 7** Edit the selected Measurement Method to base the report on by checking or unchecking the appropriate radio button.
- **Step 8** Save the report template by clicking the **Save** button.
- **Step 9** If you do not want to save the report template, click the **Cancel** button.

#### **2-8-3 Deleting an Existing Report Template**

- **Step 1** Highlight the report template you want to delete in the Report dialog box.
- **Step 2** Click the **Delete** button. The highlighted report template will be deleted.
- **Step 3** To cancel this operation, click the **Cancel** button.

#### **2-8-4 Saving a Default Report Template for Printing**

- **Step 1** Highlight the report template you want to save as the default report.
- **Step 2** Click the **Save as default report** button. The specified report template will be saved as the default report and will be appeared first every time the Report dialog box is opened.

#### **2-8-5 Printing an Existing Report Template**

- **Step 1** To print the Default Report Template, click the **Print report** button.
- **Step 2** To print a report template other than the Default Report Template, highlight the desired report template in the Report dialog box and click the **Print report** button.

#### **2-8-6 Closing the Report dialog box**

**Step 1** Click the **Close** button.

## <span id="page-44-0"></span>**2-9 Options Menu**

The Options menu may be used to access default and various formatting screens within the software. The following Options features are available:

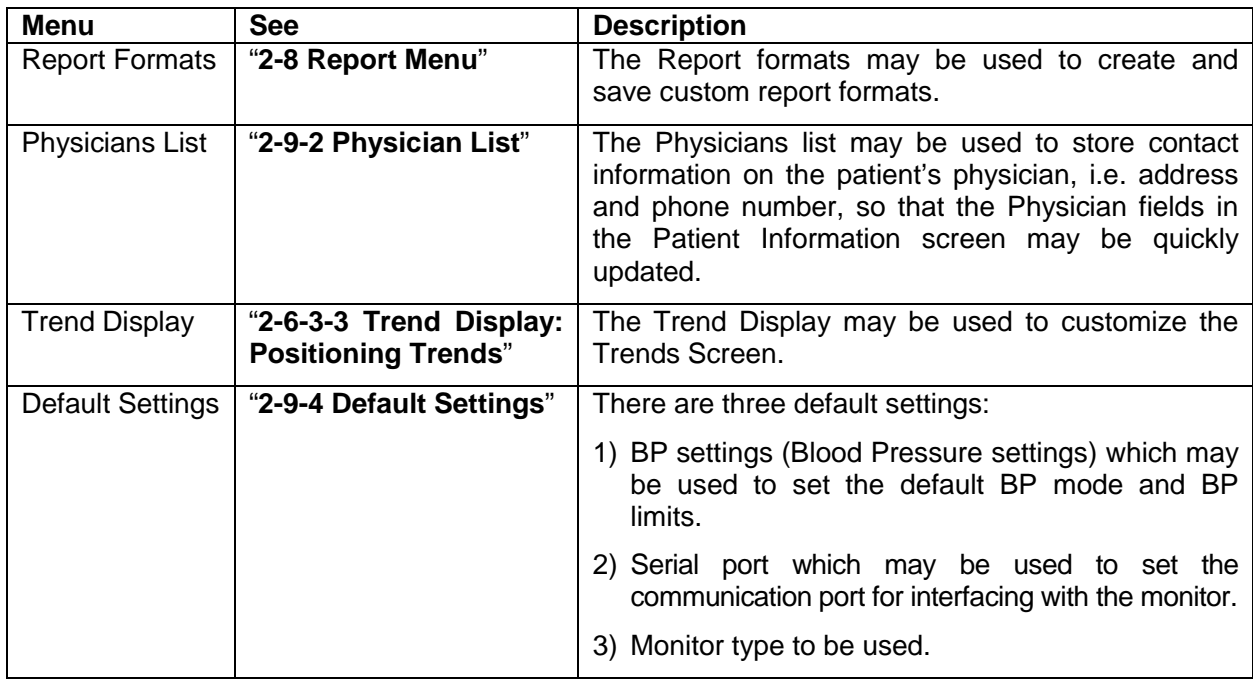

#### **2-9-1 Report formats**

See "**2-8 Report Menu**".

#### **2-9-2 Physician List**

The Physicians List is used to store contact information for multiple physicians. This will save time from repetitive data input.

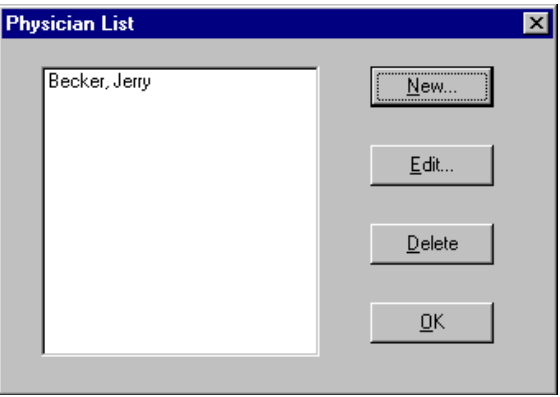

*Figure 29: Physician List dialog box*

- **Step 1** Select the **Options** menu.
- **Step 2** Select the **Physician List** sub-menu.

<span id="page-45-0"></span>The following instructions outline the various Physician List features available.

**2-9-2-1 Adding a New Physician to the List**

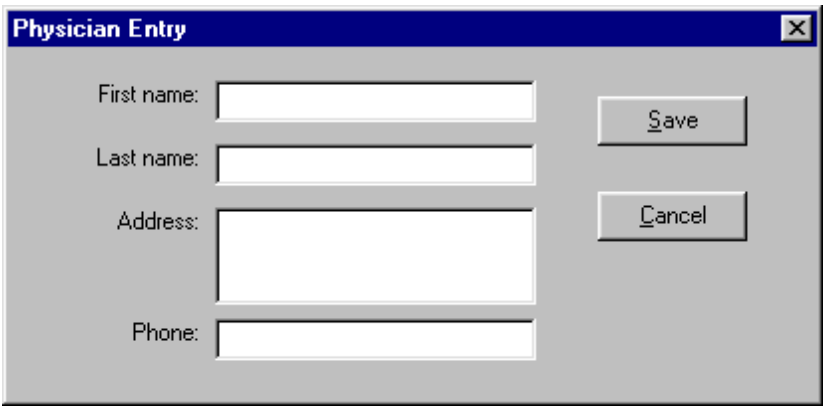

*Figure 30: Physician Entry dialog box*

- **Step 1** Click the **New** button on the Physician List dialog box. The Physician Entry dialog box will appear.
- **Step 2** Enter the appropriate data.

*Note: All fields must be completed.*

**Step 3** Save the new physician template in the list by clicking the **Save** button. If you do not want to save the new physician, click the **Cancel** button.

#### **2-9-2-2 Editing an Existing Physician in the List**

- **Step 1** Highlight the physician's name you want to edit.
- **Step 2** Click the **Edit** button. The Physician Entry dialog box will appear.
- **Step 3** Select the field to edit and then type the new data.

*Note: All fields must be completed.*

**Step 4** Save the edited physician template by clicking the **Save** button. If you do not want to save the edited physician, click the **Cancel** button.

#### **2-9-2-3 Deleting an Existing Physician in the List**

- **Step 1** Highlight the physician's name you want to delete.
- **Step 2** Click the **Delete** button. The highlighted physician's name will be deleted.
- **Step 3** If you do not want to delete the physician template, click the **Cancel** button.

#### **2-9-3 Trend Display**

See "**2-6-3-3 Trend Display: Positioning Trends**".

#### <span id="page-46-0"></span>**2-9-4 Default Settings**

There are three default settings in this software:

- 1) Blood Pressure
- 2) Serial Port
- 3) Recorder Type

#### **2-9-4-1 BP (Blood Pressure) Settings (Available only for TM-2420/TM-2421 and TM-2430 data)**

Edit the Default Blood Pressure Settings as follows:

- **Step 1** Select the Measurement Method (BP Mode).
- **Step 2** Enter data for each value. The following is the description of each value.

Hyperbalic limit:

The percentage of readings exceeding the specified Systolic and Diastolic limits for the Awake and Sleep interval will be calculated and noted both in the Summary Data and printed reports.

The values are used as "limits" for HBI analysis.

Hypobalic limit:

The percentage of readings not reaching the specified Systolic and Diastolic limits for the Awake and Sleep interval will be calculated and noted both in the Summary Data and printed reports.

The values are used as "limits" for HBI analysis.

- **Step 3** To save the edits, click the **Save** button.
- **Step 4** To cancel the edits, click the **Cancel** button.

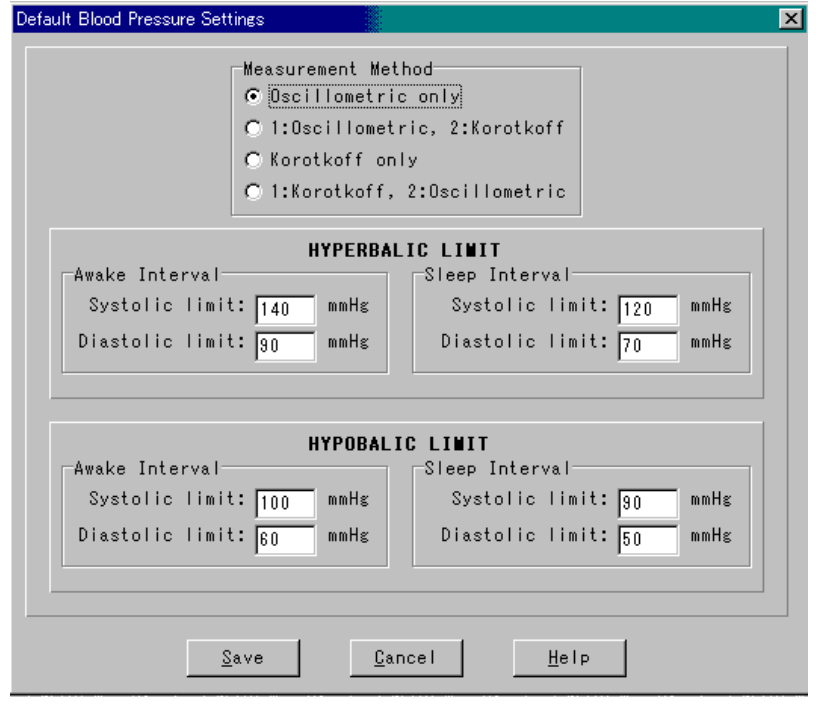

*Figure 31: Default Blood Pressure Settings dialog box*

#### <span id="page-47-0"></span>**2-9-4-2 Serial Port**

The serial port is used to communicate between the monitor and the computer. The serial port setting and the port used for communication must be the same.

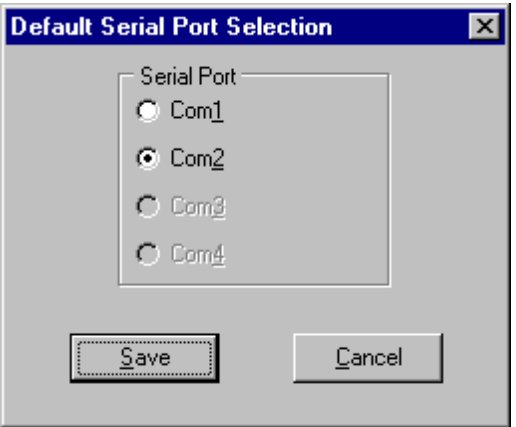

*Figure 32: Default Serial Port Selection dialog box*

#### **2-9-4-3 Recorder Type**

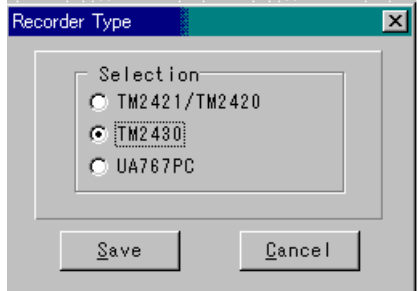

*Figure 33: Default Recorder Type dialog box*

The default Recorder Type function is used to select the type of monitor the software will communicate with for all Recorder functions. This function does not affect which type of data files the software can analyze.

### **2-10 On-line Help**

Help screens are available for on-line software assistance. There are three ways to access the Help function.

- 1) Select the **Help** menu on the Menu bar.
- 2) Click **Help** buttons which appear on various dialog boxes throughout the software.
- 3) Press the **F1** key at any point during the operation of the software.

## **3. TROUBLESHOOTING**

## <span id="page-48-0"></span>**3-1 Measurement Errors**

The following tables list the error messages that may occur during a monitoring session and offer information on possible causes and corrections.

Measurement errors may be shown on the blood pressure data list display and printed text data. If an error occurs (indicating by asterisks), corrective measures must be taken to use this software.

#### **3-1-1 TM-2420/TM-2421 Error Codes**

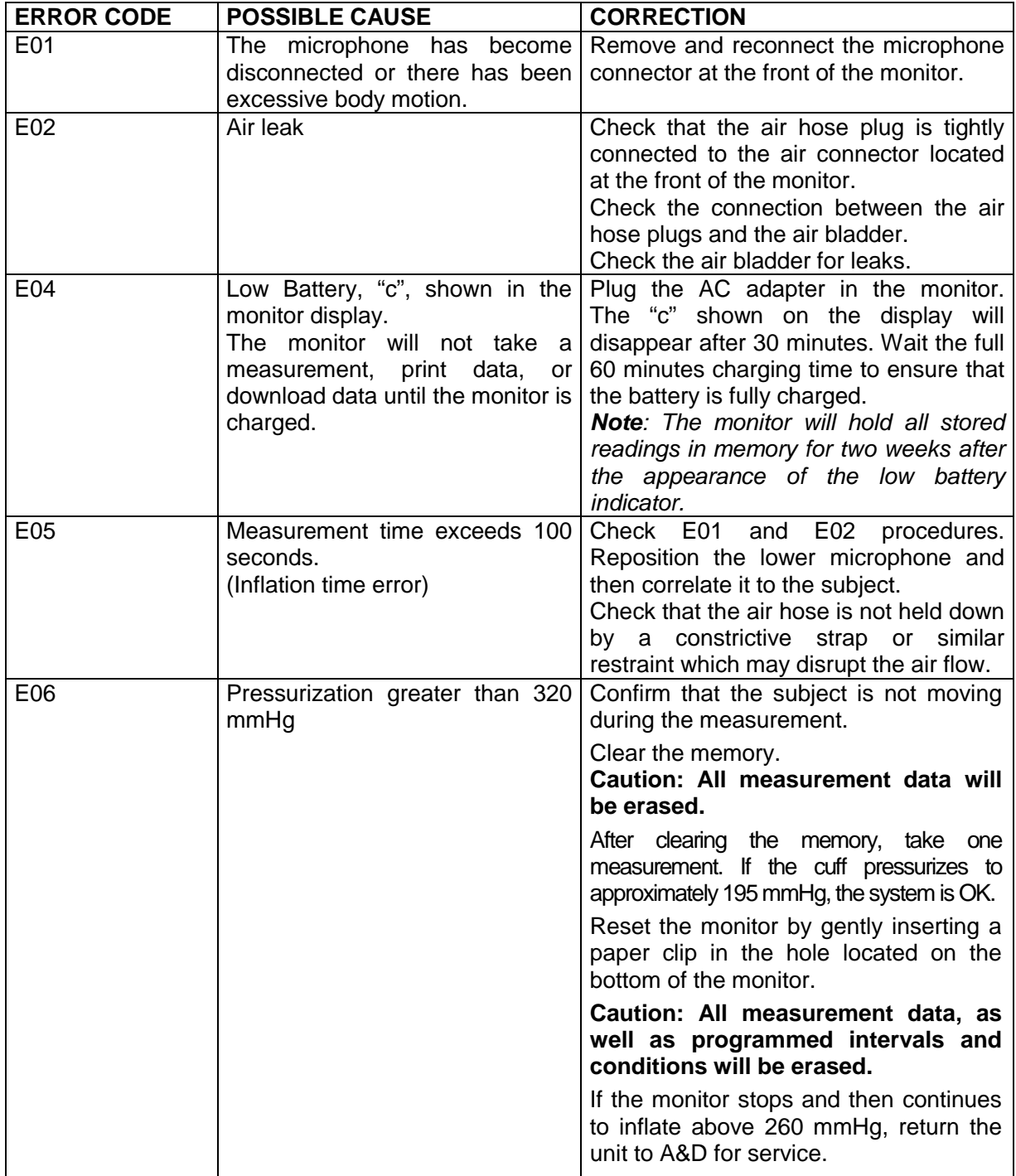

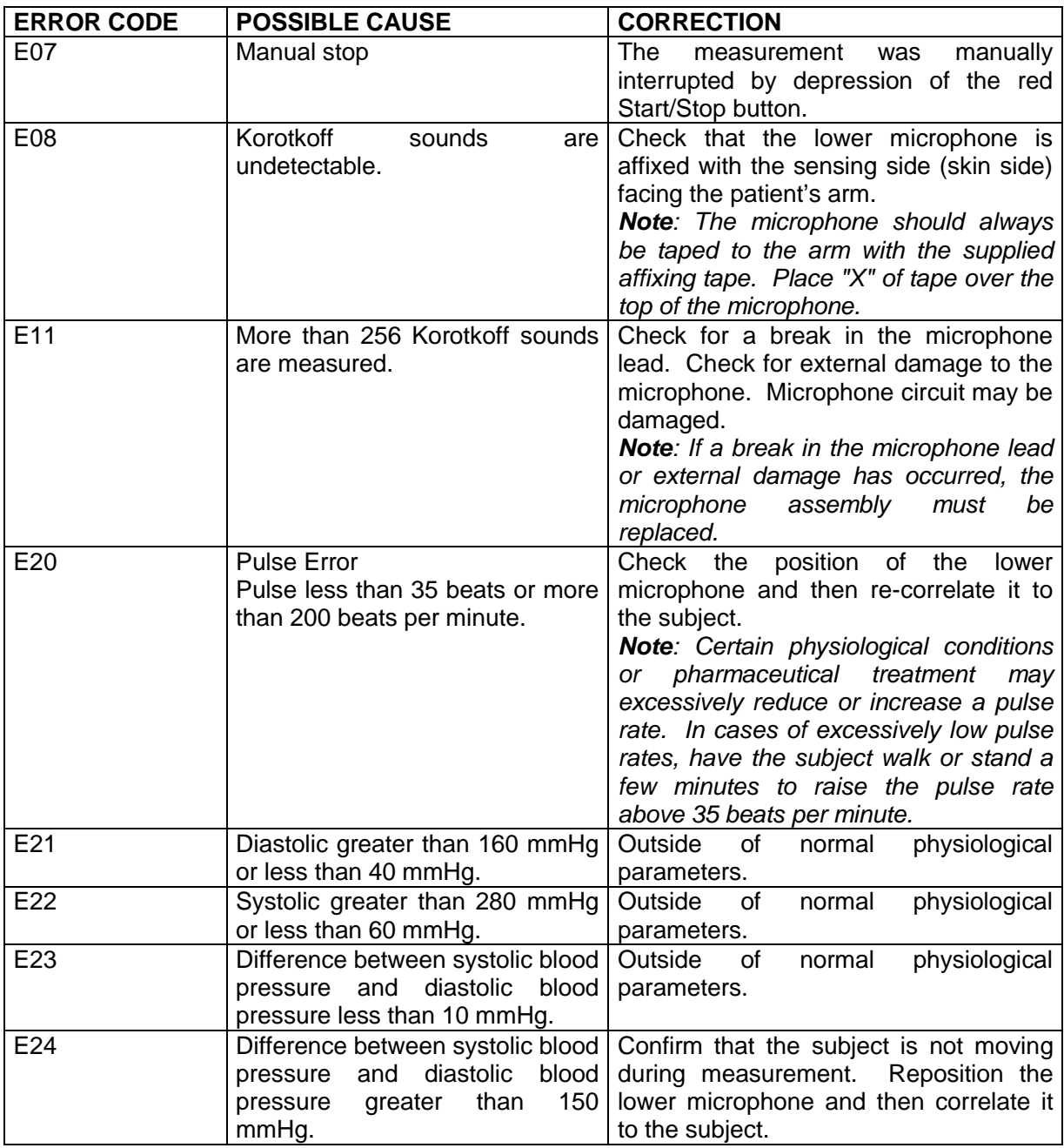

*Note: If a measurement error occurs (other than E08) when the "Auto" mode is set, the monitor will automatically take a 2nd measurement. If a second measurement error occurs, a 3rd measurement will not be taken. The monitor will return to its programmed interval.*

#### <span id="page-50-0"></span>**3-1-2 TM-2430 Series Error Codes**

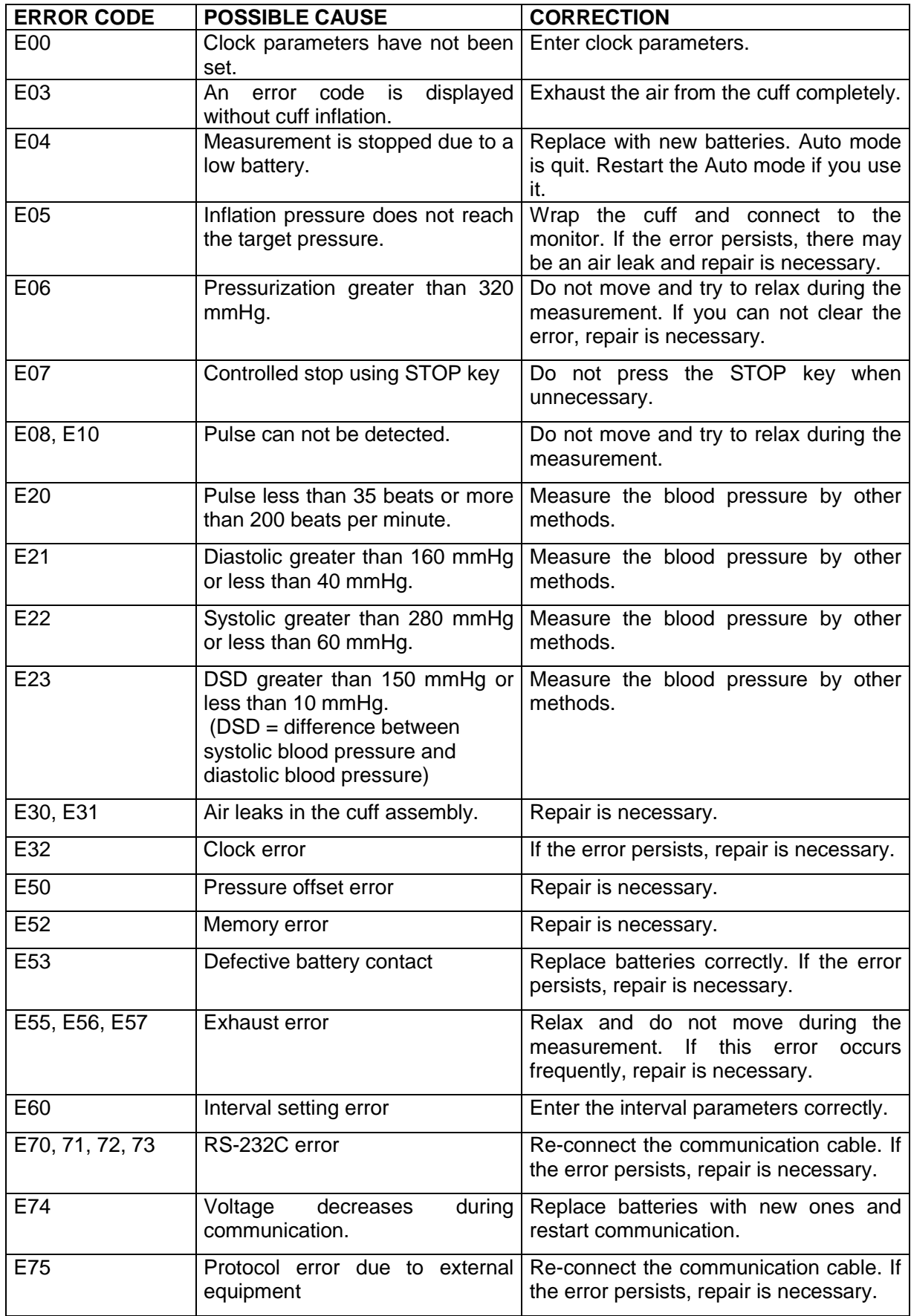

## <span id="page-51-0"></span>**3-2 Communication Errors**

When communicating between the monitor and the PC, the following dialog box may appear if the communication setup is not performed properly:

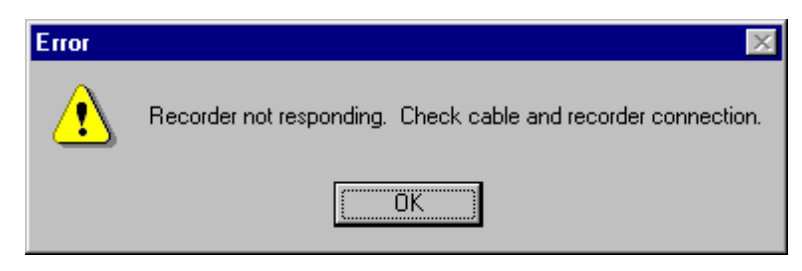

*Figure 34: Communications Error dialog box*

If this error occurs, complete the steps below:

- **Step 1** Click the OK button on the Error dialog box.
- **Step 2** Check the monitor's battery. Recharge the battery if necessary. Or replace with new batteries.
- **Step 3** Check the Default Serial Port selection. Make sure it is correct.
- **Step 4** Check the Default Recorder Type selection. Make sure it is correct.
- **Step 5** Disconnect the monitor from the processor and reconnect them. (TM-2420/TM-2421) Disconnect the cable and reconnect it. (TM-2430/UA-767PC)
- **Step 6** Attempt communication. You may need to go through the process a few times to reestablish communication.

If the error still persists, complete the steps below:

- **Step 1** Exit the software.
- **Step 2** Disconnect the monitor from the processor and reconnect them. (TM-2420/TM-2421) Disconnect the cable and reconnect it. (TM-2430/UA-767PC)
- **Step 3** Charge the monitor's battery. (TM-2420/TM-2421 only)
- **Step 5** Start the software.
- **Step 6** Check the Default Serial Port selection. Make sure it is correct.
- **Step 7** Check the Default Recorder Type selection. Make sure it is correct.
- **Step 8** Attempt communication again.

## <span id="page-52-0"></span>**3-3 Missing Files**

If you can not find your files in one of the File menu screens, and the files have not been deleted, check the following:

- ♦ The folder specified in the Recorder-Retrieved Data dialog box is the same folder as specified using the File | Open function.
- ♦ No changes have been made to the file extension .dat.

### **3-4 Reports Are Not Printing With the Desired BP Mode**

It is important to note that the toolbar BP Mode is separate from the Report Format BP Mode settings. The BP Mode defined in the toolbar is not necessarily the BP Mode that will be used for the printed report. For information on how to set the BP Mode for the printed report, see "**2-8-2 Editing an Existing Report Template**".

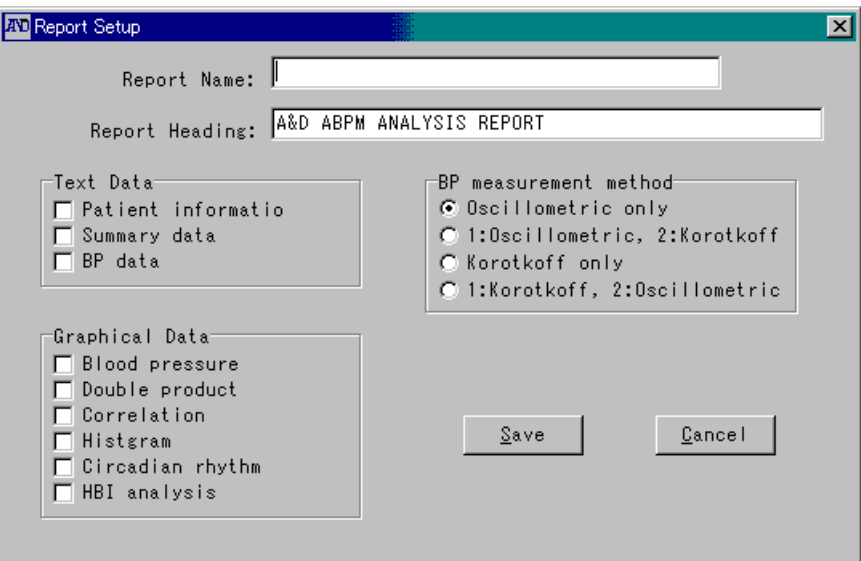

*Figure 35: Report Setup dialog box*

## **3-5 Summary Data / Sleep Tab Data can not be Seen**

Make sure that the Sleep parameters in the Patient Information screen are within the monitoring session's time.

For example, this problem may occur if the monitoring session is from 10:00 to 17:00, but the Sleep interval is set to be 22:00 (Begin)-7:00 (End).

## **4. PRINTOUT EXAMPLES**

<span id="page-53-0"></span>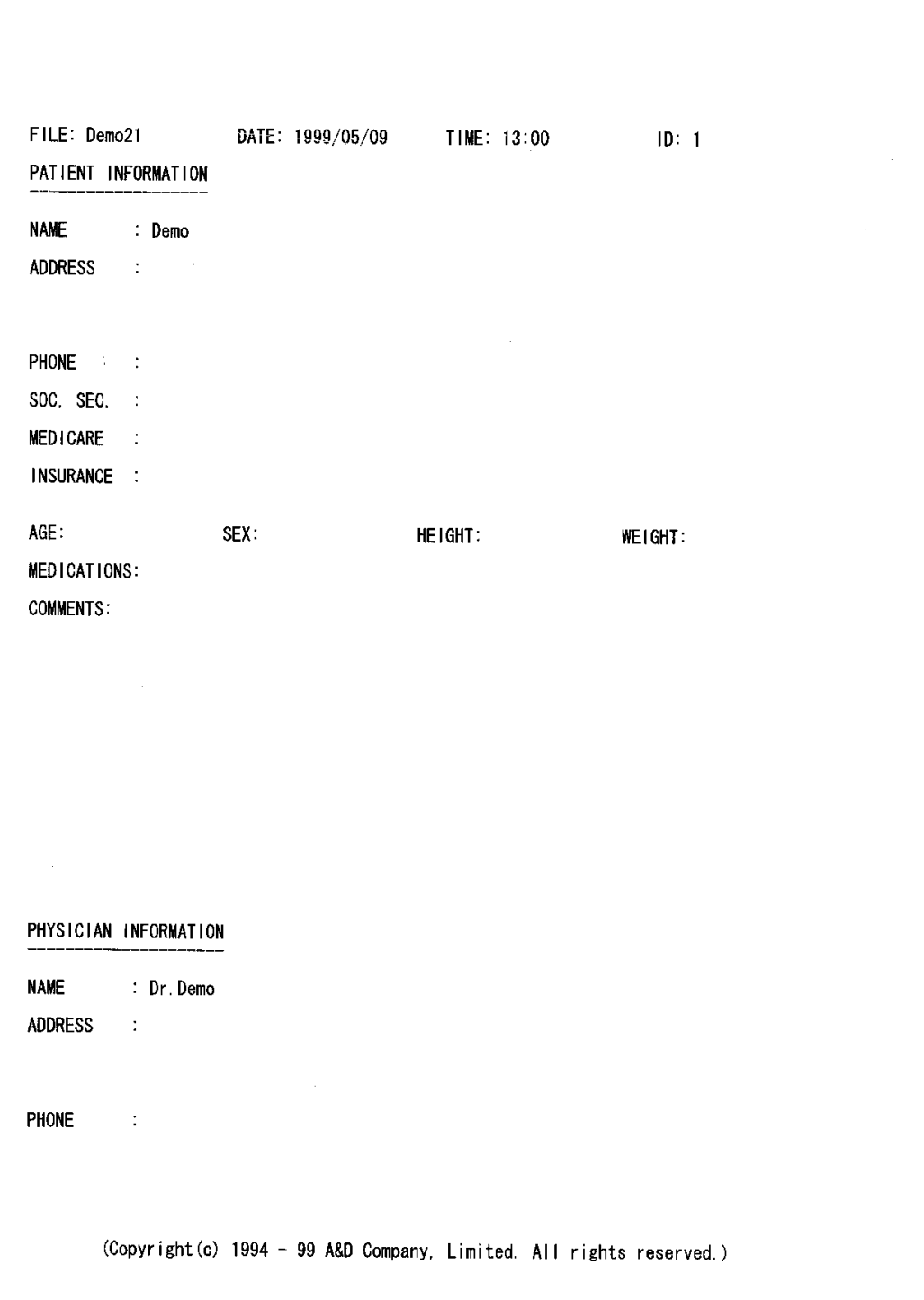

*Figure 36: Patient information – Text data*

|                                                            | Time interval: 25 hours, 13:00 1999/05/09 $\rightarrow$ 14:00 1999/05/10                                                                                                    |                                                                     |                                                        |                     |                                                          |  |
|------------------------------------------------------------|----------------------------------------------------------------------------------------------------|---------------------------------------------------------------------|--------------------------------------------------------|---------------------|----------------------------------------------------------|--|
|                                                            |                                                                                                    |                                                                     | VALID READINGS = 101                                   |                     |                                                          |  |
|                                                            |                                                                                                    | EXCLUDED READINGS = $1$ (1.0%)                                      |                                                        |                     |                                                          |  |
| SYSTOLIC<br>DIASTOLIC (mmHg)<br><b>MAP</b><br><b>PULSE</b> | (mmHg)<br>(mmHg)<br>(BPM)                                                                                                    | WIN<br>MEAN MAX<br>77<br>44 89 123 18.71<br>55<br>49<br>69 116      | SD.<br>129 173 20.62<br>102 137 18.78<br>14.20         | SE.<br>2.05<br>1:41 | CV(%)<br>16.04<br>1.86 21.00<br>$1.87$ 18.42<br>20.46    |  |
|                                                            | SYS/DIA Limits: Awake: 140/ 90 mmHg                                                                                                    | Sleep: 120/ 70 mmHg                                                 |                                                        |                     |                                                          |  |
|                                                            |                                                                                                    | Readings $>$ SYS limit(s):<br>Readings $>$ DIA limit(s):            |                                                        |                     | 38.6%<br>64.4%                                           |  |
|                                                            | Highest Systolic value: 173 mmHg 16:00 1999/05/09<br>Highest Diastolic value: 123 mmHg 16:30 1999/05/09<br>Lowest Systolic value: 77 mmHg 3:15 1999/05/10<br>Lowest Diastolic value: 44 mmHg 3:15 1999/05/10 |                                                                     |                                                        |                     |                                                          |  |
|                                                            |                                                                                                    |                                                                     |                                                        |                     |                                                          |  |
|                                                            |                                                                                                    |                                                                     | PARTIAL SUMMARY                                        |                     |                                                          |  |
|                                                            | Time interval: 6 hours, 04:00 1999/05/10 $\rightarrow$ 10:00 1999/05/10                                                                                                    |                                                                     |                                                        |                     |                                                          |  |
|                                                            |                                                                                                    | EXCLUDED READINGS = $0$ (0.0%)                                      | VALID READINGS = 25                                    |                     |                                                          |  |
|                                                            | (mmHg)<br>(mmHg)<br>(BPM)                                                                                                    | MIN<br>MEAN MAX<br>83 111 139 16.56<br>49<br>- 75<br>60<br>51<br>73 | SD.<br>- 99<br>13.33<br>87 111 14.04<br>- 116<br>21.10 | -SE<br>3.31<br>2.67 | CV(%)<br>14.90<br>- 17.66<br>$2.81$ 16, 13<br>4.22 29.08 |  |
|                                                            | SYS/DIA Limits: Awake: 140/ 90 mmHg                                                                                                    | Sleep: 120/70 mmHg                                                  |                                                        |                     |                                                          |  |
| SYSTOLIC<br>DIASTOLIC (mmHg)<br>MAP.<br><b>PULSE</b>       |                                                                                                    | Readings $>$ SYS limit(s):<br>Readings $>$ DIA limit(s): 28.0%      |                                                        | 0.0%                |                                                          |  |

*Figure 37: Summary data (Full and partial) – Text data*

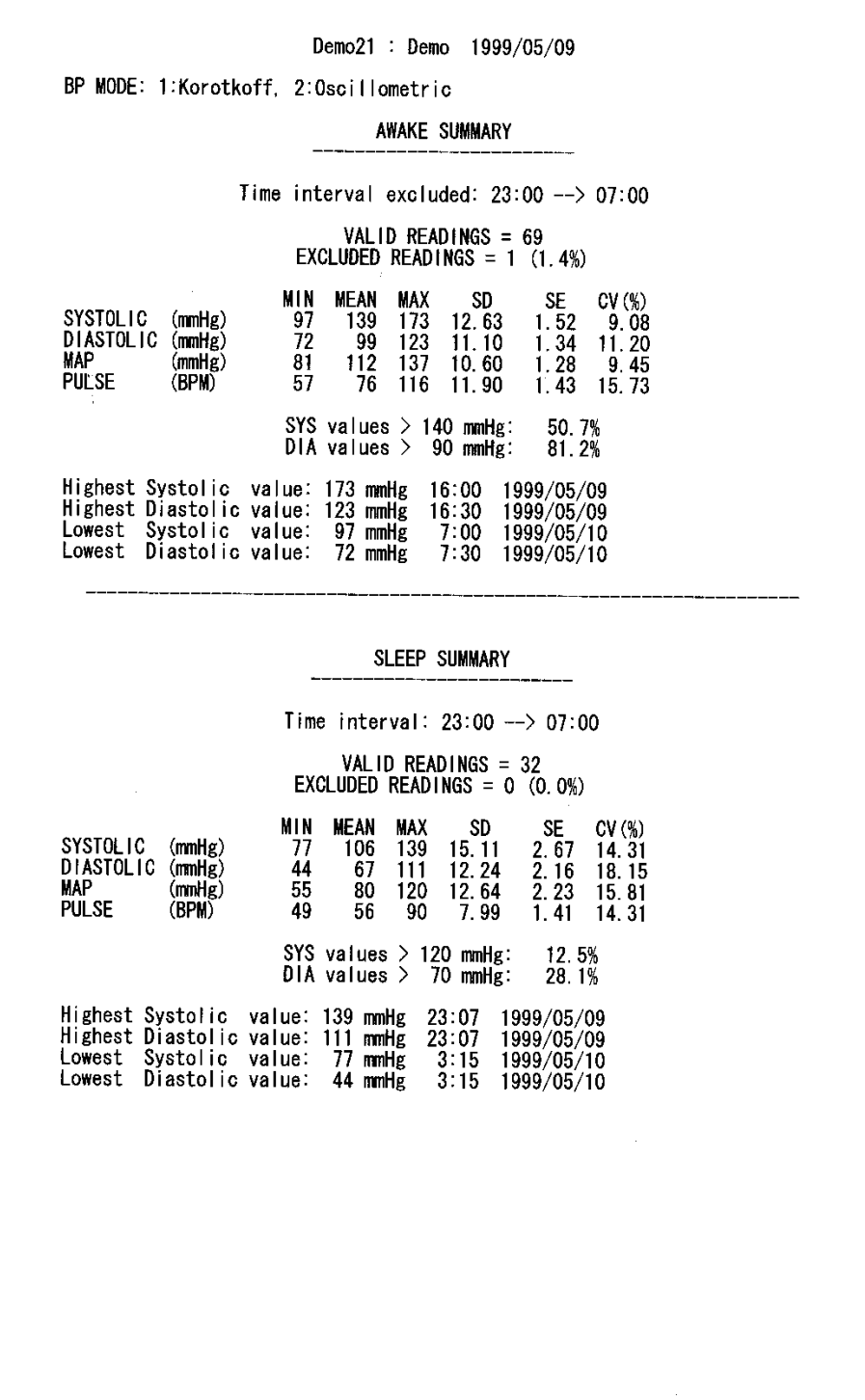

*Figure 38: Summary data (Awake and sleep) – Text data*

|                                                                                                    | BP MODE: 1:Korotkoff, 2:Oscillometric<br>NO. DATE TIME SYS DIA MAP PUL DP STATUS                                                                                                    |                                                                                                    | <b>COMMENTS</b>               |  |
|----------------------------------------------------------------------------------------------------|----------------------------------------------------------------------------------------------------|----------------------------------------------------------------------------------------------------|-------------------------------|--|
| 2<br>3<br>$5/09$ 13:30 138<br>4<br>$5/09$ 13:45 139<br>5<br>6<br>$5/09$ 14:15 135<br>7<br>5/09 14:30 131<br>8<br>$5/09$ 14:45 138<br>9<br>$5/09$ 15:00 141<br>10<br>11<br>12<br>13<br>14<br>15<br>16<br>$5/09$ 16:45 150<br>17<br>18<br>19<br>20<br>21<br>22<br>23<br>5/09 18:15 146<br>24<br>$5/09$ 18:30 146<br>25<br>26<br>$5/09$ 19:00 144<br>27<br>28<br>29<br>30<br>31<br>32<br>33<br>$5/09$ 20:45 163<br>34<br>35<br>36<br>37<br>38<br>$5/09$ 21:45 142<br>39<br>$5/09$ 22:00 144<br>40<br>$5/09$ 22:15 143<br>41<br>42<br>5/09 22:45 144<br>43<br>5/09 23:15 133<br>44<br>45<br>5/09 23:30 134<br>46<br>5/09 23:45 123<br>5/10<br>47<br>48<br>5/10<br>5/10<br>49<br>50<br>5/10<br>51<br>5/10<br>52<br>5/10<br>53<br>5/10<br>54<br>5/10<br>55<br>5/10<br>56<br>5/10<br>57<br>5/10<br>58<br>5/10 | 5/09 13:00 148 104 118<br>75 111<br>$5/09$ 13:15 147<br>97 113<br>72 105<br>88 104<br>71<br>98 111<br>5/09 14:00 134 111 118<br>78 104<br>81<br>-99<br>84 113<br>98 109<br>75<br>95 109<br>90 124<br>92 108<br>81 114<br>5/09 15:15 142 102 115<br>84 119<br>5/09 15:30 136 104 114<br>76 103<br>5/09 15:45 148 111 123<br>73 108<br>5/09 16:00 173 113 133<br>76 131<br>5/09 16:15 154 112 126<br>83 127<br>5/09 16:30 165 123 137<br>81 133<br>95 113<br>76 114<br>5/09 17:00 137 102 113<br>77 105<br>5/09 17:01 140 103 115<br>66<br>5/09 17:15 138 110 119<br>65<br>5/09 17:30 137 104 115<br>67<br>5/09 17:45 143 102 115<br>68<br>5/09 18:00 152 109 123<br>67 101<br>85 105<br>86 125<br>96 112<br>69 100<br>5/09 18:45 148 106 120<br>61<br>99 114<br>62<br>5/09 19:15 151 112 125<br>65<br>5/09 19:30 143 115 124<br>64<br>5/09 19:45 144 107 119<br>62<br>5/09 20:00 145 117 126<br>65<br>5/09 20:15 143 115 124<br>65<br>5/09 20:30 152 118 129<br>72 109<br>95 117<br>76 123<br>$5/09$ 21:00 *** *** *** *** ***<br>5/09 21:01 148 111 123<br>64<br>5/09 21:15 149 117 127<br>80 119<br>5/09 21:30 147 101 116<br>68<br>63<br>97 112<br>92 109<br>63<br>96 111<br>61<br>5/09 22:30 144 108 120<br>58<br>97 112<br>57<br>5/09 23:07 139 111 120<br>90 125<br>89 103<br>70<br>75<br>94<br>63<br>66<br>85<br>61<br>0:00 115<br>75<br>88<br>56<br>$0:15$ 114<br>70<br>84<br>56<br>$0:30$ 111<br>69<br>83<br>57<br>$0:45$ 111<br>76<br>55<br>59<br>67<br>$1:00$ 103<br>53<br>79<br>$\overline{83}$<br>$1:15$ 113<br>70<br>68<br>1:30<br>- 99<br>75<br>64<br>52<br>$1:45$ 106<br>69<br>81<br>51<br>$2:00$ 119<br>77<br>91<br>56<br>$2:15$ 110<br>74<br>86<br>53<br>$2:30$ 112<br>76<br>88<br>49<br>2:45<br>- 86<br>52<br>63<br>51 | $K - - -$<br>$K - - -$<br>$K - - -$<br>- 97<br>74 102 K - ---<br>K - ---<br>K – ––<br>- 98<br>K – ––<br>K – ––<br>K – ––<br>K – ––<br>K – ––<br>K – ––<br>K ~ ---<br>$K - - -$<br>K – ––<br>K – ––<br>K – –––<br>92<br>K – –––<br>89<br>$K - - -$<br>91<br>K –  ––<br>-97<br>K – ––<br>K – ––<br>K – ––<br>$K - - -$<br>K – ––<br>90<br>89<br>K – ––<br>98<br>K E ----<br>K E ---<br>91<br>89<br>K – –––<br>94<br>$K - -$<br>92<br>K – ––<br>K – –––<br>$K - - -$<br>94<br>$K - -2$<br>$K E$ ---<br>K E ---<br>99<br>89<br>K - ---<br>90<br>K – ––<br>87<br>K – ––<br>83<br>K – ––<br>82<br>K – –––<br>K – ––<br>93<br>$K - - -$<br>84<br>$K - - -$<br>75<br>K – ––<br>64<br>K – ––<br>63<br>K – –<br>63<br>$K - - -$<br>61<br>K – ––<br>54<br>$K - -$<br>$K - -$<br>79<br>51<br>K –<br>54<br>$K - -$<br>$K - -$<br>66<br>58<br>K - ---<br>54<br>$K =$ ---<br>43<br>$K E$ --- | $K - 7x$ STOP key was pressed |  |

*Figure 39: Blood pressure data – Text data*

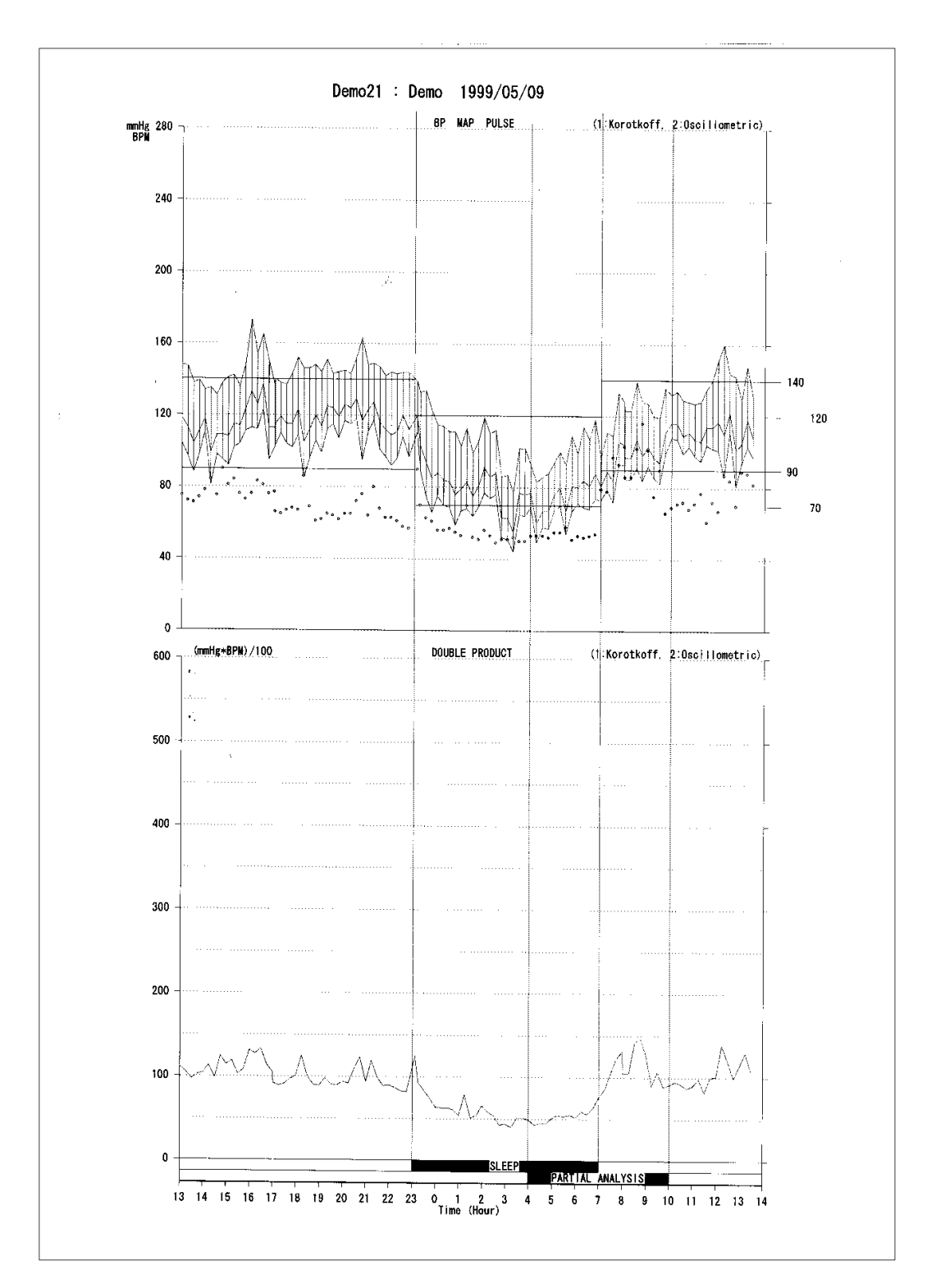

*Figure 40: Trend graph (Blood pressure and double product) – Graphical data*

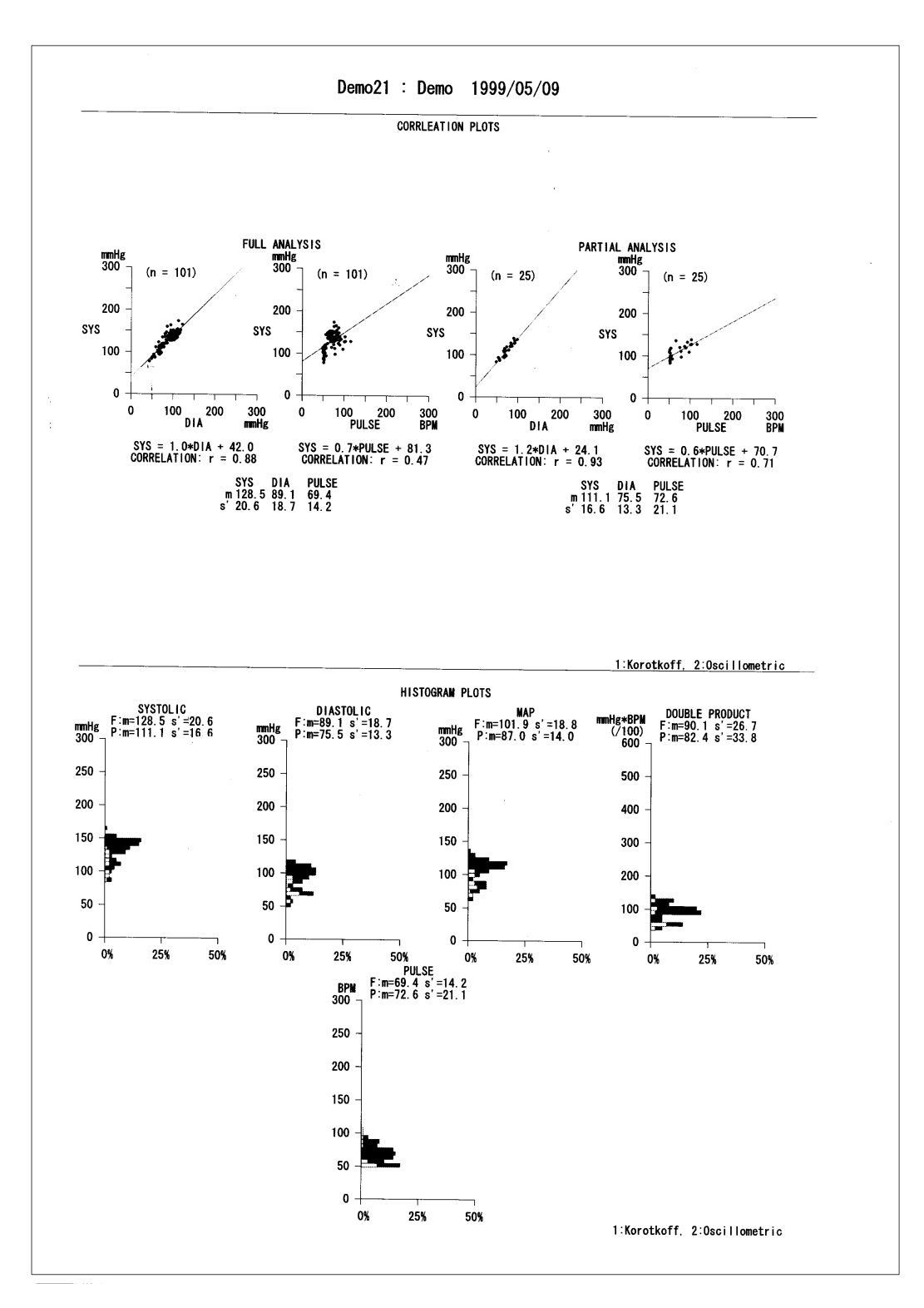

*Figure 41:Correlation plots (upper) and histogram plots (lower) – Graphical data*

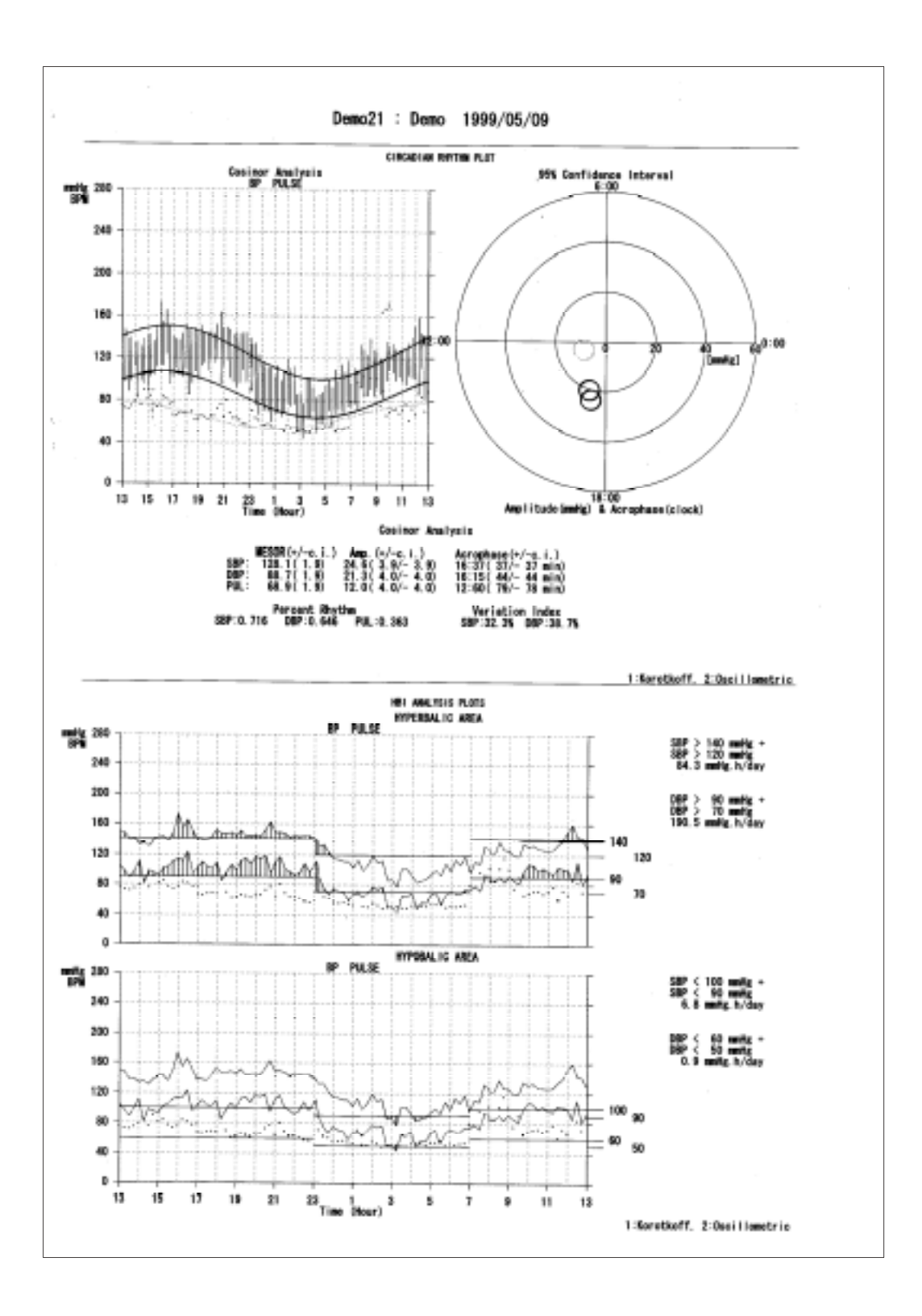

*Figure 42: Circadian rhythm plots (upper) and HBI analysis plots (lower) – Graphical data*

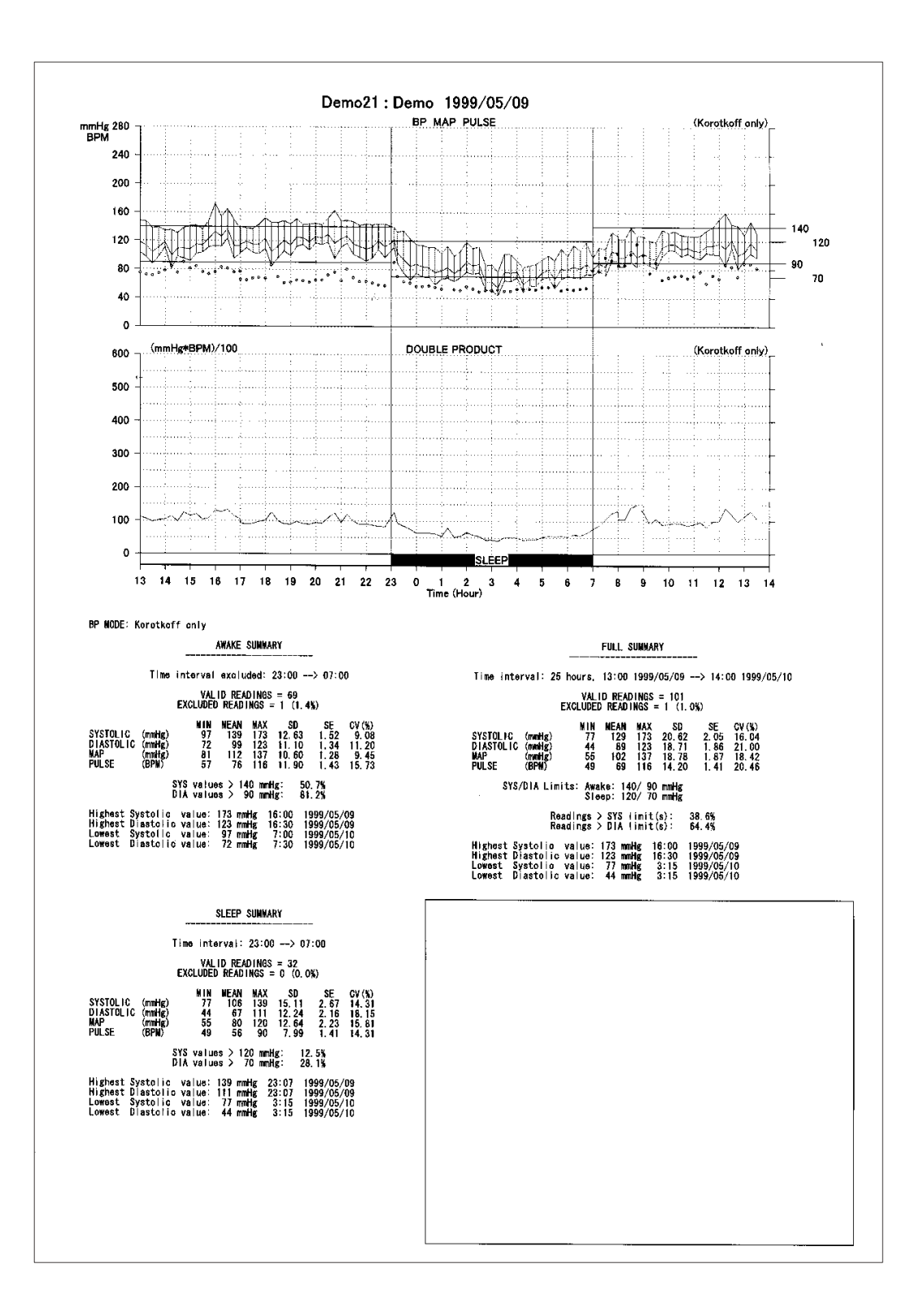

*Figure 43: "Mini" report -1*

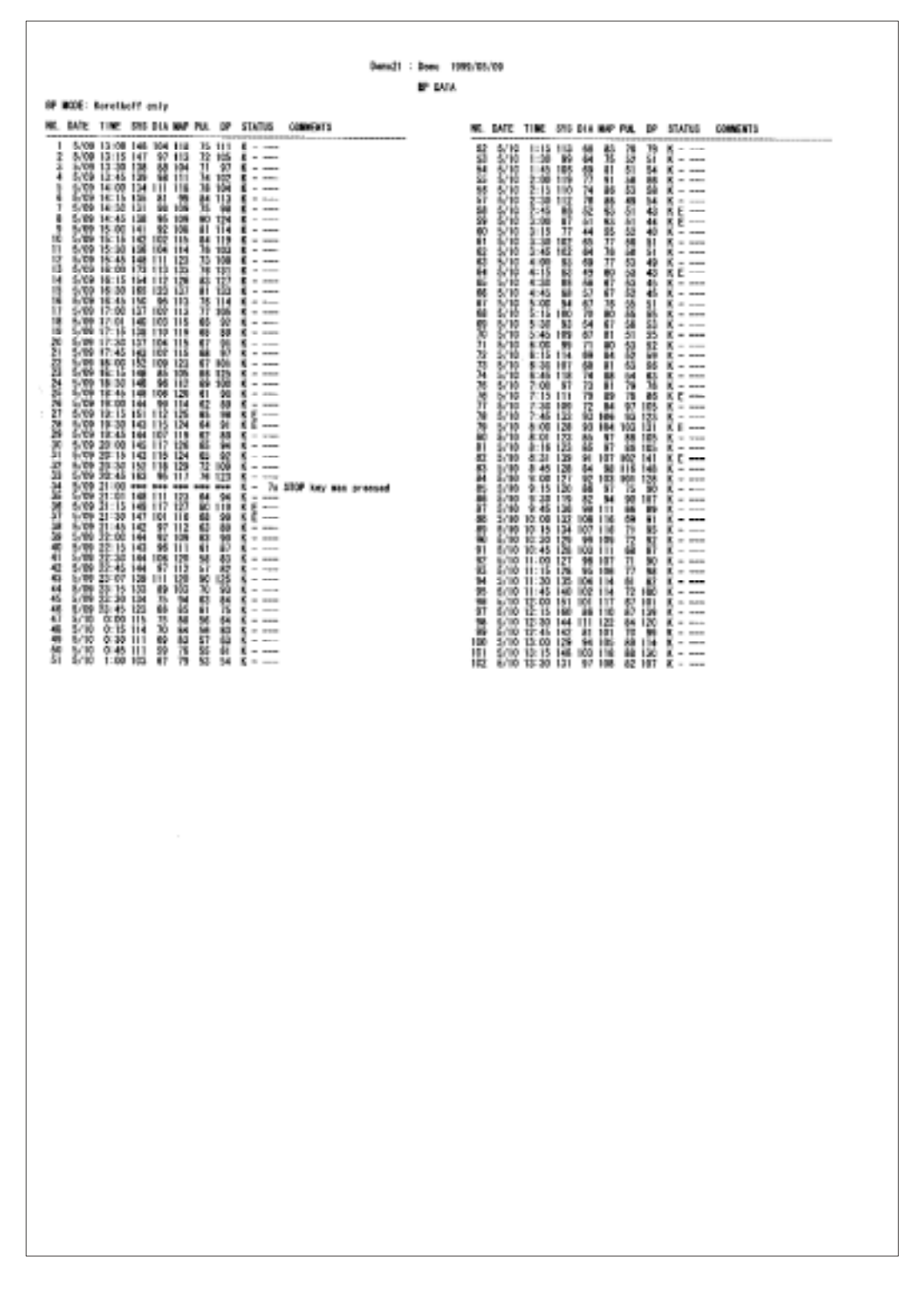

*Figure 44: "Mini" report -2*

## **5. TERMS/ABBREVIATIONS**

## <span id="page-62-0"></span>**5-1 Terms Related to Blood Pressure**

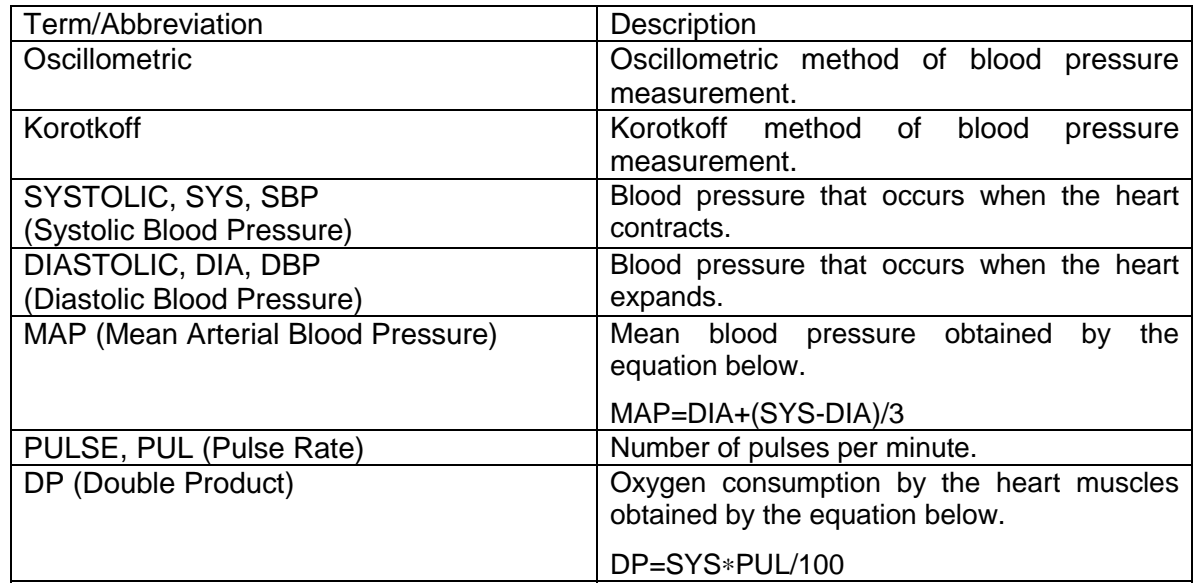

## **5-2 Terms Related to Statistics**

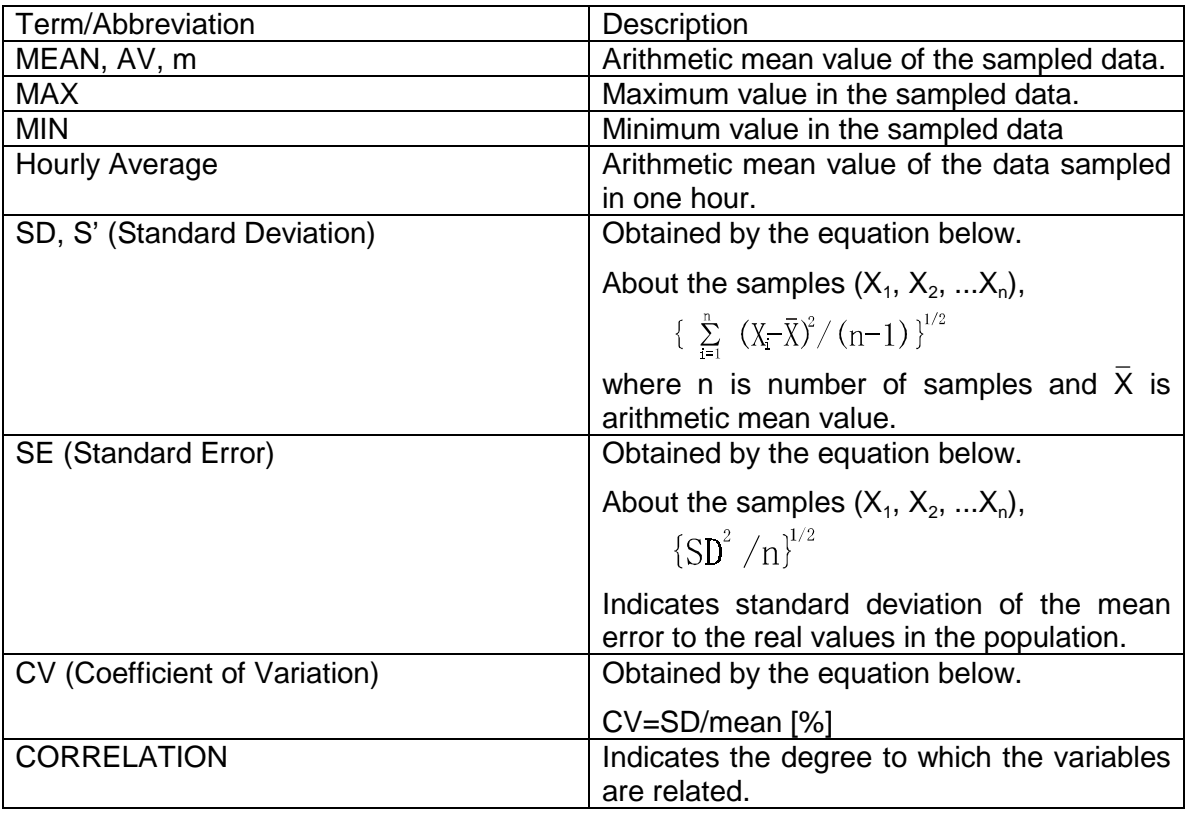

**Continued** 

<span id="page-63-0"></span>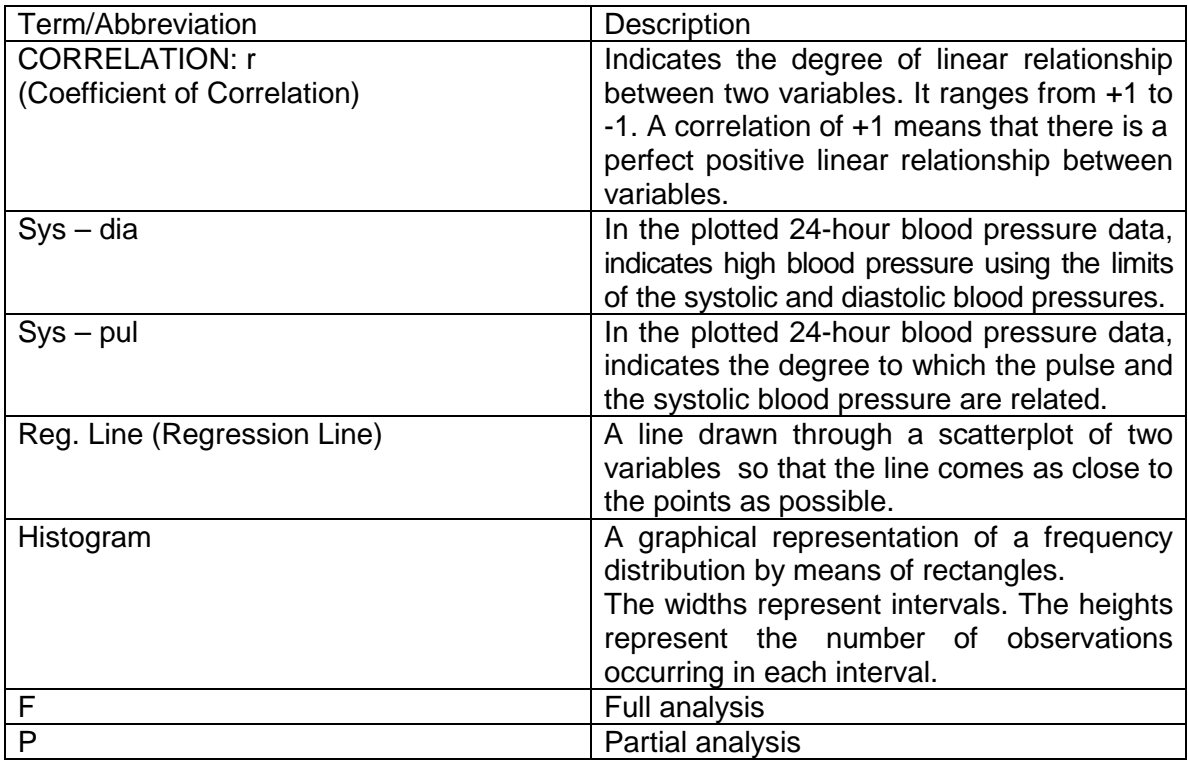

## **5-3 Terms Related to Biological Rhythm**

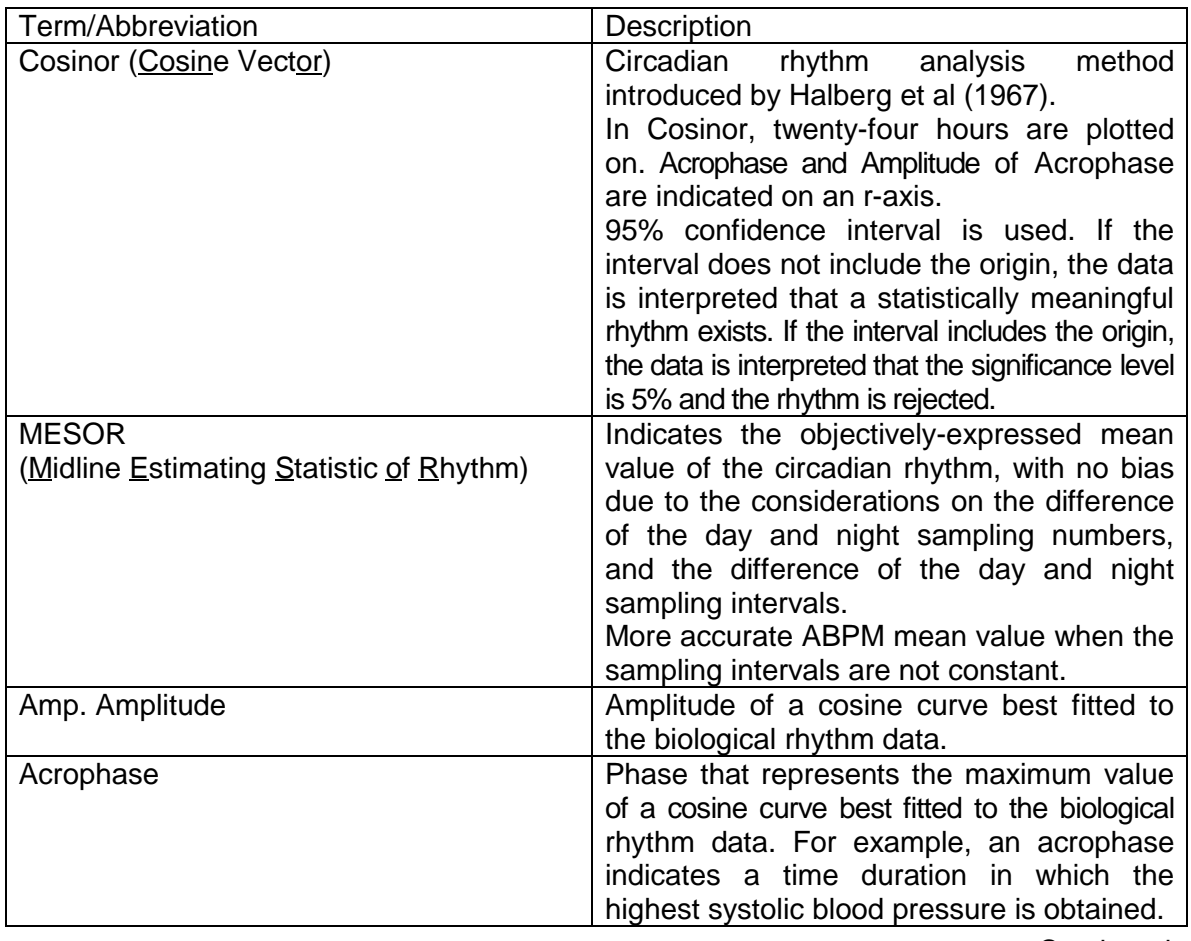

Continued

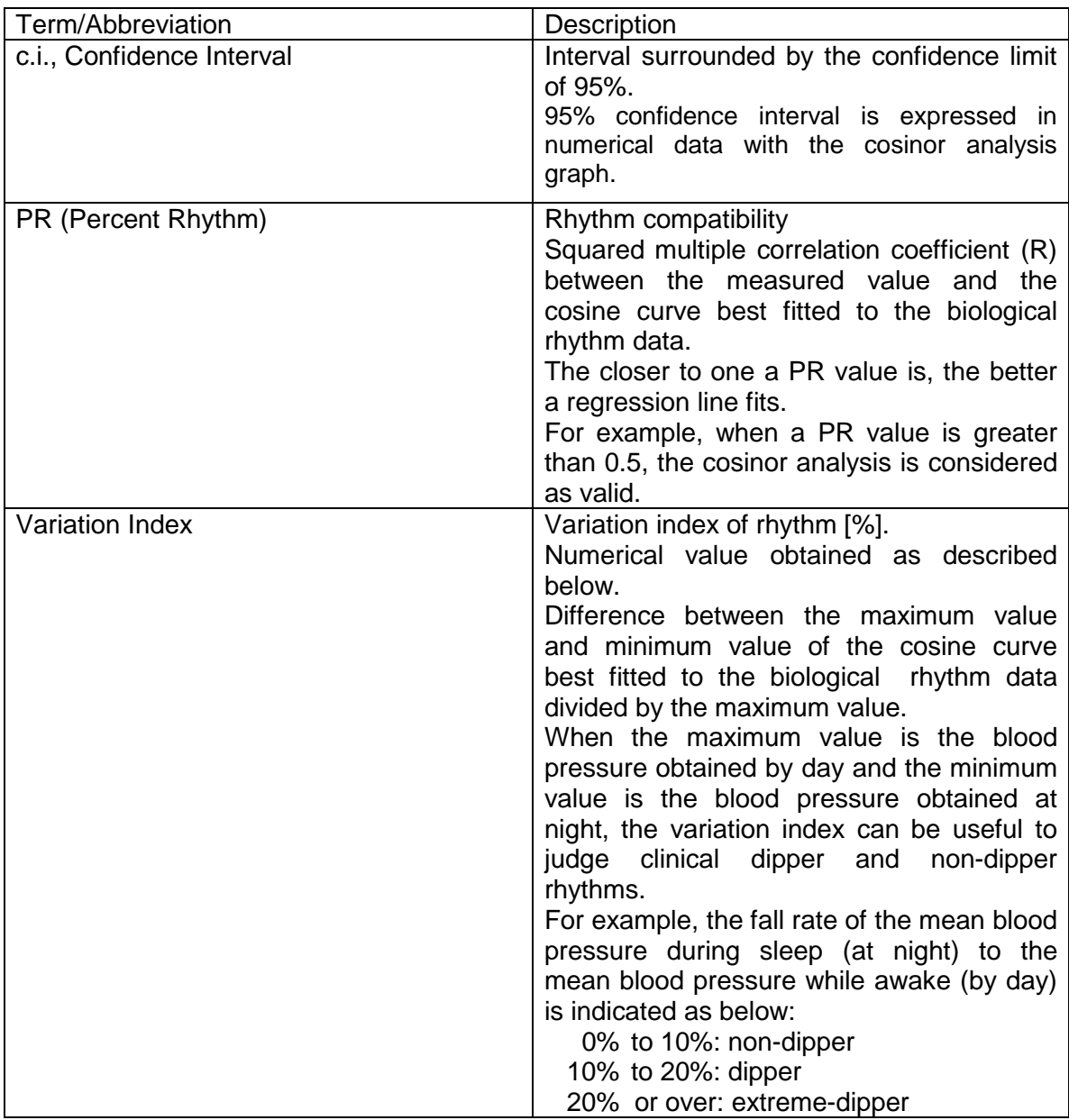

## <span id="page-65-0"></span>**5-4 Terms Related to the Risk Management of High Blood Pressure**

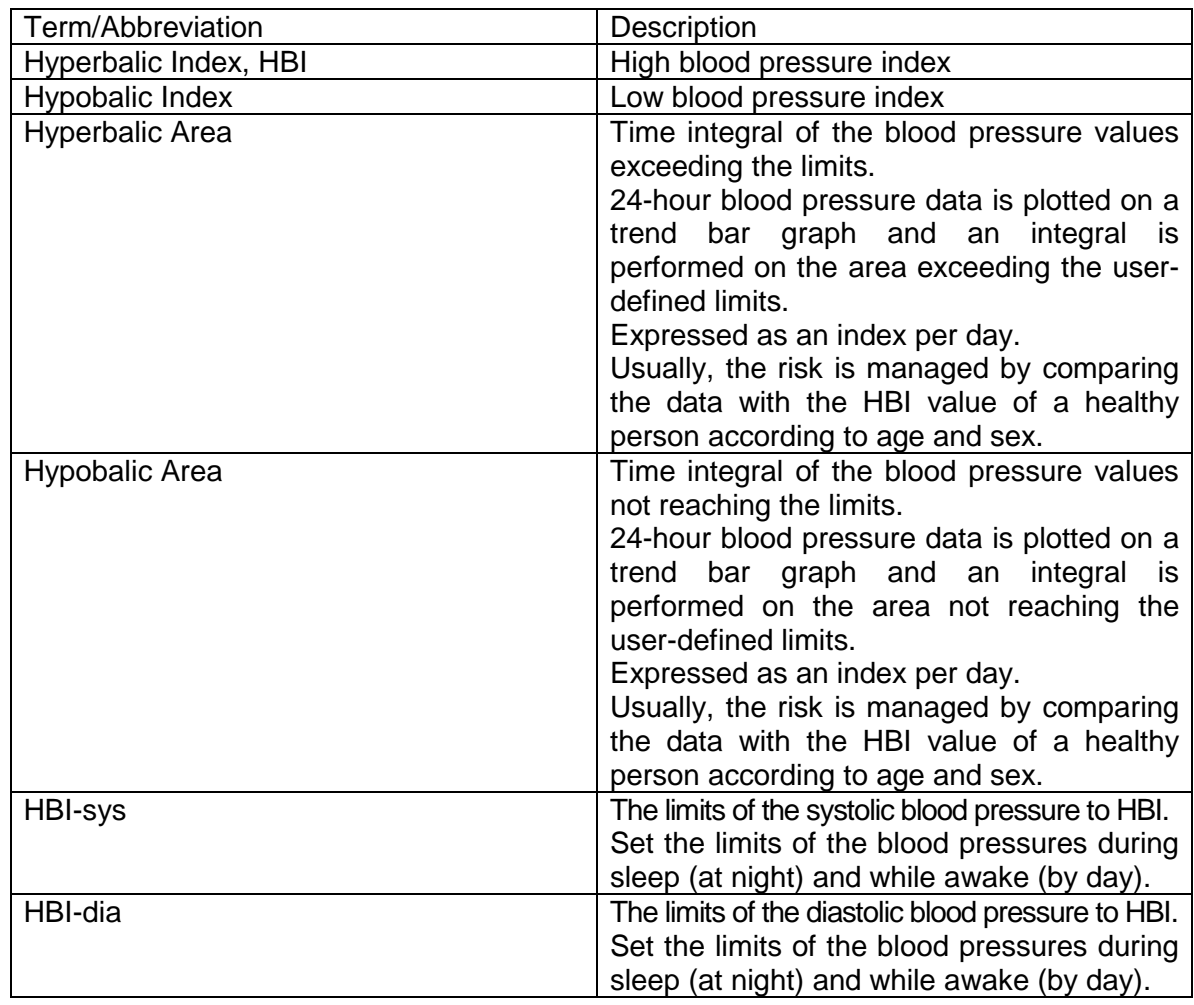

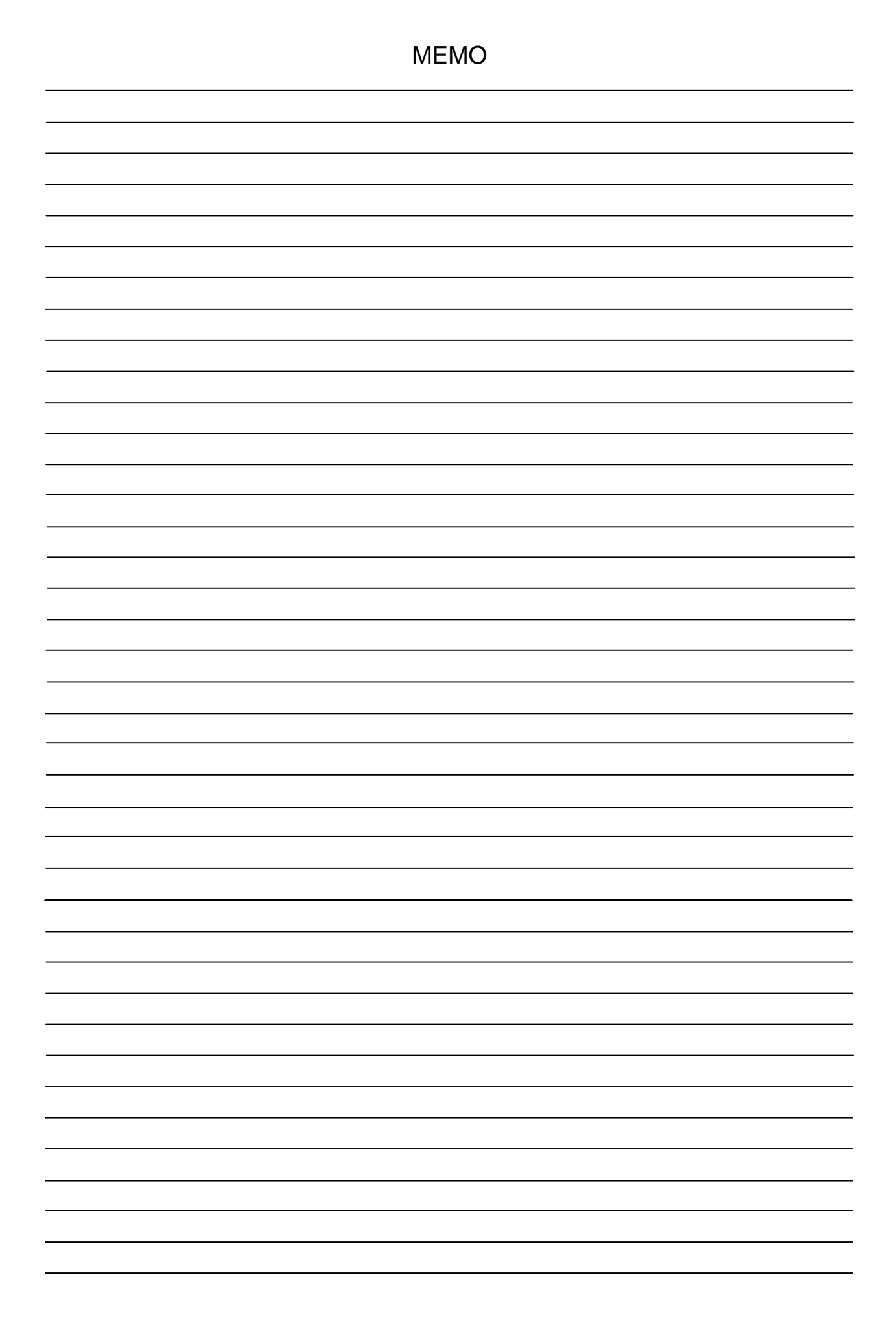

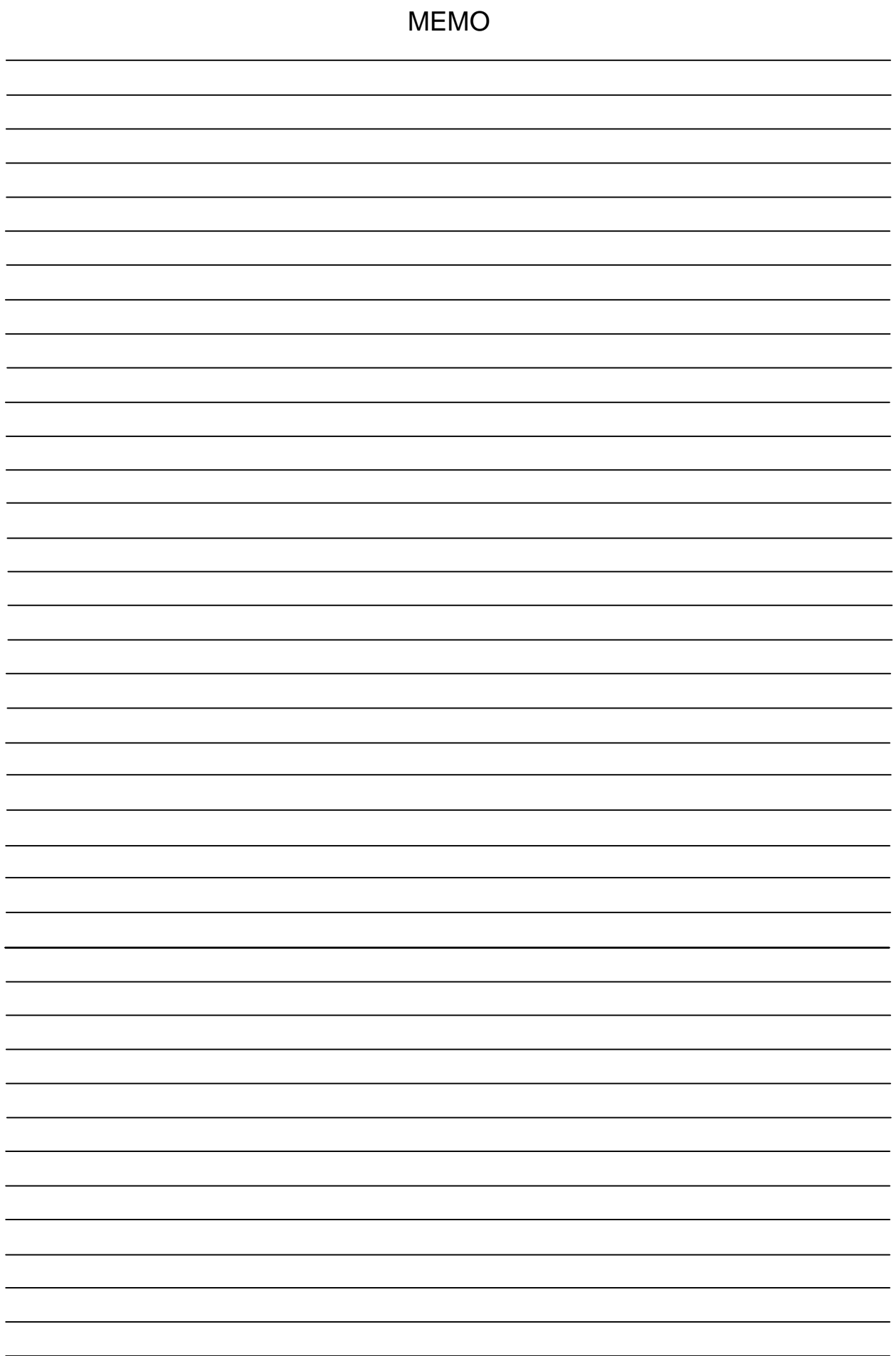

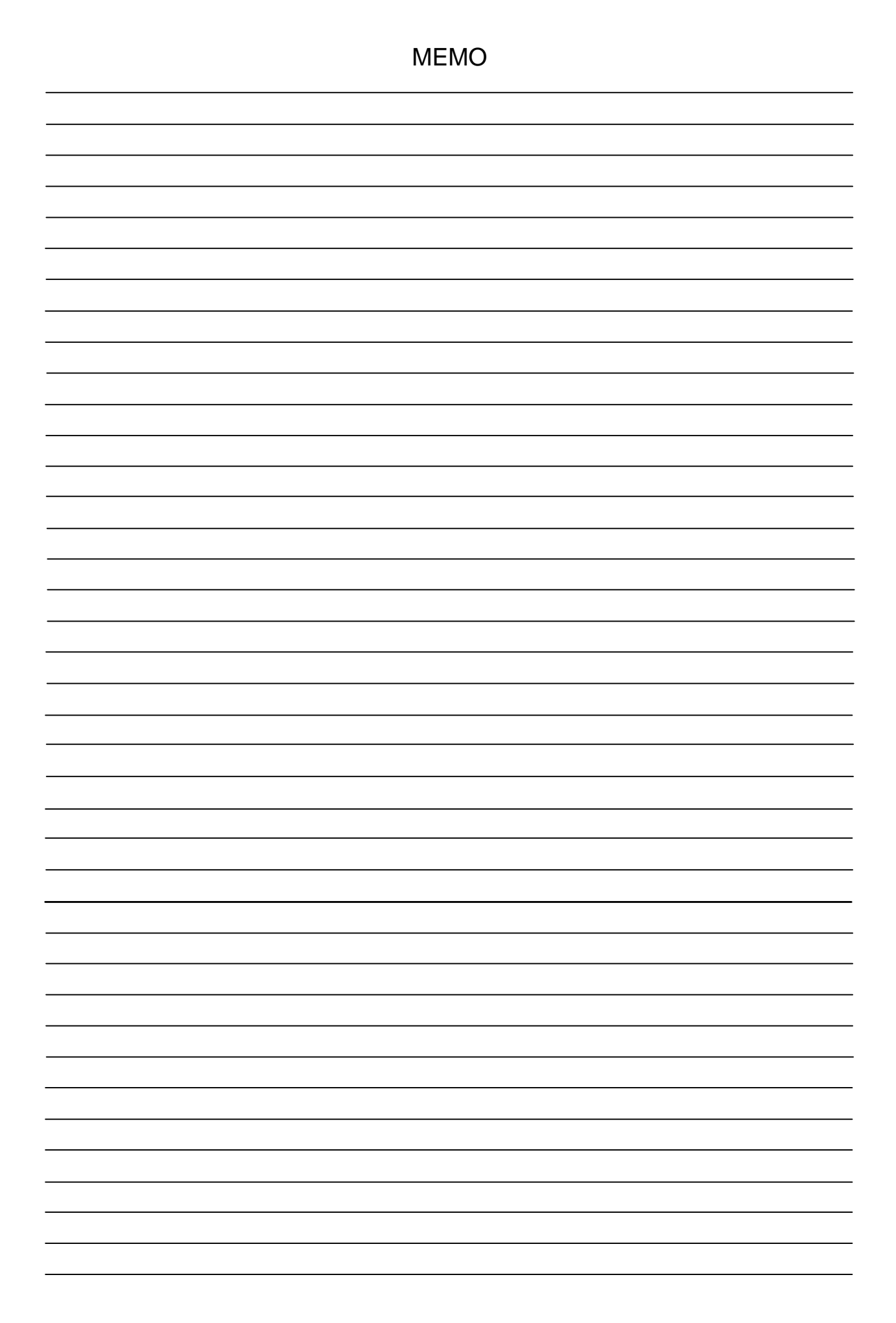

#### 68